## Canon

# **PowerShot SD980 IS** DIGITAL<br>DIGITAL ELPH 1XUS 200 IS

## Camera User Guide

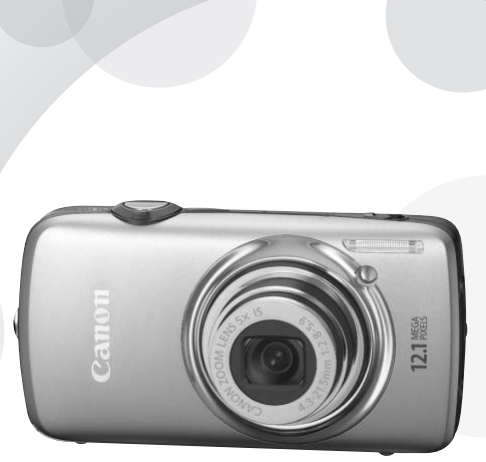

- Make sure you read this guide before using the camera.
- Store this guide safely so that you can use it in the future.

## **ENGLISH**

## <span id="page-1-3"></span><span id="page-1-0"></span>Checking the Package Contents

Check if the following items are included in your camera package. If anything is missing, contact the retailer from which you purchased the camera.

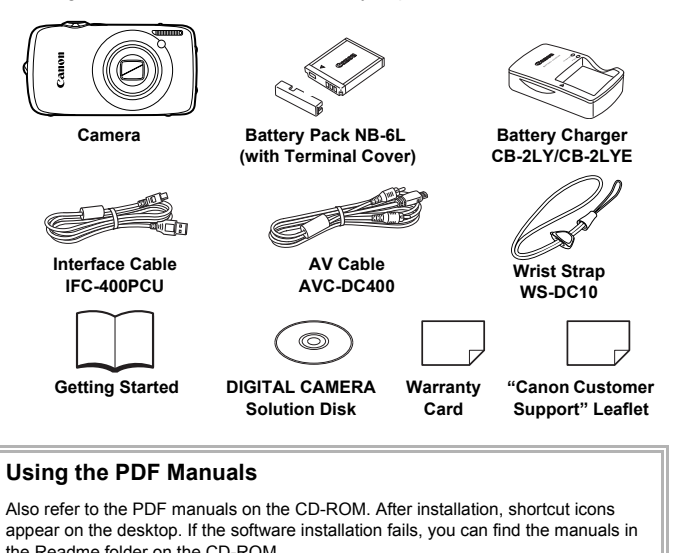

#### <span id="page-1-1"></span>**Using the PDF Manuals**

Also refer to the PDF manuals on the CD-ROM. After installation, shortcut icons appear on the desktop. If the software installation fails, you can find the manuals in the Readme folder on the CD-ROM.

• **Camera User Guide (This Guide)**

Once you have mastered the basics, use the camera's many features to shoot more challenging photos.

- <span id="page-1-2"></span>• **Personal Printing Guide** Read when you want to connect the camera to a printer (sold separately) and print.
- **Software Guide**

Read when you want to use the included software.

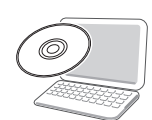

• A memory card is not included.

• Adobe Reader is required to view the PDF manuals.

## <span id="page-2-0"></span>Read This First

#### **Test Shots**

Take some initial test shots and play them back to make sure the images were recorded correctly. Please note that Canon Inc., its subsidiaries and affiliates, and its distributors are not liable for any consequential damages arising from any malfunction of a camera or accessory, including memory cards, that results in the failure of an image to be recorded or to be recorded in a way that is machine readable.

#### **Warning Against Copyright Infringement**

The images recorded with this camera are intended for personal use. Do not record images that infringe upon copyright laws without the prior permission of the copyright holder. Please be advised that in certain cases the copying of images from performances, exhibitions, or commercial properties by means of a camera or other device may contravene copyright or other legal rights even if the image was shot for personal use.

#### **Warranty Limitations**

This camera's warranty is only effective in the country of sale. If there is a problem with the camera while abroad, please return it to the country of sale before proceeding with a warranty claim to a Canon Customer Support Help Desk. For Canon Customer Support contacts, please see the customer support list supplied with your camera. camera or other device may contravene cop<br>
the image was shot for personal use.<br>
Limitations<br>
S' swarranty is only effective in the country of<br>
the camera while abroad, please return it<br>
deling with a warranty claim to a C

#### **LCD Monitor**

The LCD monitor is produced with extremely high-precision manufacturing techniques. More than 99.99% of the pixels operate to specification, but occasionally non-performing pixels may appear as bright or dark dots. This is not a malfunction and has no effect on the recorded image.

#### **Camera Body Temperature**

Please take care when operating the camera for an extended period as the camera body may become warm. This is not a malfunction.

#### **Memory Cards**

The various types of memory cards that can be used in this camera are collectively referred to as memory cards in this guide.

## <span id="page-3-0"></span>What Do You Want to Do?

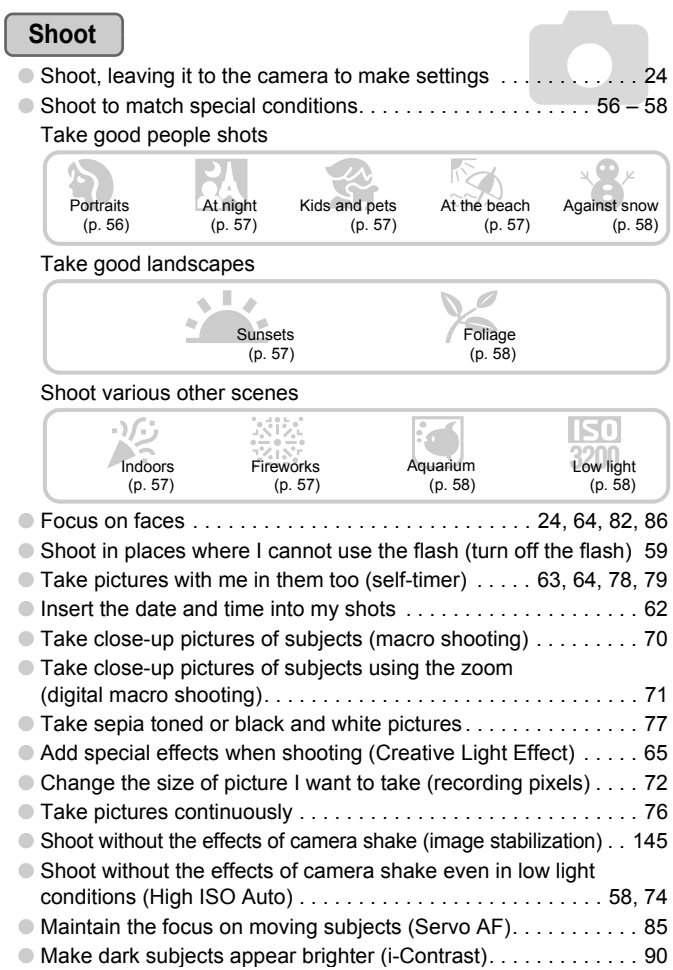

### **View**

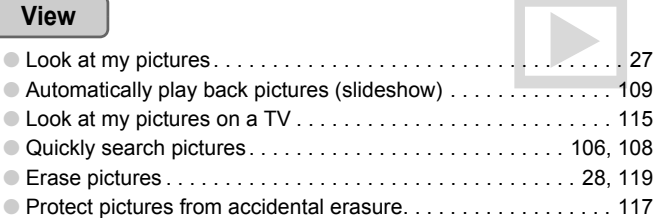

#### **Shoot/View Movies**

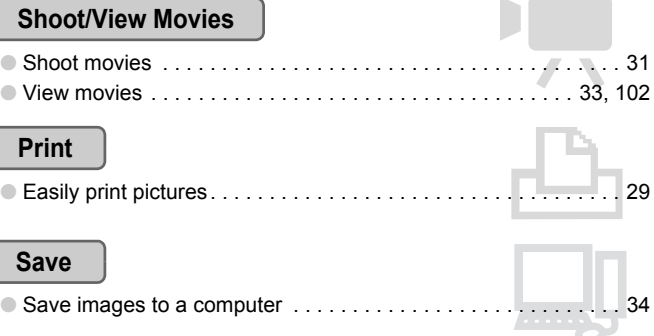

### **Print**

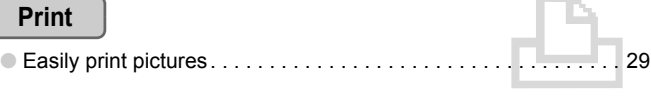

### **Save**

ĺ

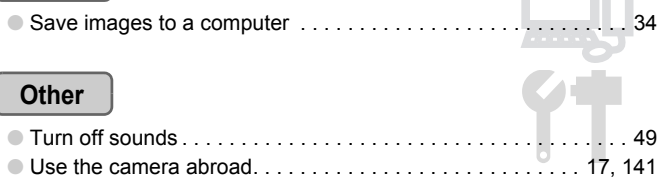

m

## Table of Contents

Chapters 1 – 3 explain the basic operations and frequently used functions of this camera. Chapters 4 onward explain the advanced functions, letting you learn more as you read each chapter.

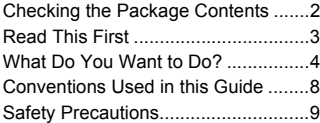

#### **1 [Getting Started](#page-12-0) ....................[13](#page-12-0)**

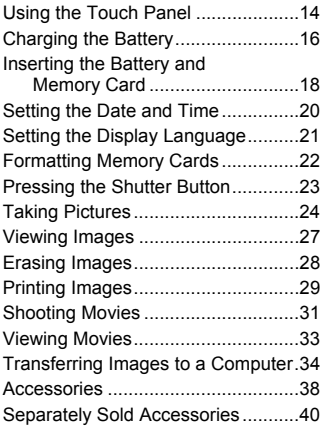

#### **2 [Learning More.](#page-40-0).....................[41](#page-40-0)**

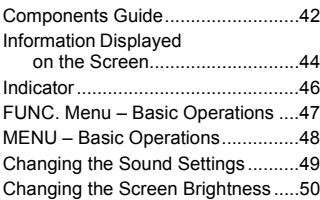

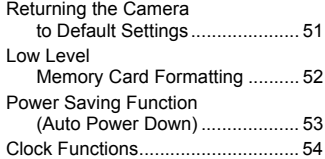

#### **3 [Shooting in Special](#page-54-0)  [Conditions and Commonly](#page-54-0)  Used Functions................... [55](#page-54-0)**

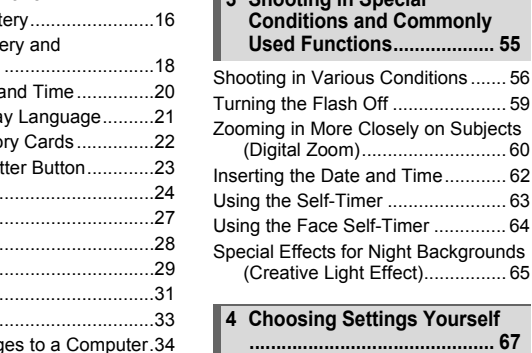

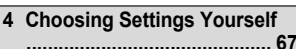

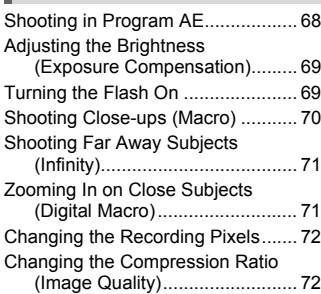

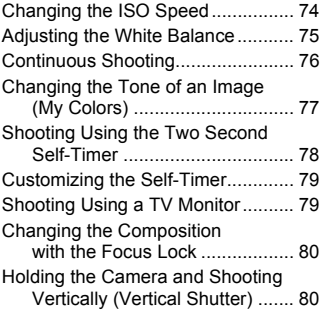

#### **5 [Getting More Out of](#page-80-0)  [Your Camera](#page-80-0) ....................... 81**

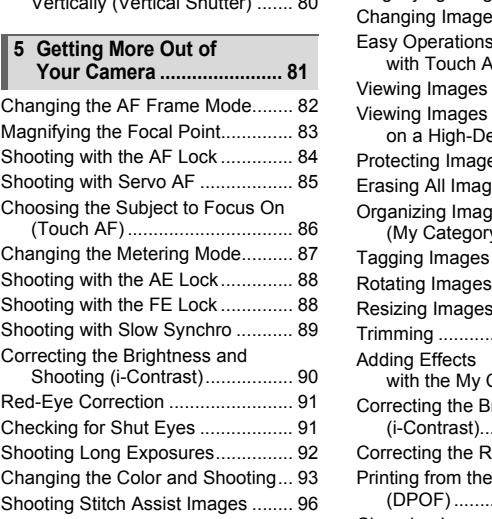

#### **6 [Using Various Functions for](#page-96-0)  [Shooting Movies](#page-96-0)................. [97](#page-96-0)**

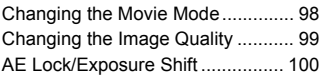

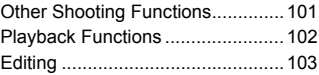

#### [Quickly Searching Images.............106](#page-105-0) [Viewing Images](#page-107-0)  [in Filtered Playback .................108](#page-107-0) [Viewing Slideshows.......................109](#page-108-0) [Checking the Focus.......................111](#page-110-0) [Magnifying Images ........................112](#page-111-0) [Changing Image Transitions .........113](#page-112-1) Easy Operations [with Touch Actions ..................113](#page-112-0) [Viewing Images on a TV ...............115](#page-114-0) Viewing Images [on a High-Definition TV ...........116](#page-115-0) [Protecting Images .........................117](#page-116-0) [Erasing All Images ........................119](#page-118-0) [Organizing Images by Category](#page-121-0)  [\(My Category\)..........................122](#page-121-0) [Tagging Images as Favorites........124](#page-123-0) [Rotating Images ............................125](#page-124-0) [Resizing Images............................126](#page-125-0) [Trimming .......................................127](#page-126-0) [Adding Effects](#page-128-0)  [with the My Colors Function ....129](#page-128-0) [Correcting the Brightness](#page-129-0)  [\(i-Contrast\)...............................130](#page-129-0) [Correcting the Red-Eye Effect.......131](#page-130-0) [Printing from the Print List](#page-131-0)  [\(DPOF\) ....................................132](#page-131-0) [Choosing Images for Printing](#page-133-0)  [\(DPOF\) ....................................134](#page-133-0) **7 [Using Playback and Other](#page-104-0)  [Functions](#page-104-0)........................... [105](#page-104-0)**

#### **Table of Contents**

#### **8** [Customizing the Camera](#page-136-0) ..[137](#page-136-0)

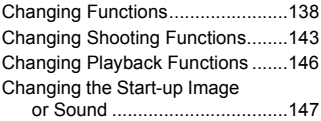

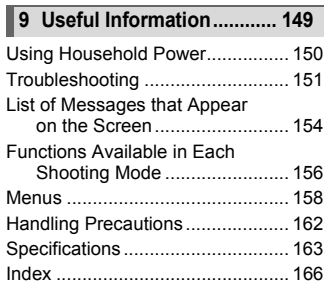

## <span id="page-7-0"></span>Conventions Used in this Guide

- Icons are used in the text to represent the camera buttons and switches.
- Language that displays on the screen appears inside [ ] (square brackets).
- The directional buttons, control dial, and FUNC./SET button are represented by the following icons.

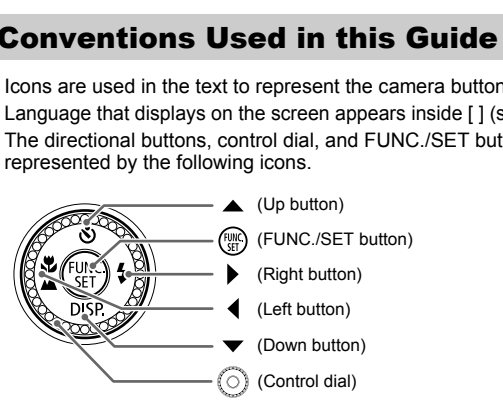

- **2**: Troubleshooting tips.
- $\ddot{\varphi}$ : Hints for getting more out of your camera.
- $\bullet$  (1): Things you should be careful about.
- **//** : Supplemental information.
- (p. xx): Reference pages. "xx" stands for page number.
- This guide assumes all functions are at their default settings.

## <span id="page-8-0"></span>Safety Precautions

- Before using the camera, please ensure that you read the safety precautions described below. Always ensure that the camera is operated correctly.
- The safety precautions noted on the following pages are intended to prevent injuries to yourself and other persons, or damage to the equipment.
- Be sure to also check the guides included with any separately sold accessories you use.

**Warning** Denotes the possibility of serious injury or death.

**Caution** Denotes the possibility of injury.

**Caution** Denotes the possibility of damage to the equipment.

#### **Warning**

#### Camera

- **Do not trigger the flash in close proximity to human eyes.** Exposure to the intense light produced by the flash could damage eyesight. In particular, remain at least one meter (39 inches) away from infants when using the flash.
- **Store this equipment out of the reach of children and infants.** Strap: Putting the strap around a child's neck could result in asphyxiation. Memory card: Dangerous if accidentally swallowed. If this occurs, contact a doctor immediately. ger the flash in close proximity to human eyes.<br>the intense light produced by the flash could dama<br>main at least one meter (39 inches) away from infait<br>quipment out of the reach of children and infa<br>ing the strap around a
- **Do not attempt to disassemble or alter any part of the equipment that is not expressly described in this guide.**
- **To avoid the risk of injury, do not touch the interior of the camera if it has been dropped or otherwise damaged.**
- **Stop operating the camera immediately if it emits smoke, a strange smell, or otherwise behaves abnormally.**
- **Do not use organic solvents such as alcohol, benzine, or thinner to clean the equipment.**
- **Do not allow liquids or foreign objects to enter the camera.** This could result in fire or electrical shock. If liquid or foreign objects come into contact with the camera interior, immediately turn the camera power off and remove the battery.
- **Use only recommended power sources.** Using other power sources could result in fire or electrical shock.

#### Battery, Battery Charger

- **Use only recommended batteries.**
- **Do not place the battery near or in direct flame.**
- **Do not let the battery come into contact with water (e.g. sea water) or other liquids.**
- **Do not attempt to disassemble, alter or apply heat to the battery.**

#### • **Avoid dropping or subjecting the battery to severe impacts.**

This may cause explosions or leaks, resulting in fire, injury and damage to the surroundings. In the event that a battery leaks and the eyes, mouth, skin or clothing contacts these substances, immediately flush with water and seek medical assistance. If the battery charger becomes wet, unplug it from the outlet and consult your camera distributor or the closest Canon Customer Support Help Desk.

• **Use only the specified battery charger to charge the battery.**

- **Do not cut, damage, alter or place heavy items on the power cord.**
- **Unplug the power cord periodically and wipe away any dust and dirt that has collected on the plug, the exterior of the power outlet, and the surrounding area.**
- **Do not handle the power cord with wet hands.** This could result in fire or electrical shock.

#### Other Warnings

• **Do not play the supplied CD-ROM(s) in any CD player that does not support data CD-ROMs.**

Playing the CD-ROM(s) in an audio CD player (music player) could damage the speakers. It is also possible to suffer hearing loss from listening with headphones to the loud sounds of a CD-ROM played on a music CD player. **ngs**<br> **Supplied CD-ROM(s) in any CD player that do**<br>
ROM(s) in an audio CD player (music player) couls<br>
So possible to suffer hearing loss from listening w<br>
of a CD-ROM played on a music CD player.<br> **Caution**<br>
to bang the

#### **Caution**

- **Be careful not to bang the camera or subject it to strong impacts or shocks when hanging it by the strap.**
- **Be careful not to bump or push strongly on the lens.** This could damage the camera or lead to injury.
- **Do not use the equipment in a manner that exceeds the rated capacity of the electrical outlet or wiring accessories. Do not use if the power cord or plug are damaged, or not fully plugged into the outlet.** This could result in electrical shock or fire.
- **Avoid using, placing or storing the camera in the following places.**
	- Places subject to strong sunlight.
	- Places subject to temperatures above 40 °C (104 °F).
	- Humid or dusty areas.

These could cause leakage, overheating or an explosion of the battery, resulting in electrical shock, fire, burns or other injuries. High temperatures may also cause deformation of the casing.

• **Do not allow dirt or metal objects (such as pins or keys) to contact the charger terminals or plug.**

This could result in fire, electrical shock or other damage.

• **The slideshow transition effects may cause discomfort when viewed for prolonged periods.**

• **Do not use the flash with dirt, dust or other items stuck to the surface, or if it is covered by your fingers or clothing.**

This could result in burns or damage to the flash.

#### **Caution**

- **Do not aim the camera at bright light sources (the sun, etc.).** Doing so may cause malfunctions or damage the image sensor.
- **When using the camera on a beach or at a windy location, be careful not to allow dust or sand to enter the camera.** This may cause the camera to malfunction.
- **In regular use, small amounts of smoke may be emitted from the flash.** This is due to the high intensity of the flash burning dust and foreign materials stuck to the front of the unit. Please use a cotton swab to remove dirt, dust or other foreign matter from the flash to prevent heat build-up and damage to the unit. o the nigh intensity of the flash burning dust and to<br>the unit. Please use a cotton swab to remove dirt,<br>the flash to prevent heat build-up and damage to<br>battery charger from the power outlet after red<br>u are not using it.<br>
- **Unplug the battery charger from the power outlet after recharging is complete, or when you are not using it.**
- **Do not place anything, such as cloth on top of the battery charger while it is charging.**

Leaving the unit plugged in for a long period of time may cause it to overheat and distort, resulting in fire.

- **Remove and store the battery when you are not using the camera.** If the battery is left inside the camera, damage caused by leakage may occur.
- **Before you discard batteries, cover the terminals with tape or other insulators.** Contacting other metal materials in waste containers may lead to fire or explosions.
- **Do not place the battery near pets.** Pets biting the battery could cause leakage, overheating or explosion, resulting in fire or injuries.
- **Do not sit in a chair with the camera in your pocket.** Doing so may cause malfunctions or damage the LCD monitor.
- **When putting the camera in your bag, ensure that hard objects do not come into contact with the LCD monitor.**
- **Do not attach accessories to the strap.** Doing so may cause malfunctions or damage the LCD monitor.

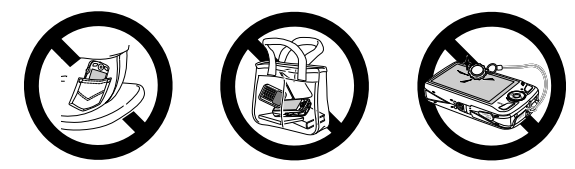

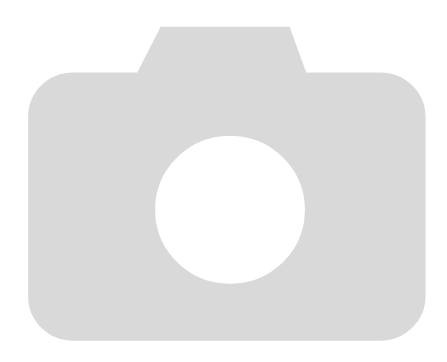

*1*

## <span id="page-12-0"></span>Getting Started

This chapter explains preparations before shooting, how to shoot in **AUD** mode, and then how to view, erase and print the images you take. The latter part of this chapter explains how to shoot and view movies and transfer images to a computer. e, and then how to view, erase and print<br>latter part of this chapter explains how to<br>d transfer images to a computer.<br>the Strap/Holding the Camera<br>included strap and place it around your write<br>a during use.<br>rarms tight aga

#### **Attaching the Strap/Holding the Camera**

- Attach the included strap and place it around your wrist to avoid dropping the camera during use.
- Keep your arms tight against your body while holding the camera firmly by the sides. Be sure that your fingers do not block the flash or touch the screen.

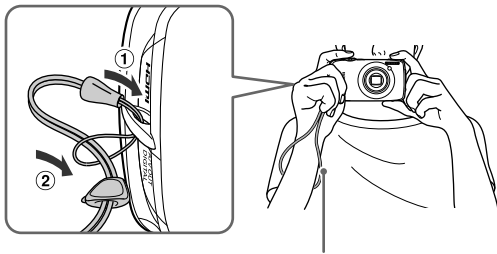

## <span id="page-13-0"></span>Using the Touch Panel

This camera has a touch panel screen that allows you to perform operations with the touch of your finger.

#### Basic Touch Operations

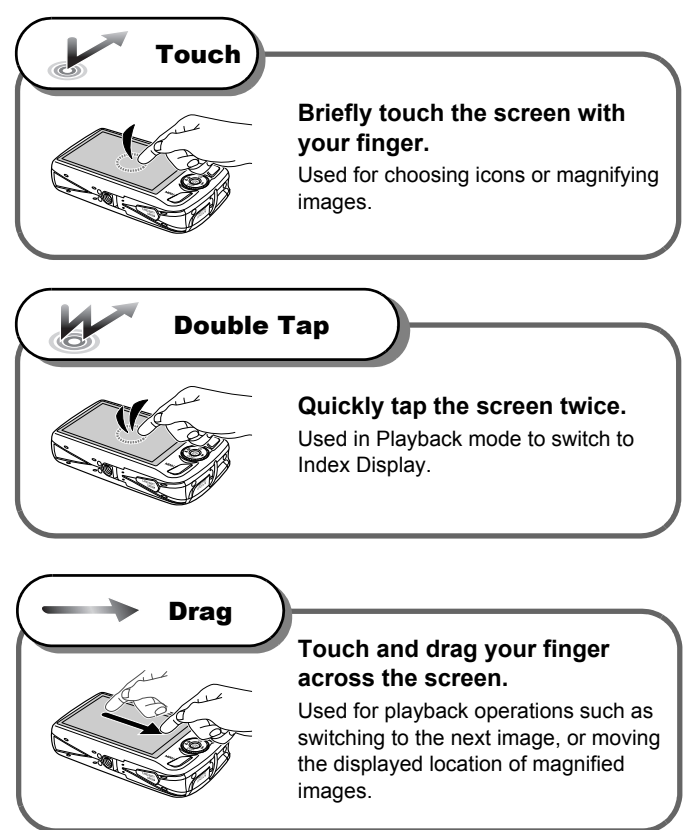

#### Available Touch Operations

#### **Shooting Mode**

Choose a subject to focus on (Touch AF)

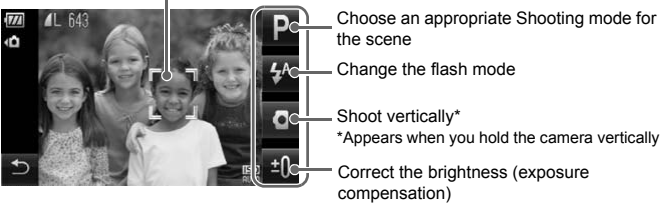

#### **Playback Mode**

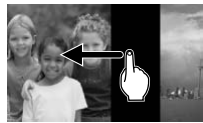

Switching the Display Magnified Display/

 $\left($ 

Q

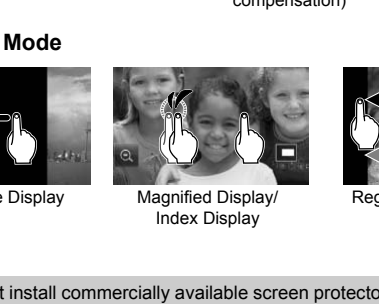

Index Display

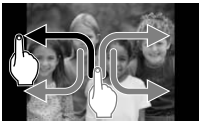

Registering Commonly Used Functions (Touch Actions)

Do not install commercially available screen protectors. Since the camera uses a pressure sensitive touch panel, the camera may not recognize touch operations if you install a screen protector.

#### **What if I cannot perform operations well?**

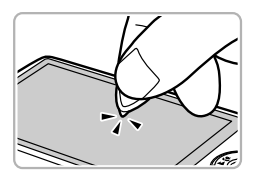

When touching with your finger does not work well, you can use the toggle attached to the strap to perform operations. Only use the attached toggle to perform operations. Do not use other objects, such as pens or pencils. You can calibrate the touch panel if you are having difficulty choosing items or buttons [\(p. 142\)](#page-141-0).

## <span id="page-15-0"></span>Charging the Battery

Use the included charger to charge the battery. Be sure to charge the battery as it is not charged at the time of purchase.

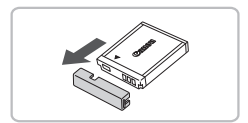

#### **Remove the cover.**

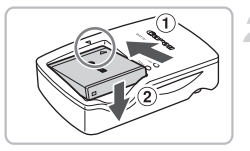

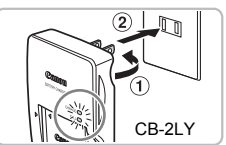

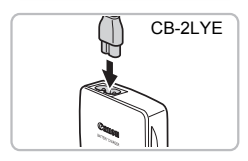

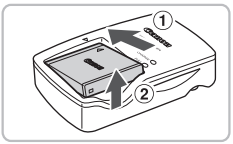

#### **Insert the battery.**

 $\bullet$  Align the  $\blacktriangle$  marks on the battery and charger, then insert the battery by sliding it in  $\circled{1}$  and down  $\circled{2}$ .

#### **Charge the battery.**

- **For CB-2LY:** Flip out the plug ① and plug the charger into a power outlet  $(2)$ .
- **For CB-2LYE:** Plug the power cord into the charger, then plug the other end into a power outlet. in ① and down ②<br>
In ① and down ②<br>
Charge the battery.<br>
For CB-2LY: Flip out the<br>
the charger into a power<br>
For CB-2LYE: Plug the p<br>
ower outlet.<br>
CB-2LYE<br>
CB-2LYE<br>
The charge lamp lights restarts.<br>
The charge lamp will lig
	- $\triangleright$  The charge lamp lights red and charging starts.
	- The charge lamp will light green when charging has finished. Charging takes approx. 1 hour and 55 minutes.

#### **Remove the battery.**

● Unplug the battery charger from the power outlet, then remove the battery by sliding it in  $\eta$  and up  $\varrho$ .

To protect the battery and prolong its life, do not charge it for longer than 24 hours continuously.

#### **Approximate Number of Shots That Can Be Taken**

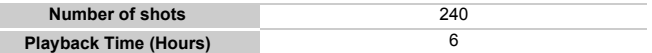

• The number of shots that can be taken is based on the Camera & Imaging Products Association (CIPA) measurement standard.

• Under some shooting conditions, the number of shots that can be taken may be less than mentioned above.

#### **Battery Charge Indicator**

An icon or message will appear on the screen indicating the battery's charge state.

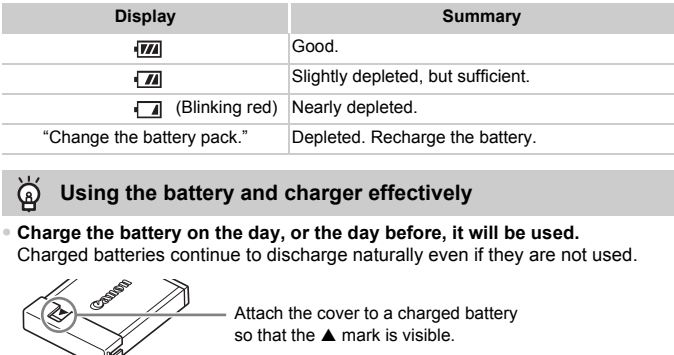

#### **Using the battery and charger effectively**

#### • **Charge the battery on the day, or the day before, it will be used.**

Charged batteries continue to discharge naturally even if they are not used.

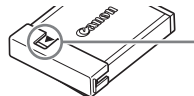

#### • **How to store the battery for long periods.**

Deplete and remove the battery from the camera. Attach the terminal cover and store the battery. Storing a battery for long periods of time (about a year) without depleting it may shorten its life span or affect its performance.

#### <span id="page-16-0"></span>• **The battery charger can also be used when abroad.**

The charger can be used in regions that have 100 – 240 V (50/60 Hz) AC power. If the plug does not fit the outlet, use a commercially available plug adapter. Do not use electrical transformers for foreign travel as they will cause damage.

#### • **The battery may develop a bulge.**

This is a normal characteristic of the battery and does not indicate a problem. However, if the battery bulges to the point where it will no longer fit into the camera, please contact a Canon Customer Support Help Desk.

• **If the battery is quickly depleted even after charging, it has reached the end of its life span.**

Purchase a new battery.

## <span id="page-17-0"></span>Inserting the Battery and Memory Card

Insert the included battery and a memory card into the camera.

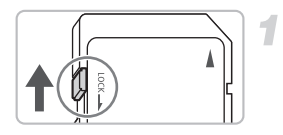

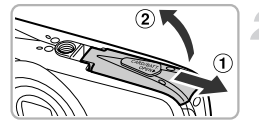

#### **Check the card's write-protect tab.**

● If the memory card has a write-protect tab, you will not be able to record images if the tab is in the locked position. Slide the tab up until you hear a click.

#### **Open the cover.**

 $\bullet$  Slide the cover  $\circled{1}$ , and open it  $\circled{2}$ .

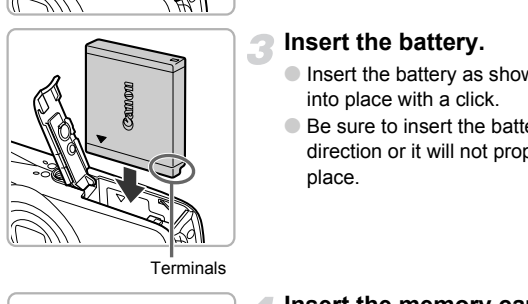

#### **Insert the battery.**

- Insert the battery as shown until it locks into place with a click.
- Be sure to insert the battery in the correct direction or it will not properly lock into place.

**Terminals** 

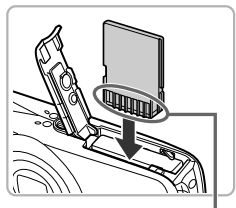

**Terminals** 

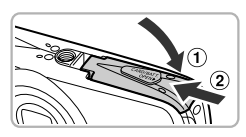

#### **Insert the memory card.**

- Insert the memory card as shown until it locks into place with a click.
- Be sure the memory card is oriented correctly. Inserting the memory card in the wrong direction could damage the camera.

#### **Close the cover.**

 $\bullet$  Close the cover  $\circled{1}$ , and slide it  $\circled{2}$  until it locks into place with a click.

#### 18

#### Removing the Battery and Memory Card

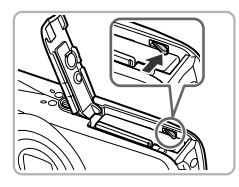

#### **Remove the battery.**

- Open the cover and press the battery lock in the direction of the arrow.
- $\triangleright$  The battery will pop up.

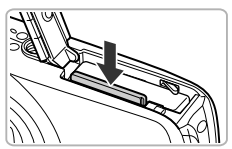

#### **Remove the memory card.**

- Push the memory card in until you hear a click, then slowly release it.
- $\triangleright$  The memory card will pop up.

#### **Approximate Number of Shots per Memory Card**

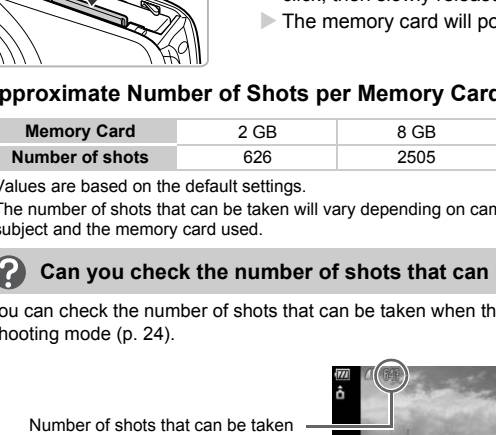

• Values are based on the default settings.

• The number of shots that can be taken will vary depending on camera settings, the subject and the memory card used.

#### **Can you check the number of shots that can be taken?**

You can check the number of shots that can be taken when the camera is in a Shooting mode ([p. 24](#page-23-1)).

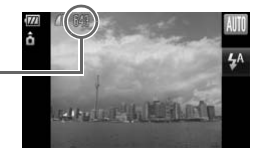

#### **Compatible Memory Cards**

- SD memory cards
- SDHC memory cards  $\geq$
- MultiMediaCards
- MMCplus memory cards
- HC MMCplus memory cards

#### **What is the write-protect tab?**

SD and SDHC memory cards have a write-protect tab. If this tab is in the locked position, [Card locked!] will appear on the screen and you will not be able to take or erase images.

## <span id="page-19-0"></span>Setting the Date and Time

The Date/Time settings screen will appear the first time the camera is turned on. Since the dates and times recorded into your images are based on these settings, be sure to set them.

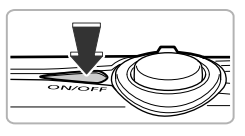

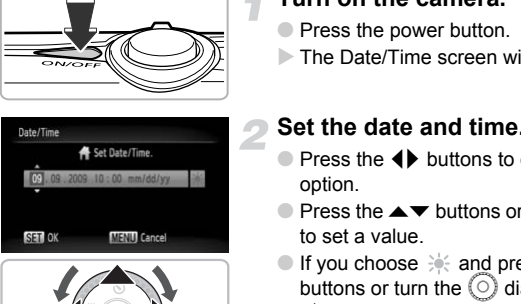

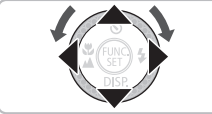

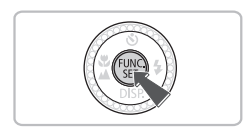

#### **Turn on the camera.**

- Press the power button.
- $\triangleright$  The Date/Time screen will appear.

#### **Set the date and time.**

- $\bullet$  Press the  $\bullet\bullet$  buttons to choose an option.
- $\bullet$  Press the  $\blacktriangle \blacktriangledown$  buttons or turn the  $\circledcirc$  dial to set a value.
- If you choose  $\frac{1}{2}$  and press the  $\triangle \blacktriangledown$ buttons or turn the  $\circledcirc$  dial and choose , you will set the time to daylight saving (1 hour ahead).

#### **Make the setting.**

- $\bullet$  Press the  $\binom{mn}{m}$  button.
- $\triangleright$  Once the date and time have been set. the Date/Time screen will close.
- Press the power button to turn off the camera.

#### **Reappearing Date/Time screen**

If the date/time battery is depleted, or you have not set the date and time, the Date/Time screen will appear each time you turn on the camera. Set the correct date and time.

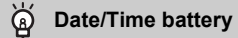

- The camera has a built-in date/time battery (backup battery) that allows the date/time settings to be retained for about three weeks after the battery pack has been removed.
- By inserting a charged battery or connecting an AC adapter kit (sold separately, [p. 40](#page-39-1)) the date/time battery can be charged in about 4 hours even if the camera is not turned on.

## <span id="page-20-0"></span>Setting the Display Language

You can change the display language in the LCD monitor menus and messages.

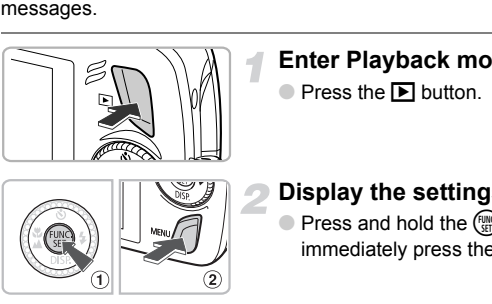

#### **Enter Playback mode.**

 $\bullet$  Press the  $\overline{P}$  button.

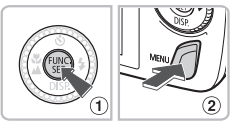

#### **Display the settings screen.**

 $\bullet$  Press and hold the  $\binom{nm}{x}$  button  $\circled{1}$ , then immediately press the MENU button  $(2)$ .

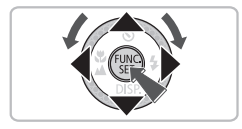

#### **Set the display language.**

- $\bullet$  Press the  $\blacktriangle \blacktriangledown \blacktriangle \blacktriangleright$  buttons or turn the  $\textcircled{\tiny{\odot}}$ dial to choose a language, then press the  $\binom{FUNC}{CT}$  button.
- $\triangleright$  Once the display language has been set, the settings screen will close.

**What if the clock appears when the**  $\frac{nm}{m}$  **button is pressed?** 

The clock will appear if too much time passes between pressing the  $\binom{mn}{m}$  button and the MENU button in Step 2. If the clock appears, press the  $\binom{mn}{m}$  button to remove the clock and repeat Step 2.

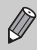

You can also change the display language by pressing the **MENU** button, choosing the  $9$ <sup> $\dagger$ </sup> tab, and choosing the [Language] menu item.

## <span id="page-21-0"></span>Formatting Memory Cards

Before you use a new memory card or one that has been used in other devices, you should format the card with this camera. Formatting (initializing) a memory card erases all data on the memory card. As you cannot retrieve the erased data, exercise adequate caution before formatting the memory card.

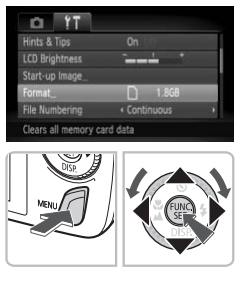

#### **Display the menu.**

**• Press the MFNU button.** 

#### **Choose [Format].**

- $\bullet$  Press the  $\leftrightarrow$  buttons to choose the  $\uparrow\uparrow$ tab.
- $\bullet$  Press the  $\blacktriangle \blacktriangledown$  buttons or turn the  $\circledcirc$  dial to choose [Format], then press the  $\overline{\binom{nm}{\text{ST}}}$ button. Press the  $\blacktriangleright$  buttons or<br>to choose [Format], then<br>button.<br>**Format the memory c**<br>Press the  $\blacklozenge$  buttons or<br>to choose [OK], then pres<br>The memory card will be<br>When formatting has finis<br>screen will reappear.

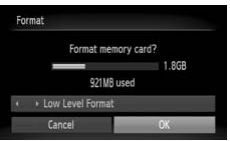

#### **Format the memory card.**

- $\bullet$  Press the  $\bullet\bullet$  buttons or turn the  $\circledcirc$  dial to choose [OK], then press the  $\binom{nm}{st}$  button.
- $\triangleright$  The memory card will be formatted.
- $\triangleright$  When formatting has finished, the menu screen will reappear.

Formatting or erasing data on a memory card merely changes the file management information on the card and does not ensure its contents are completely erased. Be careful when transferring or disposing of a memory card. When disposing of a memory card, take precautions such as physically destroying the card to prevent personal information leaks.

The total capacity of the memory card displayed in the formatting screen may be less than indicated on the memory card.

## <span id="page-22-0"></span>Pressing the Shutter Button

The shutter button has two stops. To take images that are in focus, be sure to first press the shutter button lightly (halfway) to focus, then take the shot.

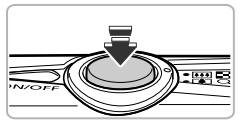

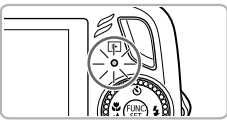

#### **Press halfway (lightly to the first stop).**

- $\triangleright$  The camera automatically focuses and selects the necessary settings for shooting, such as the brightness.
- $\triangleright$  When the camera focuses, it will beep twice and the indicator will light green.

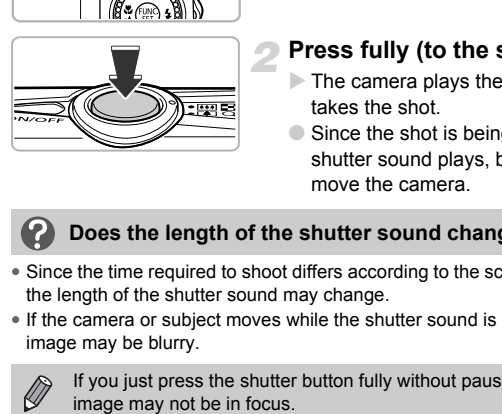

#### **Press fully (to the second stop).**

- $\triangleright$  The camera plays the shutter sound and takes the shot.
- Since the shot is being taken while the shutter sound plays, be careful not to move the camera.

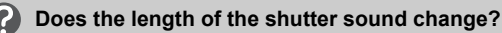

- Since the time required to shoot differs according to the scene you want to take, the length of the shutter sound may change.
- If the camera or subject moves while the shutter sound is playing, the recorded image may be blurry.

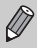

If you just press the shutter button fully without pausing halfway, the

## <span id="page-23-1"></span><span id="page-23-0"></span>Taking Pictures

Since the camera can determine the subject and shooting conditions, you can let it automatically select the best settings for the scene and just shoot. The camera can also detect and focus on faces, setting the color and brightness to optimal levels.

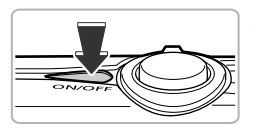

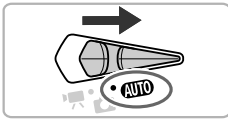

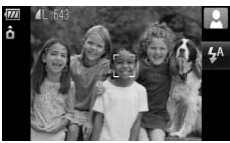

#### **Turn on the camera.**

- Press the power button.
- $\triangleright$  The start-up sound will play, and the startup screen will appear.

#### **Choose**  A **mode.**

- $\bullet$  Set the mode switch to  $\bullet$   $\bullet$
- When you point the camera toward the subject, the camera will make a slight noise as it determines the scene.
- $\triangleright$  The camera focuses on the subject it judges to be the main subject, and the icon for the determined scene appears in the upper right of the screen. Set the mode switch to C<br>
When you point the came<br>
subject, the camera will r<br>
noise as it determines the<br>
The camera focuses on t<br>
The camera focuses on t<br>
indges to be the main su<br>
the upper right of the screen<br>
When fac
	- $\triangleright$  When faces are detected, a white frame appears on the face of the main subject, while gray frames appear on other detected faces.
	- $\triangleright$  A white frame will follow a detected face that is moving and the gray frames will disappear.

#### **Compose the shot.**

 $\bullet$  Moving the zoom lever toward  $\boxed{\blacklozenge}$  will zoom in on your subject, making it appear larger. Moving the lever toward **[44]** will zoom out from your subject, making it appear smaller.

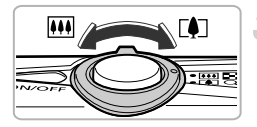

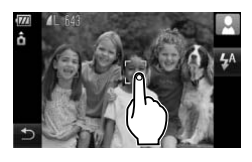

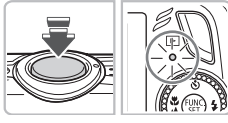

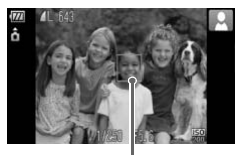

AF Frame

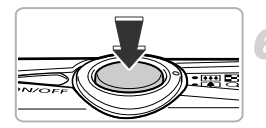

#### **Choose a subject to focus on.**

- Touch the screen to choose the person or location to focus on (Touch AF).
- $\blacktriangleright$  The camera will beep and  $\frac{1}{4}$  will appear on the screen.

#### **Focus.**

- Press the shutter button halfway to focus.
- $\triangleright$  When the camera focuses, it will beep twice and the indicator will light green (orange when the flash will fire).
- $\triangleright$  Green AF frames appear where the subject is in focus.
- $\triangleright$  When a moving face or moving subject chosen with Touch AF are detected, and you keep the shutter button pressed halfway, a blue AF frame appears and the focus and exposure are continuously adjusted (Servo AF). Green AF frames app<br>subject is in focus.<br>When a moving face<br>chosen with Touch AI<br>you keep the shutter laaffway, a blue AF fra<br>Frame<br>adjusted (Servo AF).<br>Shoot.<br>Press the shutter butt<br>The camera will play!

#### **Shoot.**

- Press the shutter button fully.
- $\triangleright$  The camera will play the shutter sound and shoot. The flash will automatically fire in low light conditions.
- $\triangleright$  The indicator will blink green while the image is recorded to the memory card.
- $\triangleright$  The image will appear on the screen for about two seconds.

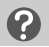

#### **What if...**

#### • **a flashing appears?**

Attach the camera to a tripod so that the camera does not move and blur the image.

#### • **the camera does not play any sounds?**

Pressing the MENU button while turning on the camera power will turn off all sounds except for warning sounds. To turn the sounds on, press the  $\sf MENU$ button, choose the  $97$  tab, and then choose [Mute]. Use the  $\blacklozenge$  buttons to choose [Off].

• **the image comes out dark even if the flash fired when shooting?** The subject is too far away for the flash to reach. Shoot within the effective flash range of approximately 50 cm  $-$  3.5 m (1.6  $-$  11 ft.) at maximum wide angle, and approximately 90 cm  $-$  1.5 m (3.0  $-$  4.9 ft.) at maximum telephoto.

- **the camera beeps once when the shutter button is pressed halfway?** Your subject is too close. When the camera is at maximum wide angle, move about 5 cm (2.0 in.) or more away from your subject and shoot. Move about 90 cm (3.0 ft.) or more away when the camera is at maximum telephoto.
- **the lamp lights when the shutter button is pressed halfway?** To reduce red-eye and to assist in focusing, the lamp may light when shooting in dark areas.
- the  $\frac{1}{2}$  icon blinks when you try to take an image? The flash is charging. You can shoot when recharging ends.

#### Scene Icons

The camera displays an icon for the scene it has determined and then automatically focuses and selects the optimum settings for subject brightness and color.

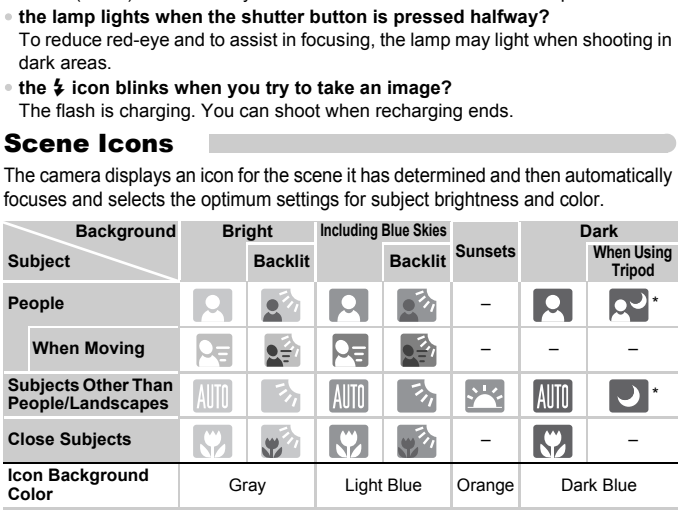

Appears when the camera is attached to a tripod.

Under certain conditions, the icon that appears may not match the actual scene. Especially when there is an orange or blue colored background (a wall for example). We or the "Blue Skies" icons may appear and it may not be possible to shoot with the appropriate color. If this happens, try shooting in  $\mathbf P$  mode ([p. 68](#page-67-0)).

## <span id="page-26-0"></span>Viewing Images

You can view your images on the screen.

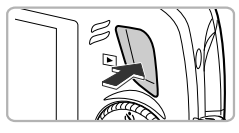

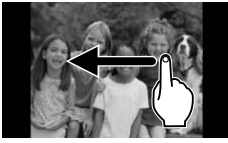

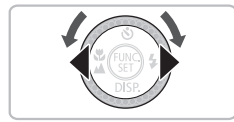

#### **Enter Playback mode.**

- $\bullet$  Press the  $\overline{P}$  button.
- $\triangleright$  The last image you took will appear.

#### **Choose an image.**

- Dragging left to right displays images in the reverse order they were taken.
- Dragging right to left displays images in the order they were taken.
- $\bullet$  Pressing the  $\bullet$  button displays images in the reverse order they were taken, while pressing the  $\blacktriangleright$  button displays images in the order they were taken. the order they were ta<br>
Pressing the ◀ buttor<br>
the reverse order the<sub>y</sub><br>
pressing the ▶ button<br>
the order they were ta<br>
The images change in the<br>
keep the ◀ buttons<br>
Turning the ◎ dial c<br>
displays images in rev<br>
turning i
	- The images change more quickly if you keep the  $\blacklozenge$  buttons pressed.
	- $\bullet$  Turning the  $\circledcirc$  dial counter-clockwise displays images in reverse order, while turning it clockwise displays images in the order they were taken.
	- Pressing the shutter button halfway in Playback mode switches the camera to Shooting mode.
	- The lens will retract after approximately 1 minute elapses.

#### **Switching images quickly** ⋒

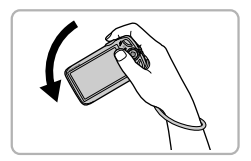

If you hold the  $\blacktriangleleft$  button pressed and tilt the camera as shown in the illustration, the images advance quickly. However, the images appear coarse.

When you hold the  $\blacktriangleright$  button pressed tilt the camera to the opposite direction.

### Active Display

If you tilt the camera gently from your wrist as shown in the illustration below, you can switch the images you are viewing. You can also start and stop movies [\(p. 33\)](#page-32-1).

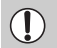

• Depending on how you tilt the camera, images may not switch.

- Be careful not to accidentally hit people with the camera.
- Be sure to hold the camera with the strap around your wrist to avoid dropping it.

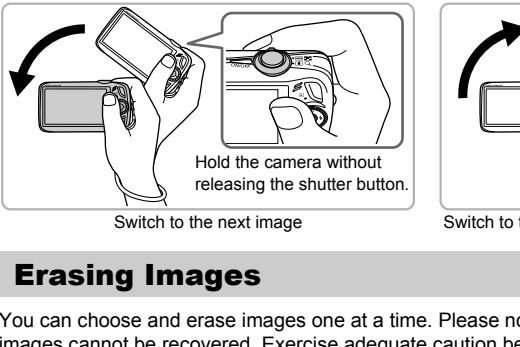

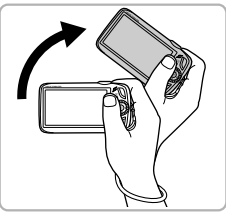

Switch to the next image Switch to the previous image

<span id="page-27-0"></span>You can choose and erase images one at a time. Please note that erased images cannot be recovered. Exercise adequate caution before erasing an image.

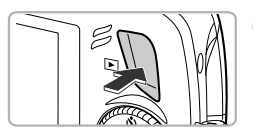

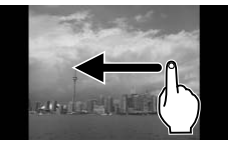

#### **Enter Playback mode.**

- $\bullet$  Press the  $\bullet$  button.
- $\triangleright$  The last image you took will appear.

#### **Choose an image to erase.**

- Drag horizontally across the screen to choose an image.
- $\bullet$  You can also press the  $\bullet\blacktriangleright$  buttons or turn the  $\circ$  dial to choose an image.

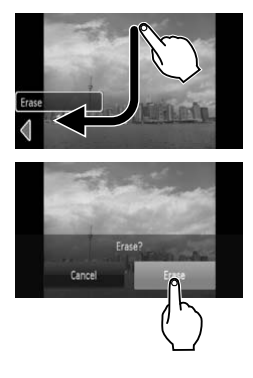

#### **Erase the image.**

- Drag as shown.
- $\blacktriangleright$  [Erase?] appears.
- Touch [Erase].
- $\triangleright$  The displayed image will be erased.
- To exit instead of erasing, touch [Cancel].
- You can also erase images in the following ways.

Press the  $\binom{nm}{m}$  button, then use the  $\triangle \blacktriangledown$ buttons or turn the  $\circledcirc$  dial to choose  $\hat{\mathcal{C}}$ . Press the  $\binom{mn}{m}$  button and use the  $\blacklozenge$ buttons or turn the  $\circledcirc$  dial to choose [Erase], then press the  $\binom{m}{\text{ST}}$  button again.

<span id="page-28-0"></span>You can easily print the images you have taken if you connect the camera to a PictBridge compliant printer (sold separately). buttons or turn the C<br>
[Erase], then press the<br> **Printing Images**<br>
pu can easily print the images you have taken if you co<br>
PictBridge compliant printer (sold separately).<br> **Lems to Prepare**<br>
Camera and PictBridge complian

#### Items to Prepare

- Camera and PictBridge compliant printer (sold separately)
- Interface cable supplied with the camera (p. 2)

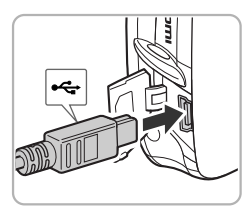

#### **Turn off the camera and printer.**

#### <span id="page-28-1"></span>**Connect the camera to the printer.**

- Open the cover, and insert the small end of the plug firmly into the camera terminal in the direction shown.
- Insert the cable's larger plug into the printer. For connection details, refer to the user guide provided with the printer.

#### **Turn on the printer.**

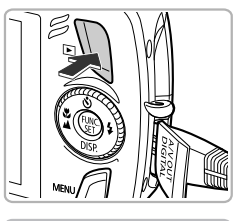

#### **Turn on the camera.**

 $\bullet$  Press the  $\bullet$  button to turn on the camera.

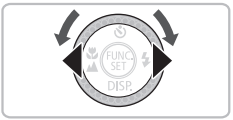

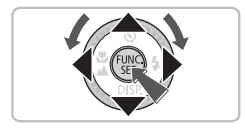

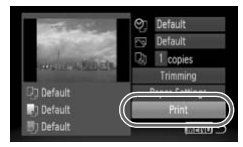

#### **Choose an image to print.**

- Drag horizontally across the screen to choose an image.
- $\bullet$  You can also press the  $\bullet\blacktriangleright$  buttons or turn the  $\circ$  dial to choose an image.

#### **Print images.**

- $\bullet$  Press the  $\circledast$  button, then press the  $\blacktriangle \blacktriangledown$ buttons to choose  $\mathbf{B}_1$  and press the  $\mathbf{m}$ button. For the Color of the Color of the Color of the Color of the Color of the Color of the Color of the Color of the Color of the Color of the Color of the Color of the Color of the Color of the Color of the Color of the Color
	- $\triangleright$  The Print Settings screen will appear.
	- $\bullet$  Press the  $\blacktriangle \blacktriangledown$  buttons to choose [Print] and press the  $\binom{nm}{m}$  button.
	- $\triangleright$  Printing will start.
	- If you want to print additional images, repeat Steps 5 and 6 after printing has completed.
	- After printing has completed, turn off the camera and printer, and unplug the interface cable.
- Refer to the *[Personal Printing Guide](#page-1-2)* for details on printing.
- Refer to [p. 39](#page-38-0) for Canon-brand Pictbridge compliant printers. Index printing is not available with the CP710/CP510/CP400/CP330/CP300/ CP220/CP200 printers.

## <span id="page-30-0"></span>Shooting Movies

The camera can automatically select all settings so that you can shoot movies just by pressing the shutter button. If you continue shooting for a long time, the camera may become warm. This is not a malfunction.

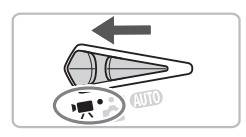

#### Shooting Time

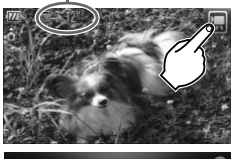

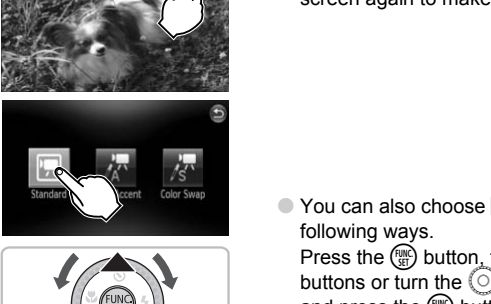

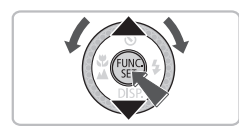

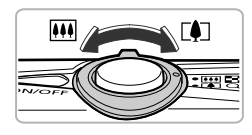

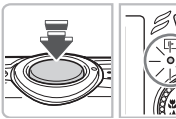

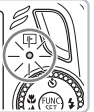

#### Set the mode switch to '貝.

#### **Choose | (Standard) mode.**

 $\bullet$  Touch  $\Box$ , then touch  $\Box$ . Touch the screen again to make the setting.

 $\bullet$  You can also choose  $\overline{\mathbb{R}}$  mode in the following ways.

Press the  $\binom{nm}{m}$  button, then use the  $\blacktriangle \blacktriangledown$ buttons or turn the  $\circledcirc$  dial to choose  $\blacksquare$ and press the  $\binom{m}{\text{SET}}$  button again. Use the  $\blacktriangle\blacktriangledown$  buttons or turn the  $\textcircled{c}$  dial to choose **E** and press the  $\frac{f(m)}{s(f)}$  button.

#### **Compose the shot.**

 $\bullet$  Moving the zoom lever toward  $\bullet$  will zoom in on your subject, making it appear larger. Moving the lever toward **[44]** will zoom out from your subject, making it appear smaller.

#### **Focus.**

3.

- Press the shutter button halfway to focus.
- $\triangleright$  When the camera focuses, it will beep twice and the indicator will light green.

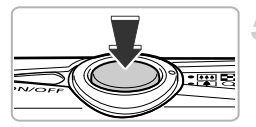

Elapsed Time

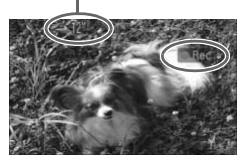

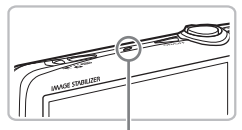

**Microphone** 

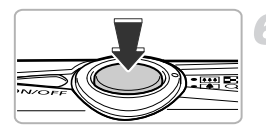

#### **Shoot.**

- Press the shutter button fully.
- $\triangleright$  The camera will start shooting the movie, and  $\lceil \bullet \rceil$  Rec] and the elapsed time will appear on the screen.
- Once shooting begins, take your finger off the shutter button.
- If you change the composition of your shot during shooting, the focus will stay the same, but the brightness and tone will automatically adjust.
- You can zoom in and out with the zoom lever while shooting.
- Do not touch the microphone while shooting.
- Do not press any buttons other than the shutter button. Otherwise, the sound the buttons make will be recorded in the movie. Fourcan zoom in and out<br>
lever while shooting.<br>
Do not touch the microph<br>
shooting.<br>
Do not press any buttons<br>
shutter button. Otherwise<br>
buttons make will be reco<br>
movie.<br>
Stop shooting.<br>
Press the shutter button in The c

#### **Stop shooting.**

- Press the shutter button fully again.
- $\triangleright$  The camera will beep once and stop shooting the movie.
- $\triangleright$  The indicator will blink green, and the movie will record to the memory card.
- $\triangleright$  Shooting will automatically stop when the memory card fills.

#### **Estimated Shooting Times**

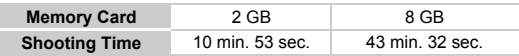

• Shooting times are based on default settings.

- Maximum clip length is approx. 10 minutes.
- Recording may stop even if the maximum clip length has not been reached on some memory cards. SD Speed Class 4 or higher memory cards are recommended.

## <span id="page-32-1"></span><span id="page-32-0"></span>Viewing Movies

You can view your movies on the screen.

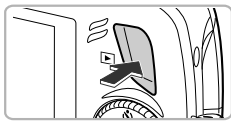

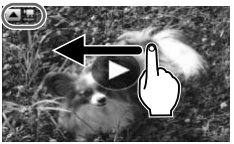

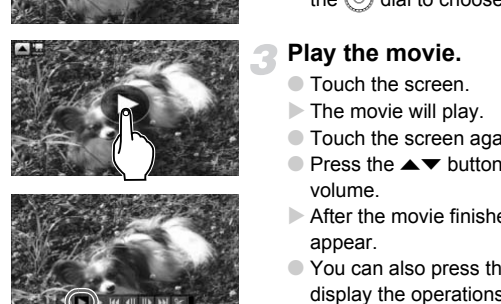

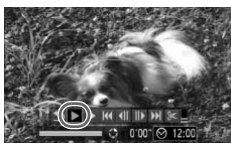

#### **Enter Playback mode.**

- $\bullet$  Press the  $\overline{P}$  button.
- $\triangleright$  The last image you shot will appear.
- $\triangleright$   $\blacksquare$   $\blacksquare$  and  $\lozenge$  appear on movies.

#### **Choose a movie.**

- Drag horizontally across the screen to choose an image to play back.
- $\bullet$  You can also press the  $\leftrightarrow$  buttons or turn the  $\circledcirc$  dial to choose an image.

#### **Play the movie.**

- Touch the screen.
- $\triangleright$  The movie will play.
- Touch the screen again to stop the movie.
- $\bullet$  Press the  $\blacktriangle \blacktriangledown$  buttons to adjust the volume.
- After the movie finishes,  $\blacksquare$  and  $\spadesuit$ appear.
- $\bullet$  You can also press the  $\blacktriangle$  button to display the operations panel, then press the  $\blacklozenge$  buttons or turn the  $\heartsuit$  dial to choose  $\triangleright$  (Play) and press the  $\binom{f(n)}{5}$ button.

## ۵

#### **Start quick playback (Active Display)**

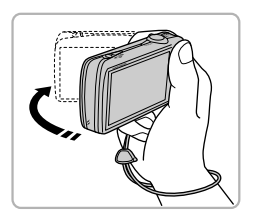

If you shake the camera gently as shown in the illustration, you can begin quick movie playback. If you shake the camera gently again, the movie will stop.

When watching a movie on a computer, frames may drop, it may not play smoothly, and the audio may stop suddenly depending on the computer's capabilities. If you use the supplied software to copy the movie back onto the memory card, you can play back the movie smoothly with the camera. For enhanced playback you can also connect the camera to a TV.

## <span id="page-33-0"></span>Transferring Images to a Computer

You can use the included software to transfer your camera images to a computer. If you are already using ZoomBrowser EX/ImageBrowser, install the software from the included CD-ROM, overwriting your current installation. CO[PY](#page-1-3)

#### Items to Prepare

- Camera and computer
- DIGITAL CAMERA Solution Disk supplied with the camera [\(p. 2](#page-1-3))
- Interface cable supplied with the camera (p. 2)

#### System Requirements

#### Windows

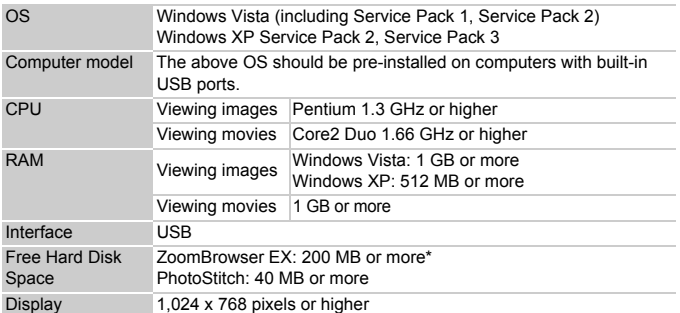

For Windows XP, Microsoft .NET Framework 3.0 or later (max. 500 MB) must be installed. Installation may take some time depending on your computer's capabilities.

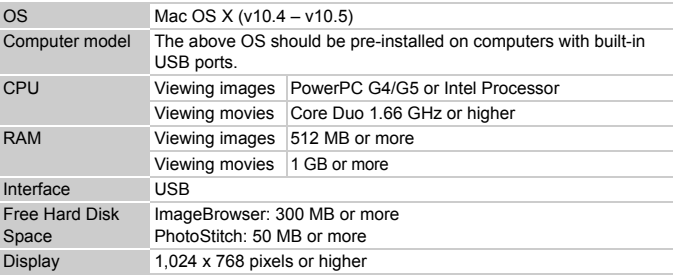

#### Macintosh

#### Preparations

Windows Vista and Mac OS X (v10.5) are used for these explanations.

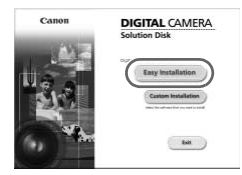

#### **Install the software.**

#### **Windows**

# **Place the DIGITAL CAMERA Solution Disk in the computer's CD-ROM drive.** Exercise phone of higher<br>ta and Mac OS X (v10.5) are used for thes<br>Install the software<br>Windows<br>Disk in the computer

#### **Begin installation.**

- Click [Easy Installation] and follow the onscreen instructions to proceed with the installation.
- If the [User Account Control] window appears, follow the on-screen instructions to proceed.
- **When the install finishes, click [Restart] or [Finish].**

#### **Remove the CD-ROM.**

● Remove the CD-ROM when your desktop screen appears.

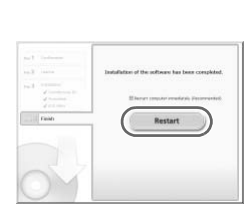

#### **Transferring Images to a Computer**

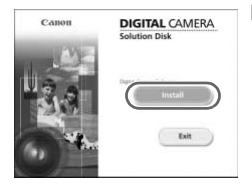

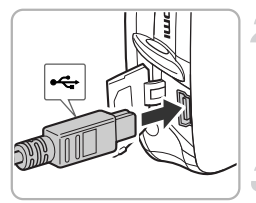

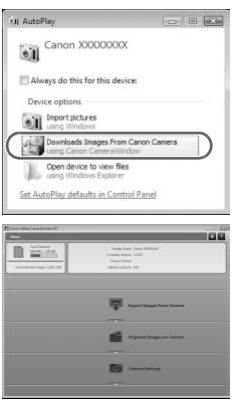

#### **Macintosh**

- Place the CD-ROM in the computer's CD-ROM drive and double-click the  $\leq$  icon.
- Click [Install], and follow the onscreen instructions to proceed with the installation.

#### **Connect the camera to the computer.**

- Turn off the camera.
- Follow the steps on [p. 29](#page-28-1) to connect the camera to a computer.

#### **Turn on the camera.**

 $\bullet$  Press the  $\bullet$  button to turn on the camera.

#### **Open CameraWindow.**

#### **Windows**

- Choose [Downloads Images From Canon Camera using Canon CameraWindow].
- $\triangleright$  CameraWindow will appear.
- If CameraWindow does not appear, click the [Start] menu and choose [All Programs], followed by [Canon Utilities], [CameraWindow], Camera to a computer.<br>
Turn on the camera.<br>
Press the **E** button to turn on the camera<br> **Choose [Downloads Images From Cano**<br>
Camera using Canon CameraWindow].<br>
CameraWindow will appear.<br>
If CameraWindow does not appear, c

36
#### **Transferring Images to a Computer**

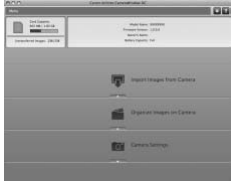

# Transfer Images

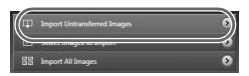

#### **Macintosh**

- $\triangleright$  CameraWindow will appear when you establish a connection between the camera and computer.
- If CameraWindow does not appear, click the CameraWindow icon on the Dock (the bar which appears at the bottom of the desktop).
- Click [Import Images from Camera], and then click [Import Untransferred Images].
- $\triangleright$  All images not previously transferred will transfer to the computer. Transferred images will be sorted by date and saved in separate folders in the Pictures folder. Frame dick [Import Untit]<br>
All images not previous<br>
transfer to the computed in the solution of the solution<br>
separate folders in the After the transfer finish<br>
CameraWindow, then<br>
and unplug the cable.<br>
For further operat
	- After the transfer finishes, click [x] to close CameraWindow, then turn off the camera and unplug the cable.
	- For further operations, refer to the *Software Guide*.
- You can transfer images without installing the included software by simply connecting your camera to a computer. There are, however, the following limitations:
	- After connecting to the camera, it may take a few minutes until you can transfer images.
	- The camera information may not display correctly.
	- Movies may not transfer correctly.
	- Images shot vertically may be transferred in the horizontal orientation.
	- Protection settings for images may be lost when transferred to a computer.
	- There may be problems transferring images or image information correctly depending on the version of the operating system in use, the file size, or the software in use.

# Accessories

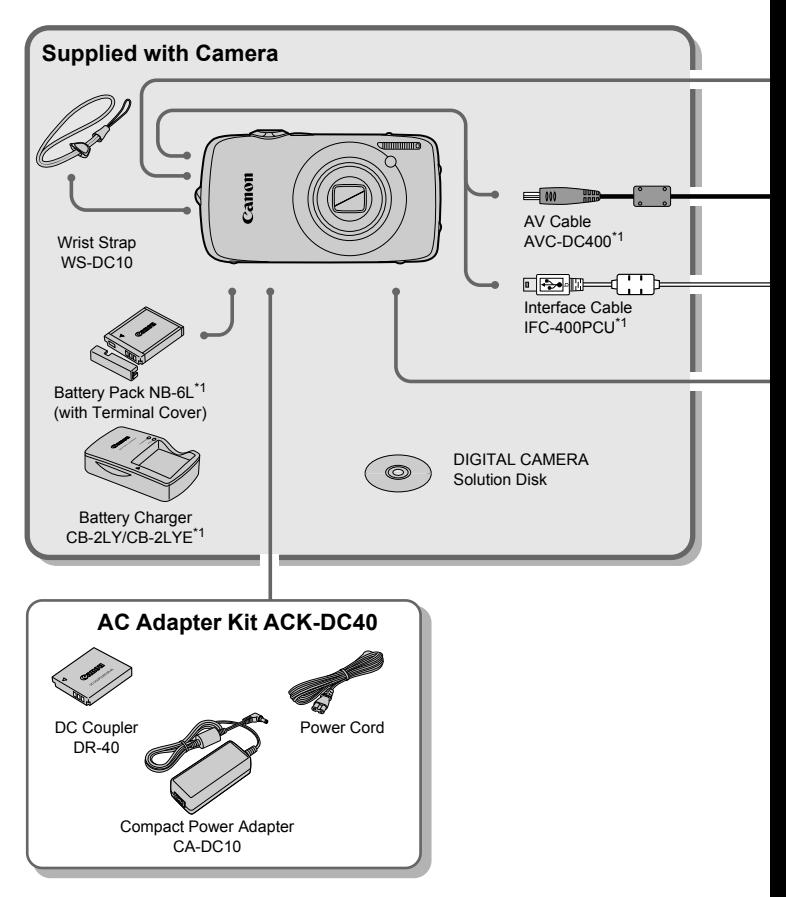

- 
- \*1 Also available for purchase separately. \*2 See the user guide supplied with the printer for more information on the printer and interface cables.

#### **Accessories**

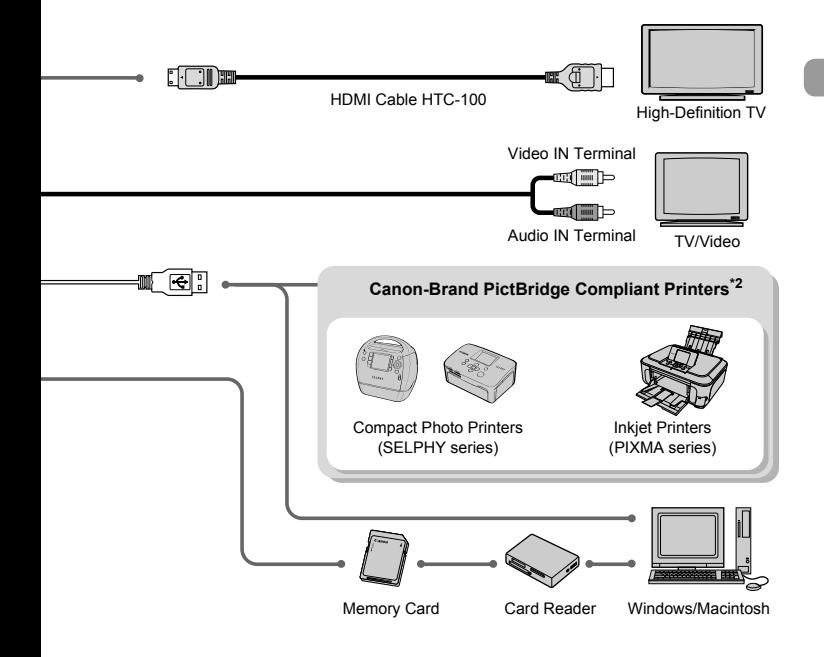

#### **Use of genuine Canon accessories is recommended.**

This product is designed to achieve excellent performance when used with genuine Canon accessories. Canon shall not be liable for any damage to this product and/or accidents such as fire, etc., caused by the malfunction of non-genuine Canon accessories (e.g., a leakage and/or explosion of a battery pack). Please note that this warranty does not apply to repairs arising out of the malfunction of non-genuine Canon accessories, although you may request such repairs on a chargeable basis.

# Separately Sold Accessories

The following camera accessories are sold separately. Some accessories are not sold in some regions, or may no longer be available.

### **Power Supplies**

#### • **AC Adapter Kit ACK-DC40**

This kit lets you power the camera using household power. Recommended for powering the camera for an extended period of time or when connecting to a computer. Cannot be used to charge the battery inside the camera.

# • **Battery Charger CB-2LY/CB-2LYE**

- An adapter for charging Battery Pack NB-6L.
- **Battery Pack NB-6L** Rechargeable lithium-ion battery.

#### **Other Accessories**

#### • **HDMI Cable HTC-100**

Use this cable to connect the camera to the HDMI™ terminal on a high-definition TV set. ithium-ion battery.<br> **Sories**<br> **CC-100**<br>
connect the camera to the HDMI™ terminal c<br>
connect the camera to the HDMI™ terminal c

*2*

# Learning More

This chapter explains the parts of the camera and what appears on the screen, as well as the basic operating instructions.  $\mathbf{C}$ , as well as the basic operating instruction is the basic operating instruction is the basic operating instruction is the basic operating instruction is the basic operation.

# <span id="page-41-1"></span>Components Guide

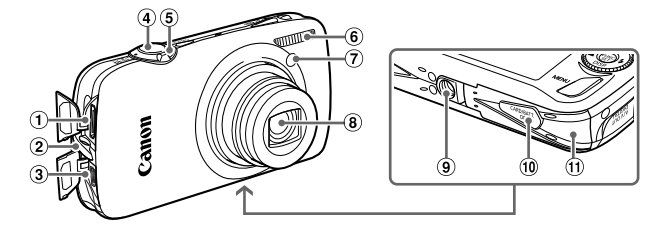

- HDMI Terminal [\(p. 116](#page-115-0))
- 2 Strap Mount ([p. 13](#page-12-0))
- A/V OUT (Audio/Video Output) DIGITAL Terminal (pp. 29, 36)
- <span id="page-41-0"></span>Shutter Button (p. 23)
- Zoom Lever Shooting: [ $\Box$ ] (Telephoto) /  $[44]$  (Wide Angle) (p. 24) Playback: Q (Magnify) (p. 112) /  $\Box$  (Index) ([p. 106\)](#page-105-0) Control of the Control of the Control of the Control of the Control of the Control of the Control of the Control of the Control of the Control of the Control of the Control of the Control of the Control of the Control of t
- Flash ([pp. 59,](#page-58-0) [69](#page-68-0), [89](#page-88-0))
- Lamp (Self-Timer Lamp ([pp. 63,](#page-62-0) [64](#page-63-0), [78,](#page-77-0) 79) / AF Assist Beam ([p. 143\)](#page-142-0) / Red-Eye Reduction Lamp ([p. 143\)](#page-142-1))
	- $\Omega$  Lens
	- Tripod Socket
	- DC Coupler Terminal Cover (p. 138)
	- Memory Card / Battery Cover ([p. 18](#page-17-0))

# <span id="page-41-2"></span>Mode Switch

Use the mode switch to change the Shooting mode.

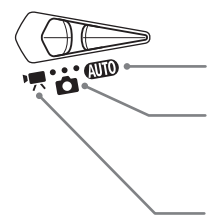

#### **Auto Mode**

You can leave it to the camera to select settings [\(p. 24\)](#page-23-0).

#### **Shooting Mode**

You can shoot with the best settings for the scene [\(p. 56\)](#page-55-0) or select settings yourself to take various types of pictures ([pp. 55,](#page-54-0) [67,](#page-66-0) [81](#page-80-0)).

#### **Movie Mode**

For shooting movies (p[p. 31,](#page-30-0) [97\)](#page-96-0).

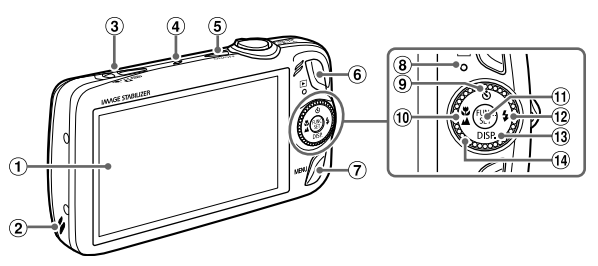

- Screen (LCD Monitor) (p[p. 14](#page-13-0), [44\)](#page-43-0)
- <span id="page-42-1"></span>2 Speaker
- 3) Mode Switch
- Microphone (p. 32)
- Power Button (p. 20)
- (Playback) Button (pp. 27, 105)
- **MENU** (Menu) Button (p. 48)
- Indicator (p. 46)
- Q (Self-Timer) (pp. 63, 64, 78, 79) /
	- $\triangle$  Button
- $\omega$  (Macro) [\(p. 70\)](#page-69-0) /  $\triangle$  (Infinity) ([p. 71](#page-70-0)) / **4** Button **10 ( ) FUNC./SET (Function/Set) Button**
- (p. 47)
- $(2)$   $\sharp$  (Flash) (pp. 59, [69,](#page-68-0) [89\)](#page-88-0) /  $\blacktriangleright$  Button
- **13 DISP.** (Display) Button ([pp. 44,](#page-43-0) [45\)](#page-44-0) /  $\blacktriangledown$  Button
- 

# <span id="page-42-0"></span>Control Dial

Turning the control dial allows you to perform operations such as choosing items or switching images. [C](#page-62-0)ontrol dial allows you to perform<br>
the control dial allows you to perform<br>
the control dial allows you to perform<br>
the control dial allows you to perform<br>
the control dial allows you to perform<br>
the as choosing items or

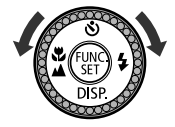

# $\mathsf{P}$  Button

When the lens is extended, you can switch between Shooting and Playback modes. When the lens is retracted, you can use this button to turn the camera on and off in Playback mode.

# Screen (LCD Monitor)

The screen is a touch panel. When shooting, you can touch the screen to choose the subject you want to focus on, or touch icons to easily make settings. During playback, you can also touch the screen to switch the display or to start playing a movie.

# <span id="page-43-0"></span>Information Displayed on the Screen

# Shooting (Information Display)

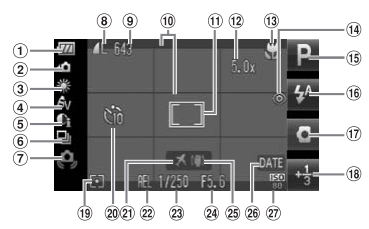

- Battery Charge Indicator ([p. 17](#page-16-0))
- Camera Orientation\*
- White Balance (p. 75)
- My Colors ([p. 77](#page-76-0))
- $6$  i-Contrast ([p. 90](#page-89-0))
- Drive Mode ([p. 76](#page-75-0))
- Camera Shake Warning ([p. 145\)](#page-144-1)
- Compression (Image Quality) ([p. 72](#page-71-0)) Recording Pixels (p. 72)
- Still Images: Recordable shots [\(p. 19\)](#page-18-0) Movies: Elapsed Time ([p. 32\)](#page-31-1)
- Disp. Overlay ([p. 145\)](#page-144-0) AF Frame (p. 25), Spot AE Point Frame (p. 87) ation\* The [C](#page-71-1)ontent of Magnification (p. 25), (p. 63<br>
(p. 63)<br>
(p. 63)<br>
(p. 64 E [P](#page-83-0)oint Frame (i) Self-Tome (p. 25), (p. 68<br>
(p. 75) (p. 87)<br>
(pp. 80, 61) (pp. 60, 61)<br>
(pp. 80, 61) (pp. 60, 61)<br>
(pp. 80, 61) (pp. 90, 10)<br>
W
	- Digital Zoom Magnification (pp. 60, 61)
	- Macro (p. 70), Infinity (p. 71), AF Lock (p. 84)
	- Red-Eye Correction (p. 91)
	- Shooting Mode
	- Flash Mode
		- (pp. 59, 69, 89)
	- Vertical Shutter (p. 80)
- Exposure Compensation (p. 69)
- Metering Modes [\(p. 87\)](#page-86-0)
- 20 Self-Timer
- (p[p. 63,](#page-62-0) [64,](#page-63-0) [78,](#page-77-0) [79](#page-78-0))
- 20 Time Zone ([p. 141\)](#page-140-0)
- AE Lock ([p. 88](#page-87-0)), FE Lock ([p. 88\)](#page-87-1)
- Shutter Speed
- 24 Aperture Value
- 25 Image Stabilizer [\(p. 145](#page-144-1))
- Date Taken/Recorded (p. 62)
- $(27)$  ISO Speed [\(p. 74\)](#page-73-0)

 $\hat{\mathbf{G}}$  : Standard,  $\hat{\mathbf{D}}$   $\hat{\mathbf{G}}$  : Held vertically

When shooting, the camera detects if it is held vertically or horizontally, and adjusts settings accordingly for the best shot. It also detects orientation during playback, so you can hold the camera in either orientation and it will automatically rotate images for correct viewing.

This function may not operate correctly when the camera is pointed straight up or down.

# **Switching the Display**

You can change the display using the  $\blacktriangledown$  button.

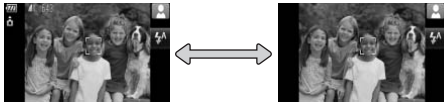

Information Display No Information Display

# <span id="page-44-0"></span>Playback (Detailed Information Display)

[\(p. 17\)](#page-16-0)

images Shutter Speed Aperture Value, Image Quality (Movies) (p. 99) i-Contrast (pp. 90, 130) Flash (pp. 69, 89)

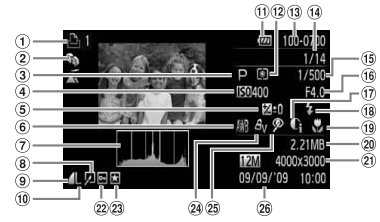

Folder Number – File Number (p. 138) Displayed image number / Total number of

- $<sup>1</sup>$  Print List [\(p. 132](#page-131-0))</sup>
- 2 My Category ([p. 122\)](#page-121-0)
- 3 Shooting Mode
- ISO Speed (p. 74)
- Exposure Compensation [\(p. 69\)](#page-68-1)
- White Balance (p. 75)
- Histogram (p. 46)
- <sup>8</sup> Image Editing (p[p. 126](#page-125-0) – 131) Compression (Image
- Quality) [\(p. 72\)](#page-71-0), MOV (Movies) (p. 99) For  $O(de)$  $O(de)$ <br>
(p. 74)  $\textcircled{3}$  [P](#page-137-0)utering Modes (p. 87)  $\textcircled{7}$ <br>
(p. 74)  $\textcircled{3}$  Folder Number – File  $\textcircled{2}$  S<br> [C](#page-98-0)ompensation Number (p. 138) P<br>
Folder Number (138) P<br>
Theoretical number of  $\textcircled{5}$  S<br>
(p. 46) images
- Recording Pixels (p. 72)

# **Switching the Display**

You can change the display using the  $\blacktriangledown$  button.

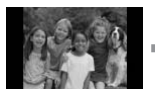

No Information Display

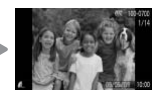

Simple Information **Display** 

<span id="page-44-1"></span>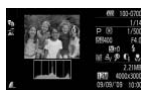

Detailed Information Display

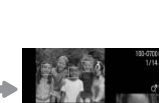

Focus Check Display ([p. 111\)](#page-110-0)

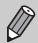

You can also switch the display by pressing the  $\blacktriangledown$  button while the image displays shortly after shooting. However, Simple Information will not display. You can set the display that appears first. Press the  $\sf MENU$ button to choose the **1** tab. Then set [Review Info].

- (f) Battery Charge Indicator 12 Metering Modes (p. 87) Macro [\(p. 70\)](#page-69-0), Infinity ([p. 71](#page-70-0))
	- File Size ([p. 73](#page-72-0))
	- 20 Still Images: Recording Pixels [\(p. 72\)](#page-71-1) Movies: Movie Length [\(p. 99\)](#page-98-1)
	- 22 Protect ([p. 117\)](#page-116-0)
	- 23 Favorites ([p. 124\)](#page-123-0)
	- My Colors (p[p. 77](#page-76-0), [129\)](#page-128-0)
	- 25 Red-Eye Correction (p[p. 91](#page-90-0), [131\)](#page-130-0)
	- <sup>26</sup> Shooting Date and Time [\(p. 20\)](#page-19-1)

# **Display in Dark Conditions during Shooting**

The display automatically brightens when shooting in dark conditions, allowing you to check the composition (Night Display function). However, the brightness of the image on the screen, and the brightness of the actual image recorded may be different. Screen noise may appear and the movement of the subject may appear somewhat jagged on the screen. This has no effect on the recorded image.

### **Overexposure Warning during Playback**

In ["Detailed Information Display" \(p. 45\),](#page-44-1) overexposed areas of the image flash on the screen.

## <span id="page-45-1"></span>**Histogram during Playback**

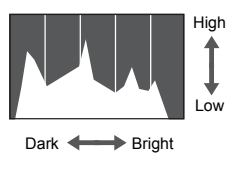

● The graph that appears in ["Detailed](#page-44-1)  Information Display" (p. 45) is called the histogram. The histogram shows the distribution and amount of brightness of an image. When the graph approaches the right side, the image is bright, but when it approaches the left side, the image is dark, and in this way you can judge the exposure. The graph that appears in the graph that appears in the graph that appears in the material of the material of the right state of the right side, the image is dark, and in this given in the graph that image is dark, and in

<span id="page-45-0"></span>The Indicator on the back of the camera ([p. 43](#page-42-1)) will light or blink under the following conditions.

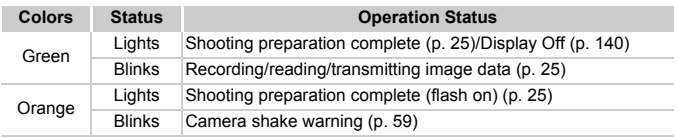

When the indicator blinks green, data is being recorded to/read from the memory card or various information is being transmitted. Do not turn off the power, open the memory card slot/battery cover, shake or jolt the camera. These actions may corrupt the image data or cause the camera or memory card to malfunction.

# <span id="page-46-1"></span><span id="page-46-0"></span>FUNC. Menu – Basic Operations

You can set commonly used functions using the FUNC. menu. The menu items and options differ depending on the mode ([p. 156\)](#page-155-0). You can also use the FUNC. menu in Playback mode.

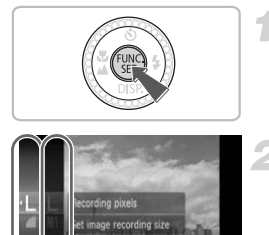

# **Display the FUNC. menu.**

 $\bullet$  Press the  $\binom{FURC}{SET}$  button.

#### **Choose a menu item.**

- $\bullet$  Press the  $\blacktriangle \blacktriangledown$  buttons, or turn the  $\circledcirc$ dial to choose a menu item, then press the  $(m<sub>en</sub>)$  button.
- Depending on the menu, the screen may switch. Choose a menu item and make the setting.

#### **Choose an option.**

- $\bullet$  Press the  $\blacktriangle \blacktriangledown$  buttons or turn the  $\circledcirc$  dial to choose an option.
- $\bullet$  To return to the menu, press the  $\blacktriangleleft$  button.

# **Make the setting.**

 $\bullet$  Press the  $\binom{FWH}{F}$  button.

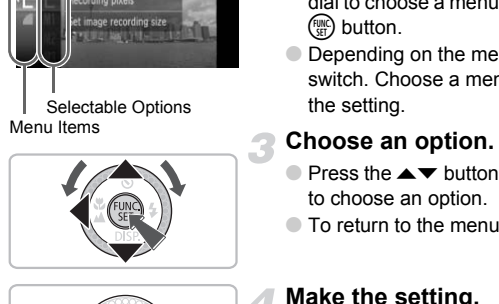

Selectable Options

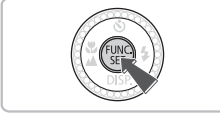

# <span id="page-47-0"></span>MENU – Basic Operations

Various functions can be set from the menus. The menu items are organized under tabs, such as for shooting  $(2)$  and playback  $(E)$ ). The available menu items differ depending on the mode (p[p. 158](#page-157-0) – [161](#page-160-0)).

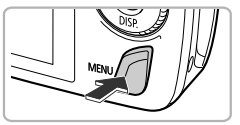

# **Display the menu.**

● Press the MENU button.

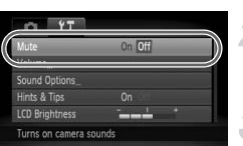

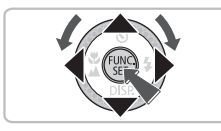

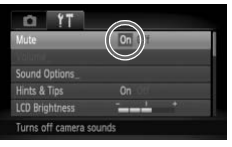

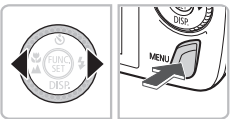

# **Choose a tab.**

● Press the  $\blacklozenge$  buttons, or move the zoom lever [\(p. 42\)](#page-41-0) left or right to choose a tab.

### **Choose a menu item.**

- $\bullet$  Press the  $\blacktriangle \blacktriangledown$  buttons or turn the  $\circledcirc$  dial to choose a menu item.
- Some items require you to press the  $\binom{m}{m}$ button or  $\blacktriangleright$  button to display a submenu in which you change the setting. Ever (p. 42) left or right to<br>
Choose a menu item.<br>
Press the ▲▼ buttons of<br>
to choose a menu item.<br>
Some items require you to<br>
button or ▶ button to disp<br>
which you change the se<br>
Choose an option.<br>
Press the ◀▶ buttons

# **Choose an option.**

 $\bullet$  Press the  $\bullet\ \bullet$  buttons to choose an option.

# **Make the setting.**

- Press the MENU button.
- $\triangleright$  The normal screen will reappear.

# Changing the Sound Settings

You can silence or adjust the volume of camera sounds.

# Muting Sounds

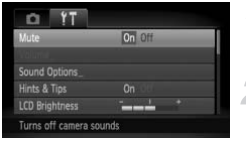

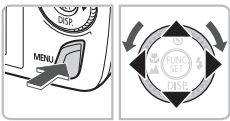

### **Display the menu.**

**C** Press the **MFNU** button.

# **Choose [Mute].**

- $\bullet$  Press the  $\bullet\bullet$  buttons to choose the  $\bullet\bullet$ tab.
- $\bullet$  Press the  $\blacktriangle \blacktriangledown$  buttons or turn the  $\circledcirc$  dial to choose [Mute], then use the  $\blacktriangleleft\blacktriangleright$ buttons to choose [On].

# Adjusting the Volume

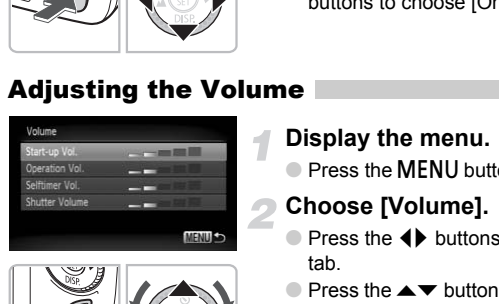

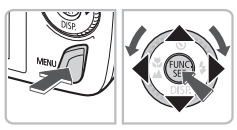

## **Display the menu.**

● Press the MENU button.

# **Choose [Volume].**

- $\bullet$  Press the  $\leftrightarrow$  buttons to choose the  $\uparrow\uparrow$ tab.
- $\bullet$  Press the  $\blacktriangle \blacktriangledown$  buttons or turn the  $\circledcirc$  dial to choose [Volume], then press the  $\binom{m}{\text{SET}}$ button.

# **Change the volume.**

 $\bullet$  Press the  $\blacktriangle \blacktriangledown$  buttons or turn the  $\circledcirc$  dial to choose an item, then use the  $\blacklozenge$ buttons to adjust the volume.

# Changing the Screen Brightness

The screen brightness can be changed in two ways.

# With the Menu

# **Id Ontinne**

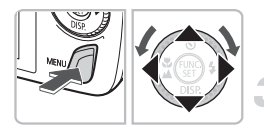

## **Display the menu.**

**C** Press the **MFNU** button.

# **Choose [LCD Brightness].**

- $\bullet$  Press the  $\leftrightarrow$  buttons to choose the  $\uparrow\uparrow$ tab.
- $\bullet$  Press the  $\blacktriangle \blacktriangledown$  buttons or turn the  $\circledcirc$  dial to choose [LCD Brightness].

# **Change the brightness.**

- $\bullet$  Press the  $\bullet\bullet$  buttons to change the brightness.
- Press the MENU button again to complete the setting.

# With the  $\nabla$  Button

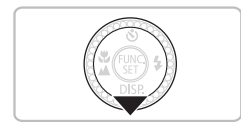

- $\bullet$  Press the  $\bullet$  button for more than one second.
- $\triangleright$  The screen increases to maximum brightness regardless of the setting in the  $*$  tab. Change the brightnes<br>
Press the ◀▶ buttons to<br>
brightness.<br>
Press the MENU button a<br>
the setting.<br>
The screen increases to<br>
The screen increases to<br>
brightness regardless of
	- $\bullet$  Pressing the  $\bullet$  button again for more than one second will return the screen to the original brightness.
- The next time you turn on the camera, the screen will be at the brightness setting chosen in the  $11$  tab.
	- When you have set the brightness to its highest setting in the  $11$  tab, you cannot change the brightness with the  $\blacktriangledown$  button.

# Returning the Camera to Default Settings

When you have mistakenly changed a setting, you can reset the camera to the default settings.

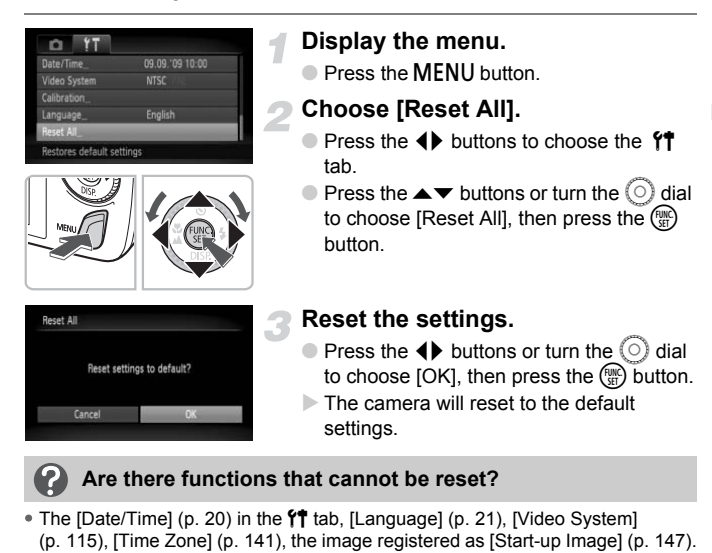

- The [Date/Time] (p. 20) in the  $1$ <sup>t</sup> tab, [Language] (p. 21), [Video System] [\(p. 115\)](#page-114-0), [Time Zone] (p. 141), the image registered as [Start-up Image] ([p. 147](#page-146-0)).
- The saved data for custom white balance [\(p. 75](#page-74-0)).
- Colors that were chosen in Color Accent ([p. 93](#page-92-0)) or Color Swap [\(p. 94\)](#page-93-0).

# Low Level Memory Card Formatting

Perform low level formatting when you think that the recording/reading speed of a memory card has dropped. As you cannot retrieve the erased data, exercise adequate caution before low level formatting the memory card.

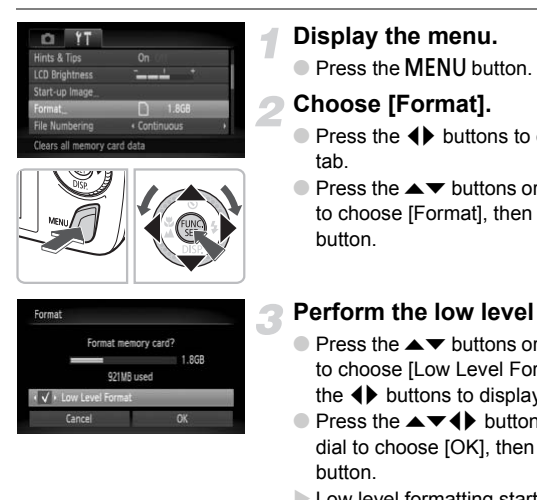

# **Display the menu.**

**• Press the MFNU button.** 

## **Choose [Format].**

- $\bullet$  Press the  $\bullet\ \bullet$  buttons to choose the  $\$\$$ tab.
- $\bullet$  Press the  $\blacktriangle \blacktriangledown$  buttons or turn the  $\circledcirc$  dial to choose [Format], then press the  $\binom{mn}{m}$ button.

# **Perform the low level format.**

- $\bullet$  Press the  $\blacktriangle \blacktriangledown$  buttons or turn the  $\circledcirc$  dial to choose [Low Level Format], then use the  $\blacklozenge$  buttons to display  $\blacktriangledown$ .
- $\bullet$  Press the  $\blacktriangle \blacktriangledown \blacklozenge \blacktriangleright$  buttons or turn the  $\textcircled{\scriptsize{0}}$ dial to choose [OK], then press the  $\binom{f(w)}{g(f)}$ button.
- $\blacktriangleright$  Low level formatting starts.

# **About low level formatting**

When the [Memory card error] message appears, or when the camera does not work correctly, low level formatting the memory card may solve the problem. Copy the images from the memory card to a computer or other device before low level formatting.

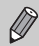

• Low level formatting may take longer than standard formatting [\(p. 22\)](#page-21-0), since all recorded data are erased.

• You can stop a low level format of a memory card by choosing [Stop]. When stopping low level formatting, the data will be erased but the memory card can be used without problem.

# Power Saving Function (Auto Power Down)

To save battery power, the camera shuts down automatically when it is not operated for a certain time.

## **Power Saving during Shooting**

The monitor will turn off approximately 1 minute after the camera is last operated. After about 2 more minutes, the lens will retract and the power will turn off. When the monitor has turned off but the lens has not yet retracted, pressing the shutter button halfway [\(p. 23](#page-22-0)) turns on the monitor and shooting can continue.

#### **Power Saving during Playback**

The power will turn off approximately 5 minutes after the camera is last operated.

• You can turn off the Power Saving Function ([p. 140](#page-139-0)). • You can adjust the time before the monitor turns off ([p. 140](#page-139-1)).  $\frac{C}{C}$  and  $\frac{C}{C}$  and  $\frac{C}{C}$  a

# Clock Functions

You can check the current time.

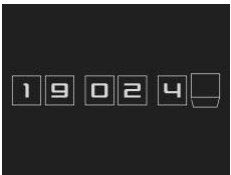

- $\bullet$  Press and hold the  $\binom{nm}{x}$  button.
- $\triangleright$  A screen like that on the left appears showing the current time.
- If you hold the camera vertically while using the clock function, it will switch to vertical display. Press the  $\blacklozenge$  buttons or turn the  $\circledcirc$  dial to change the display color.
- $\bullet$  Press the  $\binom{m}{k}$  button to cancel the clock display.

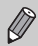

When the camera power is off, press and hold the  $\binom{mn}{m}$  button, then press the power button to display the clock. camera power is off, press and hold the <br>button to display the clock.

# <span id="page-54-0"></span>*3*

# Shooting in Special Conditions and Commonly Used Functions

This chapter explains how to shoot in different conditions, as well as how to use common functions, such as the flash and self-timer.

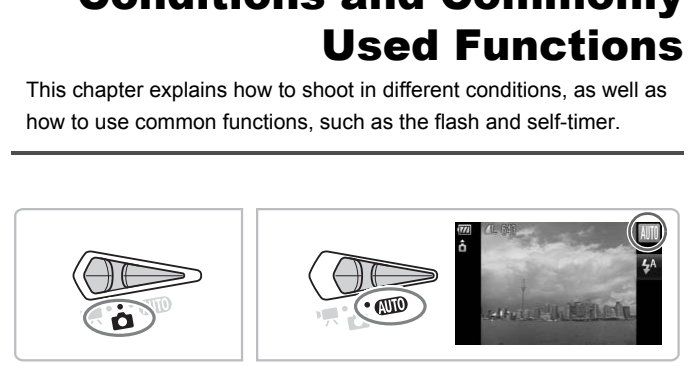

- When you choose a Shooting mode that matches a particular set of conditions, the camera will automatically select any necessary settings. All you need do is press the shutter button to take an optimized picture.
- $\bullet$  This chapter assumes the mode is set to  $\Box$  for "Turning the Flash Off" [\(p. 59\)](#page-58-1) to ["Using the Face Self-Timer" \(p. 64\)](#page-63-1).

# <span id="page-55-0"></span>Shooting in Various Conditions

The camera will select the necessary settings for the conditions in which you wish to shoot when you choose the matching mode.

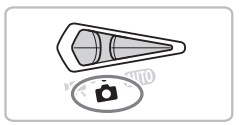

# **Set the mode switch to**  4 **[\(p. 42](#page-41-1)).**

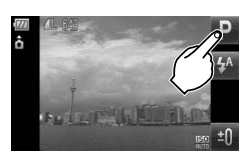

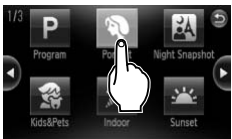

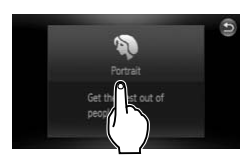

## <span id="page-55-2"></span><span id="page-55-1"></span>**Choose the desired shooting mode.**

- $\bullet$  Touch  $\bullet$ .
- $\bullet$  If you touch the  $\bullet\ \blacktriangleright$  buttons on the screen, or quickly drag across it, a different set of shooting modes will appear. Example 10<br>
Condition of quickly drag across it,<br>
shooting modes will appe<br>
Choose the desired shootely<br>
Choose the desired shootely<br>
Choose the desired shootely<br>
Choose the choser<br>
Choose the choser<br>
Choose the choser<br>
Ch
	- Choose the desired shooting mode.
	- $\triangleright$  A summary of the chosen shooting mode will appear.
	- Touch the screen again to make the setting.
	- $\bullet$  If you touch  $\bullet$ , the camera will return to the shooting mode selection screen.
	- You can also choose shooting modes from the FUNC. menu [\(p. 47\)](#page-46-1).
	- **Shoot.**

# I **Take portraits (Portrait)**

● Produces a soft effect when photographing people.

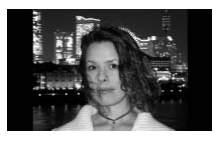

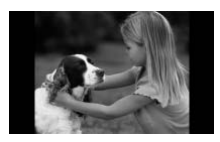

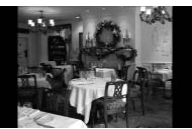

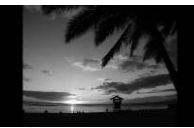

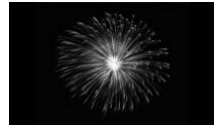

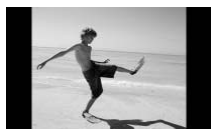

# F **Take snapshots at night (Night Snapshot)**

- Lets you take beautiful snapshots of people against city nightscapes or night backgrounds.
- If you hold the camera firmly, you can take pictures with reduced camera shake, even without a tripod.

# **R** Take shots of kids and pets **(Kids&Pets)**

● Lets you capture subiects that move around, such as children and pets, without missing photo opportunities. Colores voltage and a schildren in the Section of Section 2.5 Take indoor shots<br>
Contract the section of the Section 2.5 Take indoor shots<br>
Colores voltages and the Section 2.5 Shoot sunsets (Section 2.5 Shoot sunsets (Sec

# H **Take indoor shots (Indoor)**

● Lets you shoot indoors with natural colors.

# Shoot sunsets (Sunset)

● Lets you take shots of sunsets in vivid colors.

# **... Take shots of fireworks (Fireworks)**

● Lets you take shots of fireworks in vivid colors.

# **W** Take shots of people at the beach **(Beach)**

● Lets you take bright shots of people on sandy beaches where the reflected sunlight is strong.

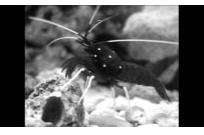

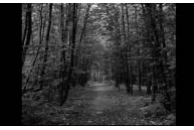

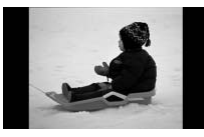

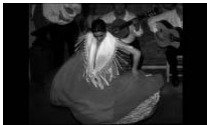

# **Solutify Take shots of aquatic life in an aquarium (Aquarium)**

● Lets you take natural-colored shots of aquatic life in indoor aquariums.

# O**Take shots of foliage (Foliage)**

● Lets you shoot trees and leaves, such as new growth, autumn leaves or blossoms, in vivid colors.

# **8** Take shots of people in snow **(Snow)**

● Lets you take bright, natural-colored shots of people against snowy backgrounds.

# **图 Shoot using high ISO speed (ISO 3200)**

- Lets you set the ISO speed to 3200, and lets you shoot without camera shake or subject blurring even in low light conditions. (Snow)<br>
Clets you take bright, natured by the system of people against snowy<br>
The Shoot using high ISO<br>
(ISO 3200)<br>
Clets you set the ISO speed is you shoot without ca<br>
subject blurring even in k<br>
conditions.<br>
C Recording
	- $\bullet$  Recording pixels are set to  $M3$  (1600 x 1200 pixels, [p. 72](#page-71-1)).

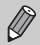

In  $\mathbb{N}, \mathbb{S}, \mathbb{X}$  or  $\blacksquare$  mode, images may appear coarse because the ISO speed [\(p. 74\)](#page-73-0) is increased to match the shooting conditions.

- In ▒ mode, attach the camera to a tripod to prevent the camera from moving and blurring the image. Additionally, you are recommended to set [IS Mode] to [Off] ([p. 145](#page-144-1)).
- In  $\frac{m}{200}$  mode, images may appear coarse.

# <span id="page-58-1"></span><span id="page-58-0"></span>Turning the Flash Off

You can shoot with the flash turned off.

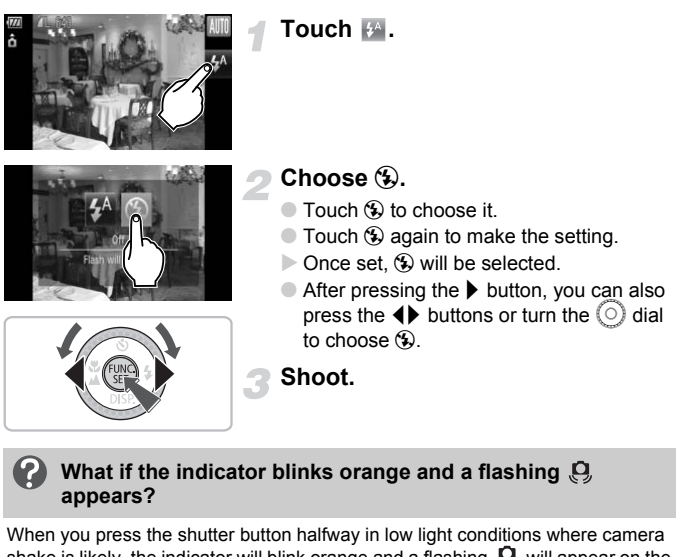

# **What if the indicator blinks orange and a flashing**

When you press the shutter button halfway in low light conditions where camera shake is likely, the indicator will blink orange and a flashing  $\mathcal{Q}$  will appear on the screen. Attach the camera to a tripod to prevent it from moving.

# <span id="page-59-0"></span>Zooming in More Closely on Subjects (Digital Zoom)

You can use the digital zoom to zoom up to a maximum of 20x and capture subjects that are too far away for the optical zoom ([p. 24](#page-23-1)) to enlarge. The images may appear coarse, however, depending on the recording pixel setting [\(p. 72](#page-71-0)) and the zoom factor used.

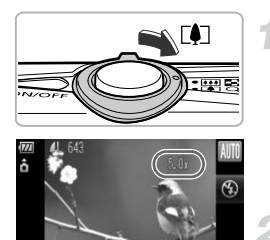

# **Move the zoom lever toward**  $\lceil \bullet \rceil$ **.**

- Hold the lever until zooming stops.
- $\triangleright$  The zoom will stop when the largest possible zoom factor without image deterioration has been reached. The zoom factor will appear when you release the zoom lever.

### **Move it toward [4] again.**

 $\triangleright$  The digital zoom will zoom in even further on the subject.

#### **Zoom Factors at which Images Deteriorate**

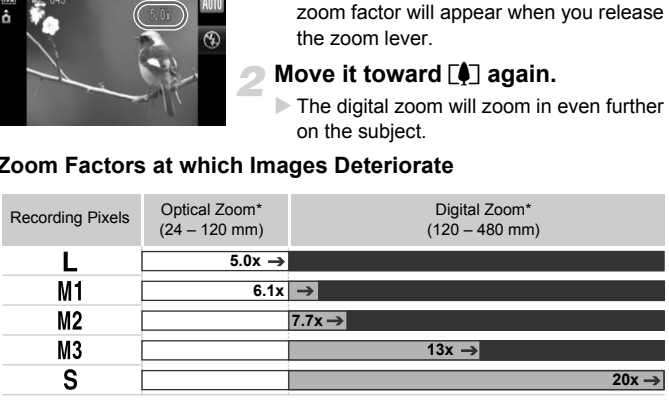

: No image deterioration (zoom factor appears white)

: Image deterioration (zoom factor appears blue)

∽ : Maximum zoom factor without deterioration (Safety Zoom)

\* Focal length (35mm equivalent)

# **Turning off the digital zoom**

To turn off the digital zoom, press the MENU button, choose the  $\Box$  tab, and choose [Digital Zoom] and the [Off] option.

# <span id="page-60-0"></span>Digital Tele-Converter

The focal length of the lens can be increased by an equivalent of 1.5x or 2.0x. This enables a faster shutter speed and less chance of camera shake than the zoom (including digital zoom) used by itself at the same zoom factor.

The images may appear coarse, however, depending on the combination of recording pixel [\(p. 72](#page-71-1)) and digital tele-converter settings used.

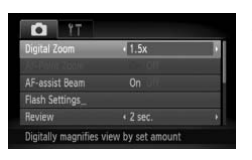

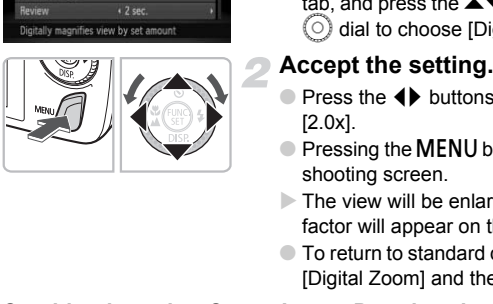

# **Choose [Digital Zoom].**

- Press the **MENU** button.
- $\bullet$  Press the  $\bullet\bullet$  buttons to choose the  $\bullet\bullet$ tab, and press the  $\blacktriangle \blacktriangledown$  buttons or turn the  $\circ$  dial to choose [Digital Zoom].

# **Accept the setting.**

- Press the ◆ buttons to choose [1.5x] or [2.0x].
- **Pressing the MENU button will restore the** shooting screen.
- $\triangleright$  The view will be enlarged and the zoom factor will appear on the screen.
- To return to standard digital zoom, choose [Digital Zoom] and the [Standard] option.

# **Combinations that Cause Image Deterioration**

- Using [1.5x] at a recording pixel setting of  $\mathbb L$  or  $\mathbb M$ 1 will cause image deterioration (the zoom factor will display in blue).
- Using [2.0x] at a recording pixel setting of  $\mathbb L$ , M1 or M2 will cause image deterioration (the zoom factor will display in blue).

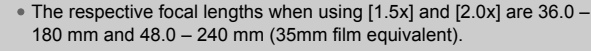

• The digital tele-converter cannot be used together with the digital zoom.

# <span id="page-61-0"></span>Inserting the Date and Time

You can insert the shooting date and time in the lower right corner of an image. Once inserted, however, they cannot be deleted. Be sure to check beforehand that the date and time are correctly set [\(p. 142](#page-141-0)).

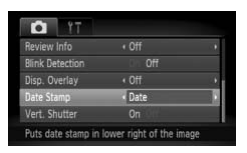

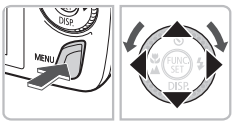

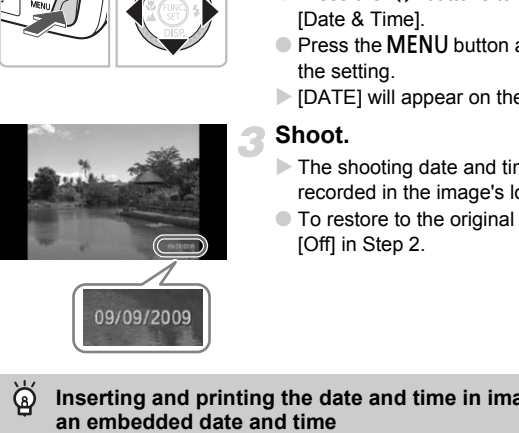

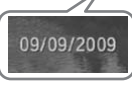

# **Choose [Date Stamp].**

- **Press the MENU button.**
- $\bullet$  Press the  $\bullet\$  buttons to choose the  $\bullet$ tab, and press the  $\blacktriangle \blacktriangledown$  buttons to choose [Date Stamp].

# **Accept the setting.**

- Press the ◆ buttons to choose [Date] or [Date & Time].
- Press the MENU button again to accept the setting.
- $\triangleright$  [DATE] will appear on the screen.

# **Shoot.**

- $\triangleright$  The shooting date and time will be recorded in the image's lower right corner.
- To restore to the original setting, choose [Off] in Step 2.

 $\breve{\mathsf{Q}}$ **Inserting and printing the date and time in images without** 

- **Use the DPOF print settings ([p. 134](#page-133-0)) to print.**
- **Use the included software to print.** Refer to the *[Software Guide](#page-1-0)* for details.
- **Connect the camera to a printer to print.** Refer to the *[Personal Printing Guide](#page-1-1)* for details.

# <span id="page-62-0"></span>Using the Self-Timer

The self-timer can be used to shoot a group photo that includes the camera operator. The camera will activate approximately 10 seconds after the shutter button is pressed.

<span id="page-62-1"></span>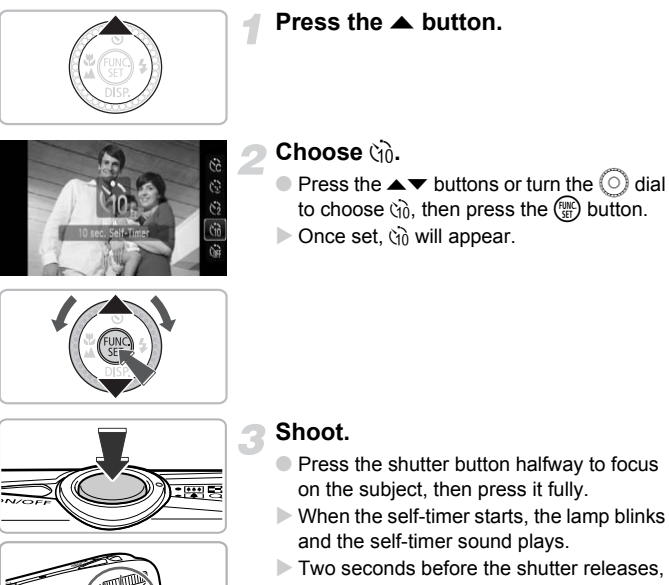

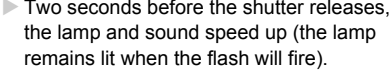

- To cancel shooting with the self-timer after countdown has started, press the  $\triangle$ button.
- $\bullet$  To restore the original setting, choose  $\hat{C}_{\text{RF}}$ in Step 2.

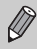

You can change the delay time and number of shots [\(p. 79\)](#page-78-0).

# <span id="page-63-1"></span><span id="page-63-0"></span>Using the Face Self-Timer

Once you compose the shot, such as for a group photo, press the shutter button, and enter the composition, the camera will take three shots in a row two seconds after it detects your face [\(p. 82\)](#page-81-0).

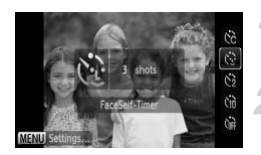

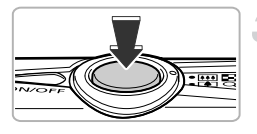

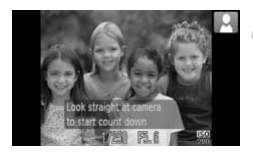

# **Choose**  $\Diamond$ .

 $\bullet$  Follow Step 2 on [p. 63](#page-62-1) and choose  $\Diamond$ .

#### **Compose the shot and press the shutter button halfway.**

 $\bullet$  Make sure a green frame appears on the face focused on and white frames appear on other faces.

# **Press the shutter button fully.**

- $\triangleright$  The camera will enter shooting stand-by, and [Look straight at camera to start count down] will appear on the screen.
- $\triangleright$  The lamp will blink and the self-timer sound will play.

# **Join the subjects and look at the camera.**

- $\triangleright$  When the camera detects a new face, the lamp and sound will speed up (the lamp remains lit when the flash will fire), and two seconds later the shutter will release. Press the shutter but<br>
The camera will enter show<br>
and [Look straight at came<br>
down] will appear on the<br>
The lamp will blink and the<br>
sound will play.<br>
Join the subjects and<br>
camera.<br>
When the camera detect:<br>
lamp and soun
	- To cancel the self-timer after it has started, press the  $\blacktriangle$  button.
	- $\triangleright$  The second and third shots will continue in succession.
	- $\bullet$  To restore the original setting, choose  $\hat{C}_{\text{RF}}$ in Step 2 on [p. 63](#page-62-1).

# **What if a face is not detected?**

Even if your face is not detected after joining the subjects, the shutter will release approximately 30 seconds later.

#### $\circledcirc$ **Changing the number of shots**

For the screen in Step 1, press the MENU button, then press the  $\blacklozenge\blacktriangleright$  buttons or turn the  $\heartsuit$  dial to change the number of shots. Press the  $\heartsuit$  button to accept the setting

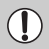

Face Self-Timer cannot be used with Touch AF ([p. 25](#page-24-2)).

# Special Effects for Night Backgrounds (Creative Light Effect)

Light displays and other points of light in the night backgrounds behind your subject can be changed into any of six predetermined shapes. Be sure to use the flash when shooting. Solved the points of light in the night background is and other points of light in the night background when shooting.<br>
Set the mode switched is the mode switch of the mode switch of the mode switch of the mode switch of

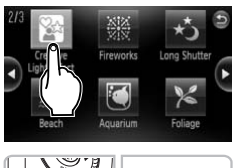

# Set the mode switch to  $\bullet$  ([p. 42](#page-41-1)).

# Choose  $\mathscr{D}$ .

• Follow Step 2 on p. 56 and choose  $\mathbb{Q}$ .

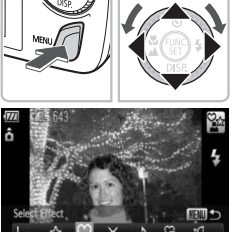

# **Select a shape.**

- **Press the MENU button for more than one** second, then press the  $\blacklozenge$  buttons or turn the  $\circ$  dial to choose a shape.
- $\bullet$  Press the  $\blacktriangle \blacktriangledown$  buttons to change the size.
- **Press the MENU button to make the** setting.

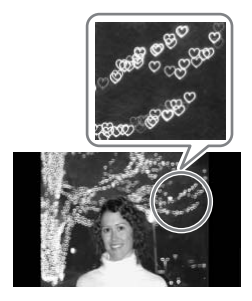

**Shoot.**

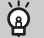

#### **Shooting tips**

- Hold the camera firmly and shoot non-moving points of light in as dark a location as possible.
- Be sure to shoot with your subject within the range of the flash [\(p. 69\)](#page-68-0). Also make sure your subject is not illuminated by any other light source.

Depending on the shooting conditions, such as when shooting moving points of light, you may not get the selected shape or the expected scene **Shooting tips**<br>the camera firmly and shoot non-moving points of light in<br>ssible.<br>re to shoot with your subject within the range of the flast<br>sure your subject is not illuminated by any other light sc<br>Depending on the shoo

# <span id="page-66-0"></span>*4*

# Choosing Settings Yourself

In this chapter you will learn how to use the various functions in  $\mathbf P$ mode to progressively advance your shooting skills.

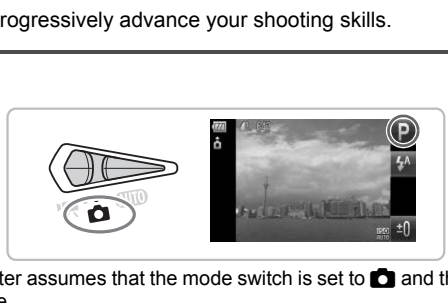

- $\bullet$  This chapter assumes that the mode switch is set to  $\bullet$  and the camera is in  $\mathbf P$  mode.
- P stands for Program AE.
- ["Zooming In on Close Subjects \(Digital Macro\)" \(p. 71\)](#page-70-1) assumes the mode switch had been set to  $\bullet$  and the  $\bullet$  mode chosen.
- Before attempting to shoot using a function explained in this chapter in modes other than  $\mathbf P$  mode, check if the function is available in those modes (p[p. 156](#page-155-0) – [159\)](#page-158-0).

# Shooting in Program AE

You can choose the settings for various functions to suit your preferences. AE stands for Auto Exposure.

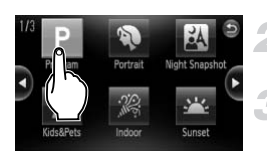

# Set the mode switch to  $\bullet$  [\(p. 42\)](#page-41-2).

# Choose P.

● Choose **P** in Step 2 on [p. 56.](#page-55-2)

**Adjust the settings according to your purposes ([pp. 69](#page-68-2) – [79\)](#page-78-1).**

**Shoot.**

#### **What if the shutter speed and aperture value are displayed in orange?**

If a correct exposure cannot be obtained when pressing the shutter button halfway, the shutter speed and aperture value display in orange. Try the following settings to obtain the correct exposure. the shutter speed and aperture value a<br>
e?<br>
sure cannot be obtained when pressing the share<br>
ter speed and aperture value display in orange<br>
the correct exposure.<br>
sh (p. 69)<br>
FIS[O](#page-73-1) speed (p. 74)

- Turn on the flash (p. 69)
- Choose a higher ISO speed (p. 74)

# <span id="page-68-1"></span>Adjusting the Brightness (Exposure Compensation)

You can adjust the standard exposure set by the camera in 1/3-stop increments in the range of -2 to +2.

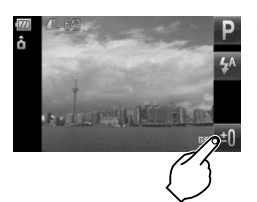

# **Choose the exposure compensation.**

 $\bullet$  Touch  $\Box$ .

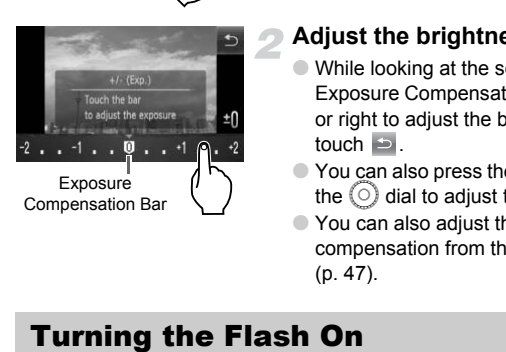

# **Adjust the brightness.**

- While looking at the screen, touch the Exposure Compensation bar and drag left or right to adjust the brightness, then touch  $\geq$ .
- $\bullet$  You can also press the  $\bullet\bullet$  buttons or turn the  $\circ$  dial to adjust the brightness.
- You can also adjust the exposure compensation from the FUNC. menu (p. 47).

<span id="page-68-2"></span><span id="page-68-0"></span>You can make the flash fire every time you shoot. At maximum wide angle, the flash range is approximately 50 cm  $-$  3.5 m (1.6  $-$  11 ft.), and at maximum telephoto, it is 90 cm  $-$  1.5 m (3.0  $-$  4.9 ft.)

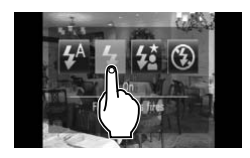

# **Choose** h**.**

- $\bullet$  Touch  $\sharp$ <sup>4</sup>, then touch  $\sharp$ .
- $\triangleright$  Once set,  $\frac{1}{2}$  will appear.
- $\bullet$  After pressing the  $\bullet$  button, you can also press the  $\blacklozenge$  buttons or turn the  $\heartsuit$  dial to choose  $\frac{1}{2}$ .

# <span id="page-69-0"></span>Shooting Close-ups (Macro)

You can shoot an object at a close distance or even shoot extreme closeups of it. The shooting range is approximately 5 – 50 cm (2.0 in. – 1.6 ft.) from the end of the lens (when the zoom lever is pushed to maximum  $\overline{|\bullet\bullet\bullet|}$ ).

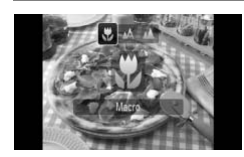

## **Choose 出**.

- $\bullet$  After pressing the  $\blacktriangleleft$  button, press the  $\blacktriangleleft$ buttons or turn the  $\circledcirc$  dial to choose  $\mathbf{F}$ . then press the  $\binom{nm}{m}$  button.
- Once set, vill appear.

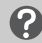

#### **About the Zoom Bar**

- When you move the zoom lever, the zoom bar appears on the monitor. The camera cannot focus in  $\ddot{\ddot{\mathbf{v}}}$  in the yellow portion of the bar.
- When zooming within the range of the yellow bar,  $\mathbf{\ddot{z}}$  will be grayed out and shooting will be done in  $\mathbb{A}$ .

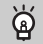

#### **How can I take better close-ups?**

- You are recommended to attach the camera to a tripod and shoot in  $\ddot{\odot}$ , to prevent the camera from moving and blurring the image [\(p. 78\)](#page-77-1).
- You can reduce the AF frame size when you want to focus on a specific portion of the subject (p. 82). In you move the zoom lever, the zoom bar appears comera cannot focus in  $\bullet$  in the yellow portion of the range of the yellow bar,  $\bullet$  will shooting will be done in  $\bullet$ .<br>How can I take better close-ups?<br>are recommended

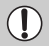

# <span id="page-70-0"></span>Shooting Far Away Subjects (Infinity)

You can shoot landscapes and far away subjects. The focusing range is 3 m (9.8 ft.) and greater from the camera.

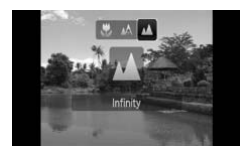

# **Choose**  $\triangle$ **.**

- $\bullet$  After pressing the  $\blacktriangleleft$  button, press the  $\blacktriangleleft\blacktriangleright$ buttons or turn the  $\odot$  dial to choose  $\blacktriangle$ . then press the  $\binom{f(w)}{g(f)}$  button.
- $\triangleright$  Once set,  $\blacktriangle$  will appear.

# <span id="page-70-1"></span>Zooming In on Close Subjects (Digital Macro)

You can zoom in on close subjects. The possible shooting range is approximately  $5 - 10$  cm ( $2.0 - 3.9$  in.) from the end of the lens. However, you can zoom in even closer on the subject using the digital zoom. The digital zoom may cause images to appear coarse at some recording pixel settings (p. 72). m in on close subjects. The possible shootily 5 – 10 cm (2.0 – 3.9 in.) from the end of the moment of the subject using the disorder on the subject using the disorder on the subject using the disorder on may cause images

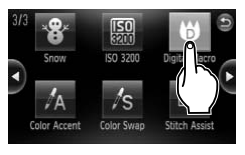

# Set the mode switch to **b** ([p. 42](#page-41-2)).

# Choose **纱**.

- $\bullet$  Choose  $\bullet$  in Step 2 on [p. 56](#page-55-2).
- $\triangleright$  The optical zoom will lock at the maximum wide angle.

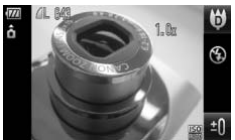

### **Use the zoom lever to compose the shot.**

 $\triangleright$  The camera will zoom in and the zoom factor will appear.

### **Zoom Factors at which Images Deteriorate**

- No image deterioration (zoom factor appears white)
- Image deterioration (zoom factor appears blue)

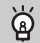

# Using  $\ddot{\mathbb{C}}_2$

You are recommended to attach the camera to a tripod and shoot in  $\ddot{\odot}$ , to prevent the camera from moving and blurring the image [\(p. 78\)](#page-77-1).

# <span id="page-71-2"></span><span id="page-71-1"></span>Changing the Recording Pixels

You can choose from six recording pixels (image size) settings.

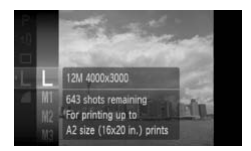

# **Choose the recording pixels.**

 $\bullet$  Press the  $\binom{m}{\text{ST}}$  button and choose  $\blacksquare$ , then press the  $\binom{mn}{n}$  button again.

#### **Choose an option.**

- $\bullet$  Press the  $\blacktriangle \blacktriangledown$  buttons or turn the  $\circledcirc$  dial to choose an option, then press the  $P_{\text{max}}$ button.
- $\triangleright$  The setting you chose will display on the screen.

<span id="page-71-0"></span>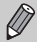

If you choose  $\overline{W}$ , you cannot use Digital Zoom (p. 60) or Digital Tele-Converter (p. 61).

# Changing the Compression Ratio If you choose  $\overline{M}$ , you cannot use Digital Zoom (p. 60)<br>Changing the Compression Rati<br>(Image Quality)<br>ou can choose from the following two levels of compressic<br>lality): (Fine), (Normal).

You can choose from the following two levels of compression ratio (image quality): (Fine), (Normal).

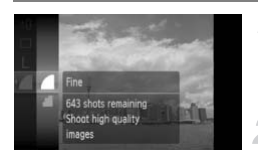

# **Choose the image quality.**

 $\bullet$  Press the  $\binom{mn}{m}$  button and choose  $\bullet$ , then press the  $\binom{m}{n}$  button again.

### **Choose an option.**

- $\bullet$  Press the  $\blacktriangle \blacktriangledown$  buttons or turn the  $\circledcirc$  dial to choose an option, then press the  $\binom{m}{\text{ST}}$ button.
- $\triangleright$  The setting you chose will display on the screen.
#### **Approximate Values for Recording Pixels and Compression Ratio**

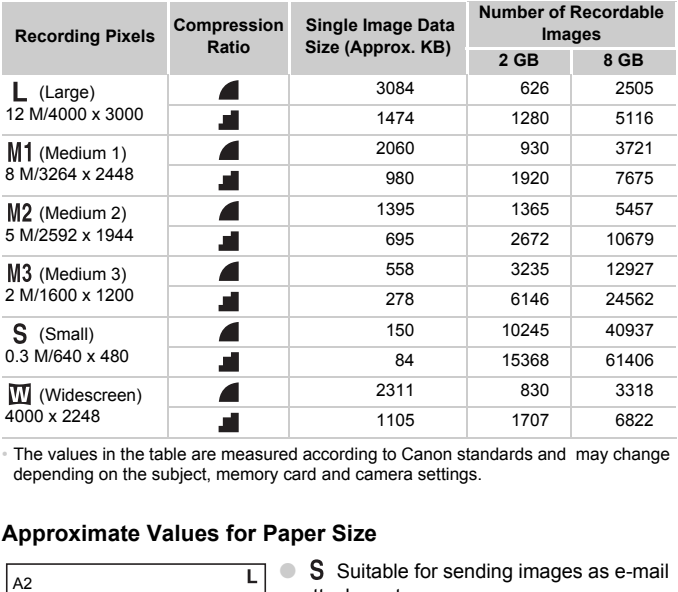

• The values in the table are measured according to Canon standards and may change depending on the subject, memory card and camera settings.

#### **Approximate Values for Paper Size**

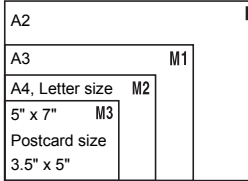

- S Suitable for sending images as e-mail attachments.
- **W** For printing on wide size paper.

# Changing the ISO Speed

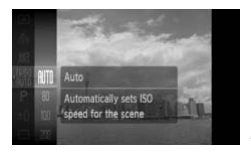

#### **Choose the ISO speed.**

 $\bullet$  Press the  $\left(\frac{mn}{\epsilon\epsilon}\right)$  button and choose  $\frac{mn}{\epsilon\epsilon\epsilon}$ , then press the  $\binom{mn}{m}$  button again.

#### **Choose an option.**

- $\bullet$  Press the  $\blacktriangle \blacktriangledown$  buttons or turn the  $\circledcirc$  dial to choose an option, then press the  $P_{\text{eff}}^{(m)}$ button.
- $\triangleright$  The setting you chose will display on the screen.

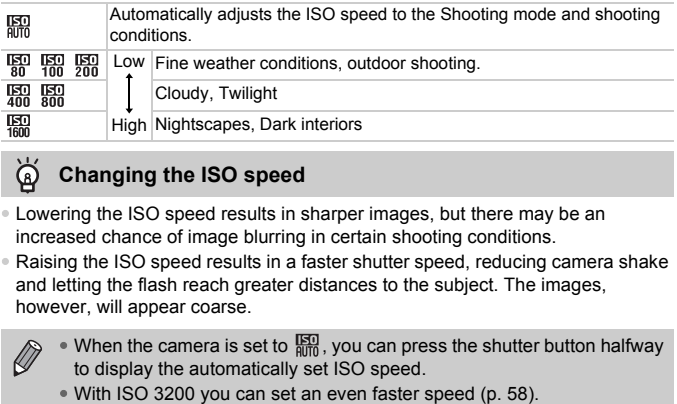

#### **Changing the ISO speed** ⋒

- Lowering the ISO speed results in sharper images, but there may be an increased chance of image blurring in certain shooting conditions.
- Raising the ISO speed results in a faster shutter speed, reducing camera shake and letting the flash reach greater distances to the subject. The images, however, will appear coarse.

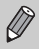

• When the camera is set to  $\frac{150}{100}$ , you can press the shutter button halfway to display the automatically set ISO speed.

# <span id="page-74-1"></span><span id="page-74-0"></span>Adjusting the White Balance

The white balance (WB) function sets the optimal white balance for natural looking colors.

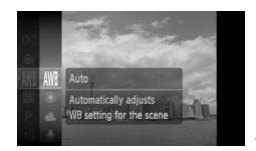

#### **Choose the white balance.**

 $\bullet$  Press the  $\binom{mn}{30}$  button and choose  $\binom{mn}{30}$ , then press the  $\binom{mn}{n}$  button again.

#### **Choose an option.**

- $\bullet$  Press the  $\blacktriangle \blacktriangledown$  buttons or turn the  $\circledcirc$  dial to choose an option, then press the  $C_{\text{eff}}^{(m)}$ button.
- $\triangleright$  The setting you chose will display on the screen.

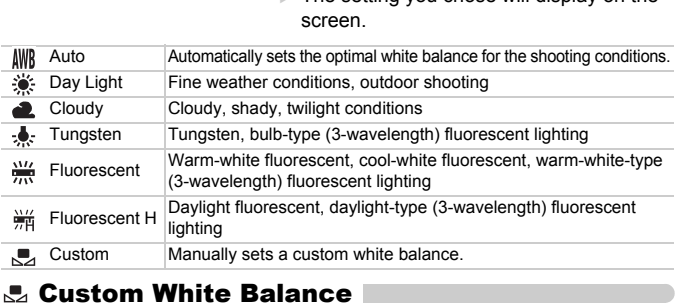

#### **Custom White Balance**

You can adjust the white balance to the light source at the shooting location. Make sure that you set the white balance under the light source of the actual scene you will shoot.

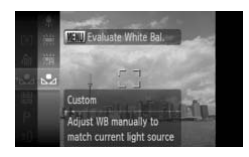

- In Step 2 above, choose  $\mathbb{R}$ .
- Make sure the entire screen is filled with a white colored subject, then press the **MENU** button.
- $\triangleright$  The tint on the screen will change when a white balance data is set.

If you change camera settings after recording white balance data, the tone may not turn out properly.

# Continuous Shooting

You can shoot continuously at a fixed interval (0.8 shots/sec.).

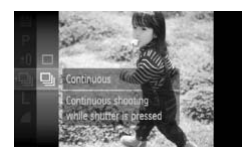

#### **Choose a Drive mode.**

- $\bullet$  Press the  $\binom{m}{3}$  button and choose  $\Box$ , then press the  $\binom{m}{m}$  button again.
- $\bullet$  Press the  $\blacktriangle \blacktriangledown$  buttons or turn the  $\circledcirc$  dial to choose  $\Box$ , then press the  $\binom{m}{\text{sn}}$  button.

#### **Shoot.**

- $\triangleright$  As long as you hold the shutter button down, the camera will shoot successive images.
- Cannot be used with the self-timer (pp. 63, 64, 78, 79).
- For continuous shooting, the focus and exposure are locked when the shutter button is pressed halfway. • Cannot be used with the self-timer (pp. 63, 64, 78, 79)<br>• For continuous shooting, the focus and exposure are lends that the button is pressed halfway.<br>• As the number of images increases, the shooting interval<br>may take
	- As the number of images increases, the shooting intervals may take longer.
	-

# <span id="page-76-1"></span>Changing the Tone of an Image (My Colors)

You can change the tone of an image to sepia or black and white when shooting.

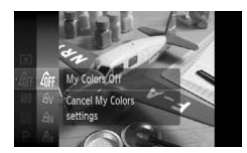

#### <span id="page-76-0"></span>**Choose My Colors.**

 $\bullet$  Press the  $\binom{mn}{3}$  button and choose  $\hat{q}_{FF}$ , then press the  $\binom{mn}{m}$  button again.

#### **Choose an option.**

- $\bullet$  Press the  $\blacktriangle \blacktriangledown$  buttons or turn the  $\circledcirc$  dial to choose an option, then press the  $\overline{m}$ button.
- $\triangleright$  The setting you choose will display on the screen.

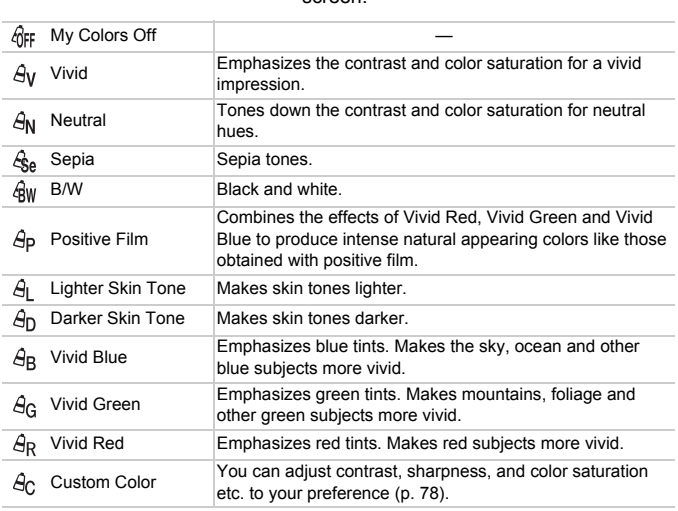

- The white balance cannot be set in the  $\mathcal{L}_{\text{Se}}$  and  $\mathcal{L}_{\text{BW}}$  modes ([p. 75\)](#page-74-0).
	- In the  $\hat{A}_1$  and  $\hat{A}_D$  mode, colors other than people's skin color may change. You may not obtain the expected results with some skin colors.

### <span id="page-77-1"></span> $A_{C}$  Custom Color

The contrast, sharpness, color saturation, red, green, blue, and skin tones in an image can be chosen and set from 5 different levels.

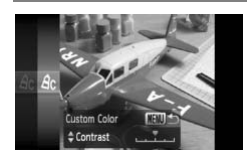

- $\bullet$  Follow Step 2 on [p. 77](#page-76-0) to choose  $\mathcal{A}_{\mathcal{C}}$ , then press the MENU button.
- $\bullet$  Press the  $\blacktriangle \blacktriangledown$  buttons to choose an option, then use the  $\blacklozenge$  buttons or turn the  $\odot$  dial to choose a value.
- The more to the right, the stronger/deeper the effect gets, the more to the left, the weaker/lighter the effect gets.
- **Press the MENU button to accept the** setting.

<span id="page-77-0"></span>You can set the self-timer to a delay of approximately two seconds.

<span id="page-77-2"></span>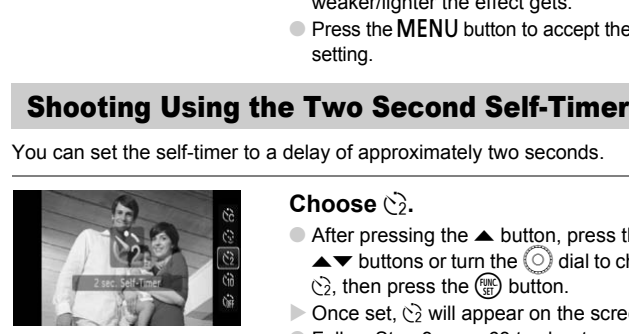

#### **Choose**  $\Diamond$ .

- $\bullet$  After pressing the  $\bullet$  button, press the  $\blacktriangle$   $\blacktriangleright$  buttons or turn the  $\textcircled{\scriptsize{\textsf{0}}}$  dial to choose  $\binom{1}{2}$ , then press the  $\binom{f(III)}{5}$  button.
- $\triangleright$  Once set,  $\odot$  will appear on the screen.
- Follow Step 3 on [p. 63](#page-62-1) to shoot.

# <span id="page-78-2"></span><span id="page-78-0"></span>Customizing the Self-Timer

You can set the time delay  $(0 - 30$  seconds) and the number of shots  $(1 - 10$ shots).

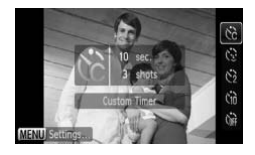

#### **Choose**  $\&$

 $\bullet$  Press the  $\blacktriangle$  button, then use the  $\blacktriangle \blacktriangledown$ buttons or turn the  $\circledcirc$  dial to choose  $\circledcirc$ . then press the  $MEN\bar{U}$  button.

#### **Choose the settings.**

- $\bullet$  Press the  $\blacktriangle \blacktriangledown$  buttons to choose [Delay] or [Shots].
- $\bullet$  Press the  $\bullet\bullet$  buttons or turn the  $\circledcirc$  dial to choose a value, then press the  $\binom{f(w)}{ST}$ button.
- Follow Step 3 on [p. 63](#page-62-1) to shoot.

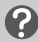

#### **What if the number of shots is set to two or more shots?**

- Exposure and white balance settings are set with the first shot.
- When you set the time delay for more than 2 seconds, the self-timer lamp and sound speed up 2 seconds before the shutter releases (when the flash will fire, the lamp lights). **Example 19 The COPY of Shoots a value, the COPY Step 3 on p. 6:**<br> **COPY What if the number of shots is set to two of**<br>
Exposure and white balance settings are set with the first<br>
When you set the time delay for more than

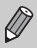

- If the flash fires, the shooting interval may be longer.
- If you set a high number of shots, the shooting interval may be longer.
- <span id="page-78-1"></span>• If the memory card becomes full, shooting stops automatically.

You can use a TV to display the camera screen content while shooting.

- Connect the camera to a TV as described in ["Viewing Images on a TV" \(p. 115\).](#page-114-0)
- Shooting procedures are the same as when using the camera's monitor. You cannot use touch operations however.

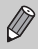

TV display is not available when using the HDMI Cable HTC-100 (sold separately) to connect the camera to a high-definition TV.

# Changing the Composition with the Focus Lock

While you keep the shutter button pressed halfway, the focus and exposure are locked. You can now recompose and shoot. This is called Focus Lock.

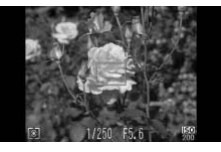

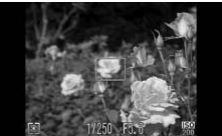

#### **Focus.**

- Center the subject you want in focus, and press the shutter button halfway.
- Confirm that a green AF frame appears around the subject.

#### **Recompose.**

● Keep the shutter button pressed halfway and recompose the scene.

#### **Shoot.**

● Press the shutter button fully.

# Holding the Camera and Shooting Vertically (Vertical Shutter) Keep the shutter button pand recompose the scene<br>
Shoot.<br>
Press the shutter button<br> **The Camera and Shootily (Vertical Shutter)**<br> **Condition**<br> **Condition**<br>
Chat Shooting Shooting the shutter butter butter and vertically. Y

You can touch on the screen instead of the shutter button to shoot when holding the camera vertically. You can still also use the shutter button.

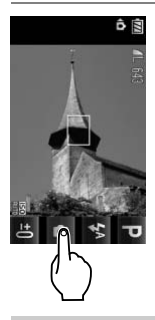

#### **Shoot.**

- Hold the camera vertically.
- $\triangleright$   $\cdot$  will appear.
- Point the camera at the subject and touch .
- $\triangleright$  When the camera focuses, it will beep twice and take the shot right away. This is unlike when you shoot with the shutter button and first press it halfway.

To prevent the  $\bullet$  icon from appearing, press the MENU button, select the **1** tab, and then select the [Vert. Shutter] menu item and the [Off] option.

# *5*

# Getting More Out of Your Camera

This chapter serves as the advanced version of Chapter 4 and explains how to take pictures using various functions.

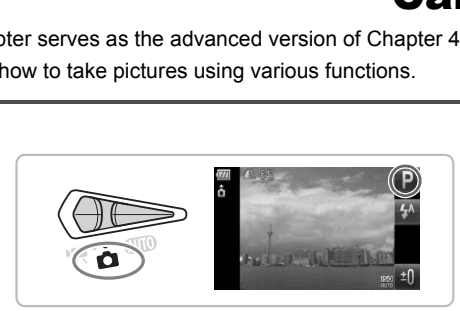

- $\bullet$  This chapter assumes that the mode switch is set to  $\bullet$  and the camera is in  $\mathbf P$  mode.
- ["Shooting Long Exposures" \(p. 92\)](#page-91-0), ["Changing the Color and Shooting"](#page-92-0)  [\(p. 93\)](#page-92-0) and ["Shooting Stitch Assist Images" \(p. 96\)](#page-95-0) assume you have set the mode switch to  $\bullet$  and selected the corresponding mode.
- Before attempting to shoot using a function explained in this chapter in modes other than  $\mathbf P$  mode, check if the function is available in those modes (pp.  $156 - 159$ ).

# Changing the AF Frame Mode

You can change the AF (Auto Focus) frame mode to match the conditions you want to shoot. You can also use touch operations to change the position of the AF frame or choose a subject to focus on without having to change AF frame mode settings [\(p. 86\)](#page-85-0).

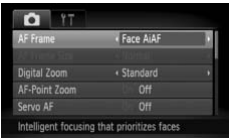

#### **Choose [AF Frame].**

 $\bullet$  Press the MENU button, choose the  $\bullet$ tab, and then choose the [AF Frame] menu item. Use the  $\blacklozenge$  buttons to choose an option.

### <span id="page-81-0"></span>Face AiAF

- Detects people's faces and sets the focus, exposure (evaluative metering only) and white balance ( $\parallel$   $\parallel$   $\parallel$  only).
- When the camera is pointed at subjects, a white frame appears on the face the camera judges to be the main subject, and gray frames (max. 2) will appear on other faces. When the shutter button is pressed halfway, up to 9 green frames will appear on faces on which the camera focuses. le's faces and sets the focus, exposure (evailed the state of (WW) only).<br>
Inera is pointed at subjects, a white frame a<br>
pera judges to be the main subject, and gray<br>
other faces. When the shutter button is pre<br>
mes will
	- If a face is not detected or only gray frames (no white frame) appear, up to 9 green frames will appear on the areas the camera focuses on when the shutter button is pressed halfway.
		- Examples of faces that cannot be detected:
			- Subjects that are far away or extremely close.
			- Subjects that are dark or light.
			- Faces turned to the side or at a diagonal, or faces with a portion hidden.
		- The camera may mistakenly identify non-human subjects as a face.
		- If the camera cannot focus when you press the shutter button halfway, the AF frame will not appear.

#### Fixed frame

A single AF frame will be used. This is effective for focusing on a specific point. You can also change the AF frame size.

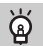

#### **You can reduce the AF frame size**

- Press the MENU button, choose the  $\Box$  tab, then choose the [AF Frame Size] menu item and [Small] option.
- The setting is configured to [Normal] when the Digital Zoom [\(p. 60](#page-59-0)) or Digital Tele-converter ([p. 61](#page-60-0)) is used.

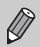

If the camera cannot focus when you press the shutter button halfway, the AF frame will turn yellow and  $\bigoplus$  will appear.

# Magnifying the Focal Point

You can push the shutter button halfway to magnify the AF frame and check the focus.

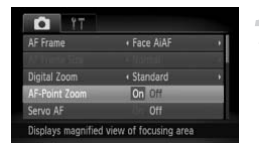

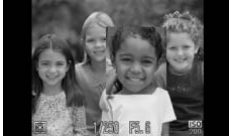

#### **Choose [AF-Point Zoom].**

 $\bullet$  Press the MENU button, choose the  $\bullet$ tab, and then choose the [AF-Point Zoom] menu item. Use the  $\blacklozenge$  buttons to choose [On].  $\frac{1}{100}$ <br>
Copyright<br>
Copyright<br>
Copyright<br>
Copyright<br>
Copyright<br>
Copyright<br>
Copyright<br>
Copyright<br>
Copyright<br>
Copyright<br>
Copyright<br>
Copyright<br>
Copyright<br>
Copyright<br>
Copyright<br>
Copyright<br>
Copyright<br>
Copyright<br>
Copyright<br>

#### **Check the focus.**

- Press the shutter button halfway.
- $\triangleright$  In [Face AiAF], the face selected as the main subject will appear magnified.
- $\triangleright$  In [Fixed frame], the contents of the AF frame will appear magnified.

#### **What if the display does not magnify?**

The display will not appear magnified in [Face AiAF] if a face cannot be detected or is too big in relation to the screen. In [Fixed frame], it will not appear magnified if the camera cannot focus.

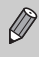

The magnified display will not appear when using Digital Zoom [\(p. 60\)](#page-59-0) or Digital Tele-Converter ([p. 61](#page-60-0)), Servo AF ([p. 85](#page-84-0)), or when connected to a TV ([p. 79](#page-78-1)).

# <span id="page-83-0"></span>Shooting with the AF Lock

The focus can be locked. After locking the focus, the focal distance will not change even when you release your finger from the shutter button.

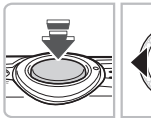

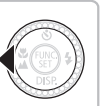

#### **Lock the focus.**

- Keep the shutter button pressed halfway and press the  $\blacktriangleleft$  button.
- $\triangleright$  The focus locks and  $\text{AFL}$  is displayed on the screen.
- If you release your finger from the shutter button and press the  $\triangleleft$  button again,  $AFL$ will disappear and the focus will unlock.

# **Compose the scene and shoot.** Compose the scene a

# <span id="page-84-0"></span>Shooting with Servo AF

While the shutter button is pressed halfway, the focus and exposure will continue to adjust, allowing you to take pictures of moving subjects without missing a shot.

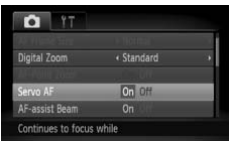

Ø

#### **Choose [Servo AF].**

● Press the MENU button and choose [Servo AF] on the  $\Box$  tab, and use the  $\blacklozenge$ buttons to choose [On].

#### **Focus.**

- Focus and exposure will be maintained where the blue AF frame appears while you press the shutter button halfway.
- If a face is not detected when AF Frame is set to [Face AiAF] ([p. 82](#page-81-0)), the AF frame will be set to [Fixed frame].
- The camera may not be able to focus and set the exposure in some conditions.
- If a correct exposure cannot be obtained, the shutter speed and aperture value are shown in orange. Take your finger off the shutter button, then press it again halfway. **• You press the shutter**<br>
■ If a face is not detecte<br>
• set to [Fixed fri-<br>
• The camera may not be able to focus and set the e<br>
conditions.<br>
• If a correct exposure cannot be obtained, the shutter<br>
• vare shown in orang
- You cannot shoot with the AF lock in this mode.
- While in Servo AF mode, [AF-Point Zoom] in the **4** tab cannot be set to [On].
- 

# <span id="page-85-0"></span>Choosing the Subject to Focus On (Touch AF)

You can choose a specific subject or person's face, or a location on the screen, to focus on and shoot.

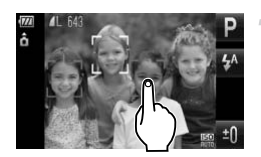

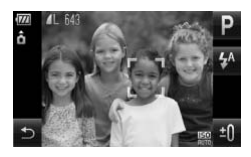

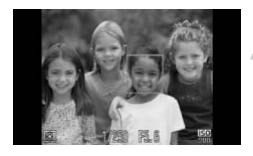

#### **Choose the subject, face or location to focus on.**

- Touch the subject or person shown on the screen.
- $\blacktriangleright$  When the AF frame mode is set to [Face AiAF], the camera will beep and display  $\begin{bmatrix} 1 & 1 \end{bmatrix}$  when it detects the subject. The camera will continue to focus even if the subject moves. If the camera does not detect the subject, will blink for a few seconds and then disappear. Comera will continue to for subject moves. If the can<br>detect the subject,  $\frac{1}{2}$  will be detect the subject,  $\frac{1}{2}$  will be detect the subject,  $\frac{1}{2}$  will be detect the subject of trame will a location where you
	- $\triangleright$  When the AF frame mode is set to [Fixed frame], an AF frame will appear at the location where you touch the screen.
	- The camera will return to the normal shooting screen if it cannot detect the subject to continue focusing on.
	- $\bullet$  To cancel, touch  $\bullet$ .

#### **Shoot.**

- Press the shutter button halfway. The frame will change into a green  $\Box$ .
- Press the shutter button fully to shoot.

• The camera may not be able to track the subject if the subject is too small, moves too quickly or if the contrast between the subject and the background is too low.

• When shooting in  $\ddot{\bullet}$  or  $\triangle$  (p[p. 70](#page-69-0), [71](#page-70-0)) with the AF frame mode set to [Face AiAF], choosing a location to focus on returns the camera to  $\mathbf{A}$ .

#### **A border appeared around the screen when it was touched**

Touch operations on faces or subjects appearing outside the border will not work. They will work if the face or subject move inside the border.

 $\varnothing$ 

# Changing the Metering Mode

You can change the Metering mode (brightness measuring function) to match the shooting conditions.

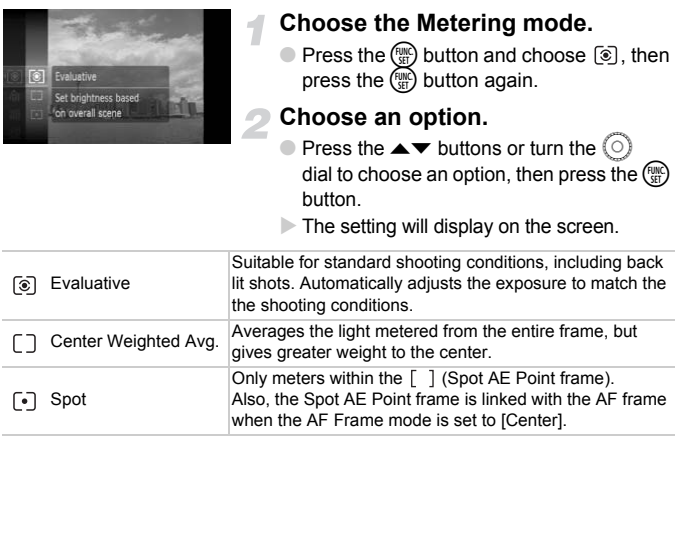

# <span id="page-87-0"></span>Shooting with the AE Lock

When you wish to take several shots with the same exposure, you can set the exposure and focus separately using the AE lock. AE stands for "Auto Exposure".

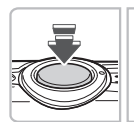

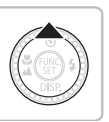

#### **Lock the exposure.**

- Point the camera toward the subject and press the  $\triangle$  button while pressing the shutter button halfway.
- $\triangleright$  When AEL appears, the exposure will be set.
- If you release your finger from the shutter button and press the  $\triangle$  button again, AEL will disappear and the AE will unlock.

#### **Compose the scene and shoot.**

Just as with the AE lock (p. 88), you can lock the exposure for shooting with the flash. FE stands for "Flash Exposure". Will disappear and the AE<br>
2 Compose the scene a<br>
Shooting with the FE Lock<br>
ust as with the AE lock (p. 88), you can lock the exposure<br>
e flash. FE stands for "Flash Exposure".<br>
Choose  $\frac{1}{2}$  (p. 69).

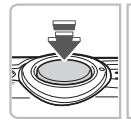

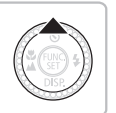

## **Choose** h **(p. 69).**

#### **Lock the exposure.**

- Point the camera toward the subject and press the  $\triangle$  button while pressing the shutter button halfway.
- $\triangleright$  The flash will fire and when FFI appears, the flash output will be retained.
- If you release your finger from the shutter button and press the  $\triangle$  button again, FEL will disappear and the FE will unlock.

**Compose the scene and shoot.**

# Shooting with Slow Synchro

You can make the main subject, such as people, appear bright by having the camera provide the appropriate illumination with the flash. At the same time, you can use a slow shutter speed to brighten the background that the light from the flash cannot reach.

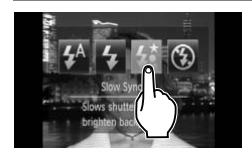

#### **Choose** …**.**

- $\bullet$  Touch  $\frac{1}{2}$ , then touch  $\frac{1}{2}$ .
- $\triangleright$  Once set,  $\frac{1}{2}$  will appear.
- $\bullet$  After pressing the  $\blacktriangleright$  button, you can also press the  $\blacklozenge$  buttons or turn the  $\heartsuit$  dial to choose  $\frac{1}{2}$ .

#### **Shoot.**

● Even if the flash fires, ensure that the subject does not move until the shutter sound ends.

Attach the camera to a tripod to prevent the camera from moving and blurring the image. It is recommended to set the [IS Mode] to [Off] when **Shoot.**<br>• Even if the flash fires,<br>subject does not movisound ends.<br>Attach the camera to a tripod to prevent the camera<br>blurring the image. It is recommended to set the [IS<br>shooting with a tripod (p. 145).

# Correcting the Brightness and Shooting (i-Contrast)

The camera can detect areas in the scene, such as faces or backgrounds, that are too bright or dark and automatically adjust them to the optimum brightness when shooting. Also, when the overall image is lacking in contrast, the camera will automatically correct the image for a sharper impression when shooting.

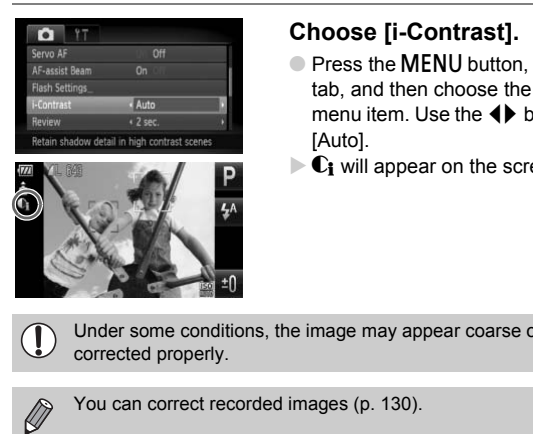

#### **Choose [i-Contrast].**

- $\bullet$  Press the MENU button, choose the  $\bullet$ tab, and then choose the [i-Contrast] menu item. Use the  $\blacklozenge$  buttons to choose [Auto].
- $\triangleright$  **C**<sub>i</sub> will appear on the screen.

Under some conditions, the image may appear coarse or may not be corrected properly.

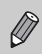

# Red-Eye Correction

You can automatically correct red-eye that occurs in images taken with the flash.

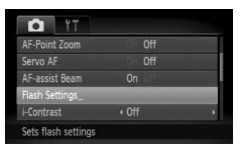

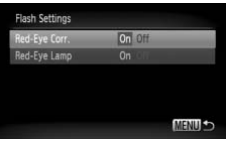

#### **Choose [Flash Settings].**

**• Press the MENU button, choose [Flash** Settings] from the  $\Box$  tab and press the  $\binom{func}{str}$  button.

#### **Adjust the setting.**

- $\bullet$  Press the  $\blacktriangle \blacktriangledown$  buttons or turn the  $\circledcirc$  dial to choose [Red-Eye Corr.] and press the  $\blacklozenge$  buttons to choose [On].
- $\triangleright$   $\odot$  will appear on the screen.

Red-eye correction may be applied to red areas other than red eyes. For example, when red make-up has been used around eyes. WENDSE THE DUBLISHING THE DUBLISHING THE DUBLISH OF SAM[P](#page-130-0)LE DUBLISH ON THE DUBLISH OF SAMPLE DUBLISH ON THE DUBLISH OF SAMPLE DUBLISH ON THE DUBLISH OF SAMPLE DUBLISH ON THE DUBLISH OF SAMPLE DUBLISH ON THE DUBLISH OF SAMPL

You can correct recorded images (p. 131).

# Checking for Shut Eyes

When the camera detects the possibility that people have their eyes shut, **<sup>⊠</sup> appears.** 

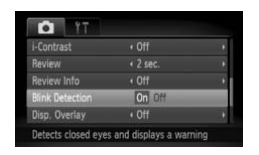

#### **Choose [Blink Detection].**

 $\bullet$  Press the MENU button, choose the  $\bullet$ tab, and then choose the [Blink Detection] menu item. Use the  $\blacklozenge$  buttons to choose [On].

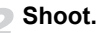

- $\triangleright$  When a person with shut eyes is detected, a frame and  $\mathbb{N}$  appear for a few seconds.
- In  $\Diamond$  and  $\Diamond$  modes, this function is only available for the last image shot.
	- Not available in  $\Box$ .

# <span id="page-91-0"></span>Shooting Long Exposures

You can set the shutter speed to a range between 1 and 15 seconds to shoot long exposures. However, you should attach the camera to a tripod to prevent the camera from moving and blurring the image.

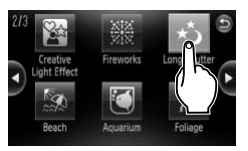

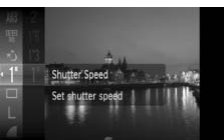

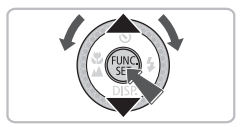

#### **Choose** ≈**.**

■ Choose  $\star$ <sup>\*</sup> in Steps 1 – 2 on [p. 56](#page-55-0).

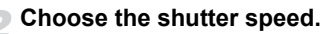

- Press the  $\binom{mn}{m}$  button, then press  $\blacktriangle \blacktriangledown$ buttons or turn the  $\circledcirc$  dial to choose [1"] and press the  $\binom{f(x)}{g(x)}$  button.
- $\bullet$  Press the  $\blacktriangle \blacktriangledown$  buttons or turn the  $\circledcirc$  dial to choose a shutter speed, then press the  $\binom{FUNC}{CFT}$  button.

#### **Confirm the exposure.**

- When you press the shutter button halfway, the exposure for the chosen shutter speed will appear. buttons or turn the O di<br>and press the  $\bullet$  buttons or turn the O di<br>and press the  $\bullet$  buttons of<br>to choose a shutter spee<br>(a) button.<br>**Confirm the exposure** for<br>When you press the shutt<br>halfway, the exposure for<br>shutter
- The brightness of the image may differ from the brightness of the screen  $\left( \mathbf{r}\right)$ in Step 3 when the shutter button was pressed halfway.
	- When shutter speeds of 1.3 seconds or slower are used, images are processed to eliminate noise after being taken. A certain amount of processing time may be needed before you can take the next shot.
	- It is recommended to set the [IS Mode] to [Off] when shooting with a tripod [\(p. 145](#page-144-0)).

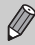

If the flash fires, the image may be overexposed. If this happens, set the flash to  $\bigcirc$  and shoot.

# <span id="page-92-1"></span><span id="page-92-0"></span>Changing the Color and Shooting

You can change the look of an image when shooting. However, the shooting conditions may cause the image to become coarse, or the colors may not come out as expected.

# $\Lambda$  Color Accent

You can choose to retain a single color and change the rest to black and white in a composition.

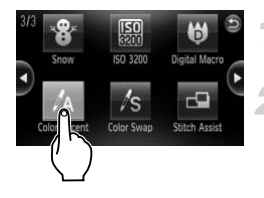

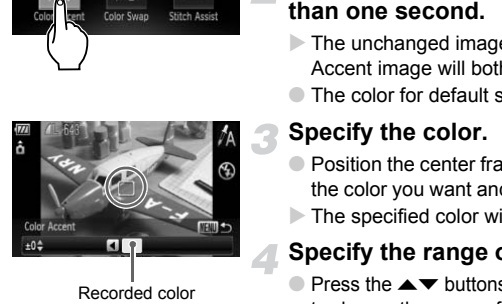

Recorded color

# Choose  $\Lambda$ .

 $\bullet$  Follow Steps 1 – 2 on [p. 56](#page-55-0) to choose  $\Lambda$ .

#### **Press the MFNU button for more than one second.**

- $\triangleright$  The unchanged image and the Color Accent image will both display.
- The color for default settings is green.

#### **Specify the color.**

- Position the center frame so it is filled with the color you want and press the  $\triangleleft$  button.
- $\triangleright$  The specified color will be recorded.

#### **Specify the range of colors.**

- $\bullet$  Press the  $\blacktriangle \blacktriangledown$  buttons or turn the  $\circledcirc$  dial to change the range of colors to be retained.
- Choose a negative value to limit the range of colors. Choose a positive value to extend the range of colors to similar colors.
- Pressing the MENU button accepts the setting and restores the shooting screen.

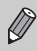

Using the flash may cause unexpected results in this mode.

itch Assis

## $\sqrt{s}$  Color Swap

You can swap one color in an image for another when recording it. You can only swap one color.

# **Choose**  Y **.**

 $\bullet$  Follow Steps 1 – 2 on [p. 56](#page-55-0) to choose  $\sqrt{s}$ .

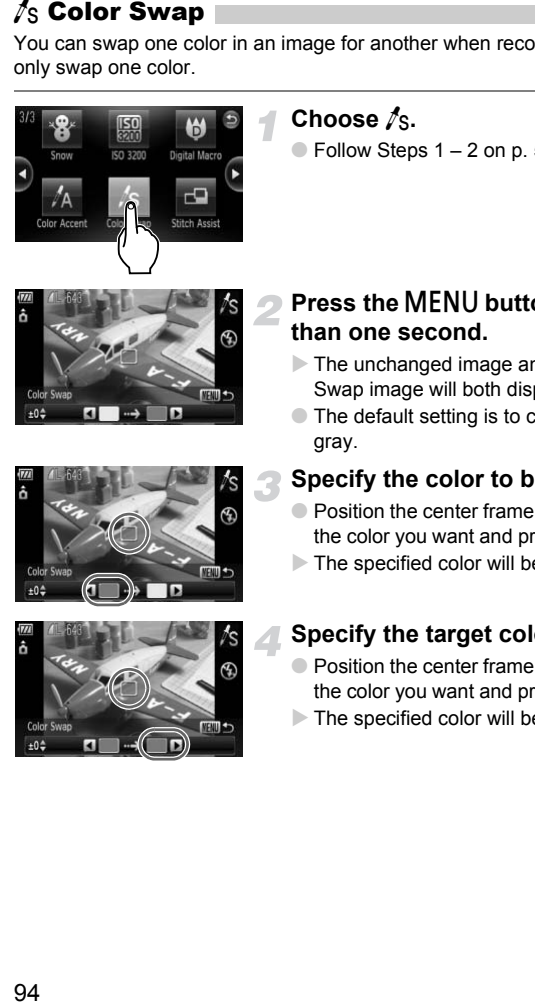

# **Press the**  n **button for more than one second.**

- $\triangleright$  The unchanged image and the Color Swap image will both display.
- The default setting is to change green to gray.

#### **Specify the color to be swapped.**

- Position the center frame so it is filled with the color you want and press the  $\blacktriangleleft$  button.
- $\triangleright$  The specified color will be recorded.

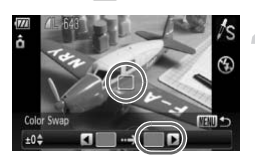

#### **Specify the target color.**

- Position the center frame so it is filled with the color you want and press the  $\blacktriangleright$  button.
- $\triangleright$  The specified color will be recorded.

#### **Specify the range of colors to be swapped.**

- $\bullet$  Press the  $\blacktriangle \blacktriangledown$  buttons or turn the  $\circledcirc$  dial to adjust the range of colors affected.
- Choose a negative value to limit the range of colors. Choose a positive value to extend the range of colors to similar colors.
- Pressing the MENU button accepts the setting and restores the shooting screen.
- Using the flash may cause unexpected results in this mode.
	- Under some conditions, the image may appear coarse. g the flash may cause unexpected results in the rising of the flash may cause unexpected results in the rising of the conditions, the image may appear coast of the conditions.

# <span id="page-95-0"></span>Shooting Stitch Assist Images

Large subjects can be split into several shots that can later be merged together using the included software on a computer to create a panoramic image.

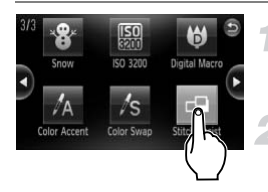

## **Choose** L**.**

 $\bullet$  Follow Steps 1 – 2 on [p. 56](#page-55-0) to choose L.

#### **Choose a shooting direction.**

 $\bullet$  Turn the  $\circledcirc$  dial to choose a shooting direction.

#### **Take the first shot.**

 $\triangleright$  The exposure and white balance will be set with the first shot.

#### **Take subsequent shots.**

- Overlap part of the first shot when taking the second shot.
- Minor discrepancies in the overlapping portions will be corrected when the images are merged. The exposure and white<br>
set with the first shot.<br>
Take subsequent shot<br>
Overlap part of the first side<br>
second shot.<br>
Minor discrepancies in the profitons will be corrected<br>
images are merged.<br>
Up to 26 shots can be real<br>
	- Up to 26 shots can be recorded with the same procedures.

#### **Finish shooting.**

 $\bullet$  Press the  $\binom{FWH}{SET}$  button.

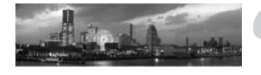

#### **Merge the images on a computer.**

● For details on how to merge the images, refer to the *[Software Guide](#page-1-0)*.

This function is not available when a TV is used as the monitor ([p. 79](#page-78-1)).

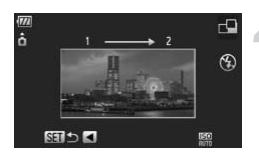

# *6*

# Using Various Functions for Shooting Movies

This chapter provides more advanced information than the "[Shooting](#page-30-0)  [Movies](#page-30-0)" and "Viewing Movies" sections of Chapter 1.

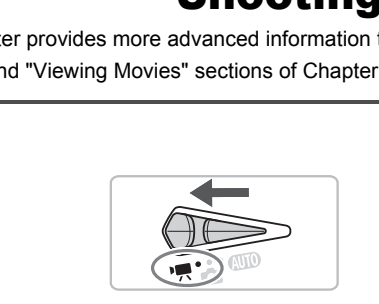

• This chapter assumes that the mode switch is set to  $\mathbf{P}$ .

# Changing the Movie Mode

You can choose between three Movie modes.

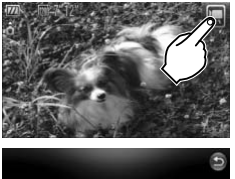

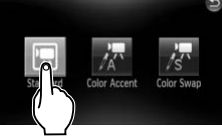

#### Set the mode switch to 'o.

#### **Choose a Movie mode.**

- $\bullet$  Touch  $\Box$ , then touch a movie mode. Touch the screen again to make the setting.
- You can also choose movie modes from the FUNC. menu [\(p. 47\)](#page-46-0).

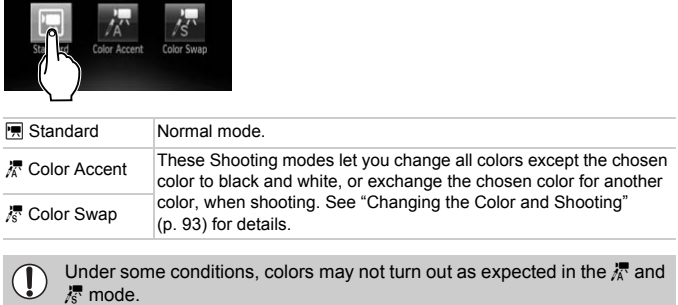

Under some conditions, colors may not turn out as expected in the  $\frac{1}{K}$  and  $\frac{1}{K}$  mode.

# Changing the Image Quality

You can choose between three image quality settings.

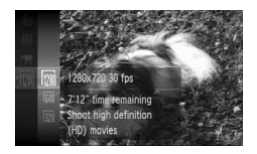

**Image Quality Table**

#### **Choose the image quality.**

 $\bullet$  Press the  $\circledast$  button, then use the  $\blacktriangle \blacktriangledown$ buttons or turn the  $\bigcirc$  dial to choose  $\mathbb{m}$ , then press the  $\binom{f(w)}{g(x)}$  button again.

#### **Choose an option.**

- $\bullet$  Press the  $\blacktriangle \blacktriangledown$  buttons or turn the  $\circledcirc$  dial to choose an option, and press the  $\overline{m}$ button.
- $\triangleright$  The setting will display on the screen.

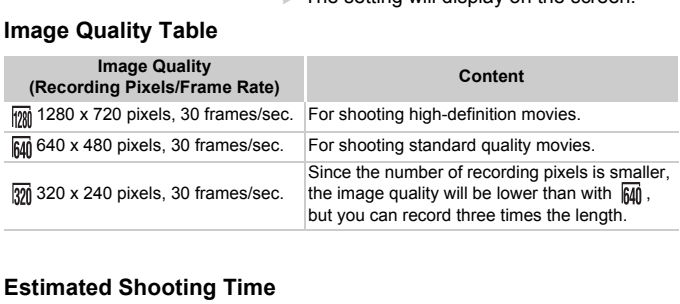

#### **Estimated Shooting Time**

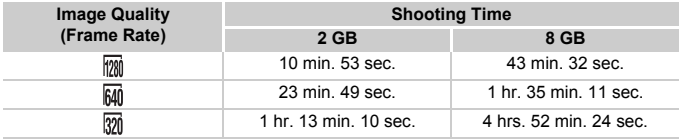

• Based on Canon's testing standards.

• Maximum clip length is approximately 10 minutes in  $\frac{1}{1000}$ , 1 hour in  $\frac{1}{1000}$  and  $\frac{1}{1000}$ . Recording also stops when the file size reaches 4 GB.

• Recording may stop even if the maximum clip length has not been reached on some memory cards. SD Speed Class 4 or higher memory cards are recommended.

# AE Lock/Exposure Shift

You can set the exposure or change it in 1/3 steps within a range of ±2.

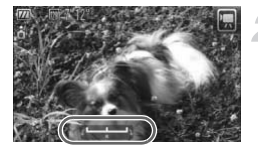

#### **Focus.**

● Press the shutter button halfway to focus.

#### **Lock the exposure.**

- After releasing the shutter button, press the  $\blacktriangleright$  button to lock the exposure. The exposure shift bar appears.
- $\bullet$  Press the  $\blacktriangleright$  button again to release the lock.

#### **Change the exposure.**

 $\bullet$  While watching the screen, turn the  $\circledcirc$ dial to adjust the brightness. Change the exposure<br>
Complete variable watching the scree<br>
dial to adjust the brightne<br>
Shoot.

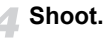

# Other Shooting Functions

The following functions can be used in the same way as for still images. For  $\frac{1}{42}$  and  $\frac{1}{42}$  modes, the functions with an \* attached can be used in the same way as for still images.

• **[Zooming in More Closely on Subjects \(Digital Zoom\) \(p. 60\)](#page-59-0)**

You can use the digital zoom, but the optical zoom cannot be used.

If you want to shoot at the maximum zoom factor, you should adjust the optical zoom to the maximum before shooting.

The sound of the zoom will be recorded.

- **[Using the Self-Timer \(p. 63\)](#page-62-0)\***
- **[Shooting Close-ups \(Macro\) \(p. 70\)\\*](#page-69-0)**
- **[Shooting Far Away Subjects \(Infinity\) \(p. 71\)](#page-70-0)\***
- **[Adjusting the White Balance \(p. 75\)](#page-74-1)**
- **[Changing the Tone of an Image \(My Colors\) \(p. 77\)](#page-76-1)**
- **Shooting Using the Two Second Self-Timer (p. 78)\***
- **[Shooting Using a TV Monitor \(p. 79\)](#page-78-1)\***
- **[Shooting with the AF Lock \(p. 84\)](#page-83-0)**
- **Turning off the AF Assist Beam (p. 143)\***
- **[Displaying the Overlay \(p. 145\)\\*](#page-144-1)** [3:2 Guide] is not available.
- **Changing the IS-Mode Settings (p. 145)\*** You can switch between [Continuous] and [Off]. The Tone of an image (my Colors) (p. 77)<br>Ising the Two Second Self-Timer (p. 78)\*<br>Ising a TV Monitor (p. 79)\*<br>ith the AF Lock (p. 84)<br>the AF Assist Beam (p. 143)\*<br>the Overlay (p. 145)\*<br>is not available.<br>the IS-Mode Setting

# Playback Functions

The following functions can be used in the same way as for still images.

- **[Erasing Images \(p. 28\)](#page-27-0)**
- **[Quickly Searching Images \(p. 106\)](#page-105-0)**
- **[Viewing Images in Filtered Playback \(p. 108\)](#page-107-0)**
- **[Viewing Slideshows \(p. 109\)](#page-108-0)**
- **[Changing Image Transitions \(p. 113\)](#page-112-0)**
- **[Viewing Images on a TV \(p. 115\)](#page-114-0)**
- **[Protecting Images \(p. 117\)](#page-116-0)**
- **[Erasing All Images \(p. 119\)](#page-118-0)**
- **[Organizing Images by Category \(My Category\) \(p. 122\)](#page-121-0)**
- **[Tagging Images as Favorites \(p. 124\)](#page-123-0)**

appears on the screen.

• **[Rotating Images \(p. 125\)](#page-124-0)**

#### **Summary for "Viewing Movies" (p. 33)**

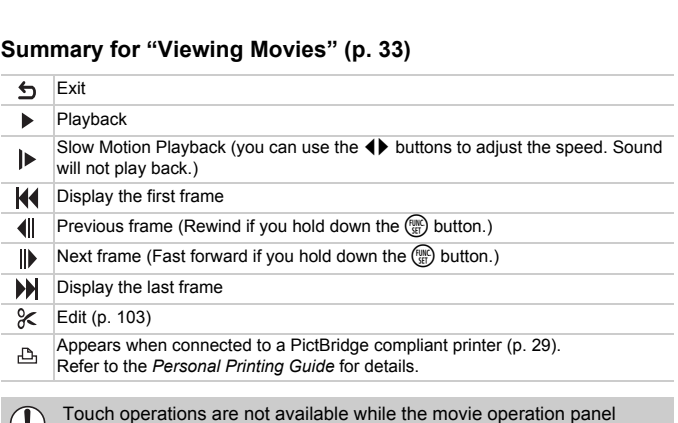

# <span id="page-102-0"></span>Editing

You can trim the beginnings and ends of recorded movies in one-second increments.

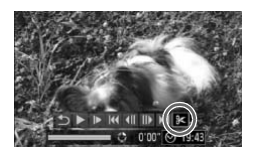

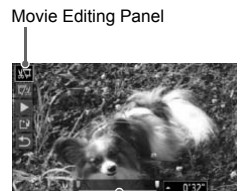

Movie Editing Bar

# **Choose** \***.**

- Follow Step 3 on [p. 33](#page-32-1), choose  $\mathcal X$  from the movie control panel that appears and press the  $\binom{FUR}{ST}$  button.
- $\triangleright$  The movie editing panel and the movie editing bar will appear.

#### **Set the editing range.**

- $\bullet$  Press the  $\blacktriangle \blacktriangledown$  buttons and choose  $\sqrt[n]{\pi}$  or ...
- $\bullet$  Press the  $\bullet\bullet$  buttons or turn the  $\circledcirc$  dial to move  $\blacksquare$ .  $\mathcal{X}$  will display at each onesecond interval. If you choose  $\sqrt[n]{\mu}$ , you can trim the beginning of the movie from  $\mathcal{X}$ . If you choose  $\overline{y}_k$ , you can trim the end of the movie from  $\&$ . The Council of the Council of the Council of the Council of the Council of the Council of the Council of the Council of the Council of the Council of the Council of the Council of the Council of the Council of the Council
	- $\triangleright$  Even if you move  $\blacksquare$  to a point other than a  $\&$  point, only the portion from the nearest  $\&$  to the left will be trimmed when  $\sqrt[n]{u}$  is chosen. Only the portion from the nearest  $\&$  to the right will be trimmed when  $\mathbb{Z}$  is chosen.
	- $\triangleright$  The light gray section indicated with uvill be the section of the movie that remains after editing.

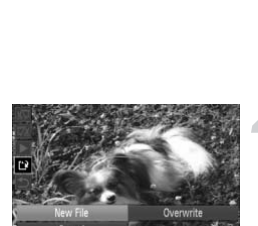

#### **Check the edited movie.**

- $\bullet$  Press the  $\blacktriangle \blacktriangledown$  buttons to choose  $\blacktriangleright$  (Play), then press the  $\binom{f(n)}{5}$  button. The edited movie will play.
- To edit the movie again, repeat Step 2.
- $\bullet$  To cancel editing, press the  $\blacktriangle \blacktriangledown$  buttons, and choose  $\sum$ . After pressing the  $\binom{fNN}{\text{SET}}$ button, press the  $\blacklozenge$  buttons or turn the  $\circledcirc$  dial to choose [OK], and press the  $\circledcirc_{\text{gr}}$ button again.

#### **Save the edited movie.**

- $\bullet$  Press the  $\blacktriangle \blacktriangledown$  buttons to choose  $\lceil \cdot \rceil$ . then press the  $\binom{FWH}{ST}$  button.
- $\bullet$  Press the  $\leftrightarrow$  buttons or turn the  $\circledcirc$  dial to choose [New File], then press the  $\binom{mn}{m}$ button.
- $\triangleright$  The movie will be saved as a new file.
- When [Overwrite] is chosen in Step 4, the unedited movie is overwritten with the edited movie, erasing the original movie.
- When there is not enough space left on the memory card, only [Overwrite] can be chosen.
- If the battery is depleted partway through editing, the edited movie clips may not be saved. When editing movies, you should use a fully charged Solve the edited movie.<br>
Press the  $\blacktriangle$  buttons to chemeness the  $\binom{m}{2}$  button.<br>
Press the  $\blacktriangle$  buttons or turr<br>
to choose [New File], then previous or turr<br>
to choose [New File], then previous or turred in the edit

 $\left( \mathbf{I}\right)$ 

# *7*

# Using Playback and Other Functions

The first part of this chapter explains various ways to play back and edit images. The latter part explains how to specify images for printing.

- Press the  $\blacktriangleright$  button to enter Playback mode before operating the camera.
- It may not be possible to play back or edit images that have been edited on a computer, had their file name changed, or have been taken on a different camera. st part of this chapter explains various ways<br>aages. The latter part explains how to specify<br>the  $\blacksquare$  button to enter Playback mode before of<br>the  $\blacksquare$  button to enter Playback mode before of<br>the may not be possible to
	- The edit function (pp. 126 131) cannot be used if the memory card

# <span id="page-105-0"></span>Quickly Searching Images

## **G** Searching Images Using Index Display

Displaying multiple images at a time lets you quickly find the image you want.

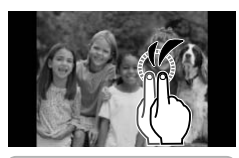

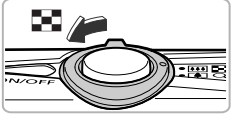

#### **Display images in an index.**

- Double tap the screen to display images in an index.
- The number of images increases each time you double tap the screen.
- You can also move the zoom lever toward  $\blacksquare$  to display images in an index. Move the zoom lever toward  $Q$  to reduce the number of images.

#### **Change the displayed images.**

- Quickly drag vertically to switch to the next set of images set in Step 1.
- $\bullet$  You can also turn the  $\circledcirc$  dial or tilt the camera gently from your wrist (Active Display, p. 28) to switch to the next set of images. the zoom lever toward Q<br>
number of images.<br> **Change the displayed Quickly drag vertically to set of images set in Step You can also turn the Q<br>
Camera gently from your<br>
Camera gently from your<br>
Display, p. 28) to switch im**

#### **Choose an image.**

- Touching an image will display that image by itself.
- An orange frame appears on the chosen image.
- You can also drag across the screen or press the  $\triangle \blacktriangledown \blacklozenge$  buttons choose an image.
- $\bullet$  You can also press the  $\binom{nm}{\text{ST}}$  button to display the chosen image by itself.

Since the camera uses a pressure sensitive touch panel, if the Index Display does not change as expected when you double tap the screen, try double tapping slightly harder or use the toggle attached to the strap to easily switch the display ([p. 15](#page-14-0)).

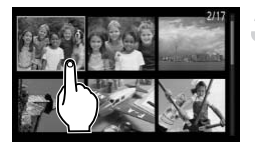

### Searching Images by Scrolling

Dragging across the screen or turning  $\circledcirc$  will display images in a line (Scroll Display) letting you quickly search them. You can also jump by shooting date.

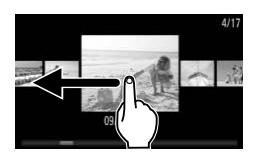

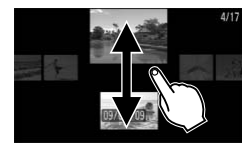

#### **Choose an image.**

● You can switch between images in single image playback by dragging horizontally across the screen.

Continuously dragging quickly across the screen will display the screen on the left.

- If you quickly drag vertically, you can search images by the shooting date.
- Touching the center image restores single image playback.
- $\bullet$  You can also turn the  $\circledcirc$  dial to start Scroll Display. If you press the  $\blacktriangle \blacktriangledown$ buttons, you can also search images by the shooting date. Pressing the (THE) button restores single image playback. in you quickly diag vertext<br>
search images by the<br>
Touching the center ir<br>
image playback.<br>
You can also turn the<br>
Scroll Display. If you puttons, you can also<br>
the shooting date. Pre<br>
To turn off this effect, press the ME

To turn off this effect, press the MENU button, then choose [Scroll Display]

# <span id="page-107-0"></span>Viewing Images in Filtered Playback

When there are many images on the memory card, you can filter and display them by a specified filter. You can also protect ([p. 117](#page-116-1)) or delete [\(p. 119](#page-118-1)) all images at once while filtered.

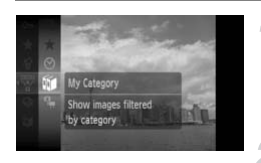

### **Choose** '**.**

 $\bullet$  Press the  $\binom{mn}{m}$  button to choose  $\overline{\mathbb{F}}$  in the FUNC. menu, then press the  $\binom{mn}{m}$  button again.

#### **Choose a filter.**

 $\bullet$  Press the  $\blacktriangle \blacktriangledown$  buttons or turn the  $\circledcirc$  dial to choose a filter, then press the  $f(x)$ button.

#### **View the filtered images.**

- $\bullet$  Press the  $\blacktriangle \blacktriangledown$  buttons or turn the  $\circledcirc$  dial to choose a filter for playback, then press the  $\binom{m}{\text{ST}}$  button (unnecessary when  $\bigstar$  is selected). button.<br>
Wiew the filtered image<br>  $\begin{array}{c}\n\text{New the filtered image}\n\hline\n\text{We then }\n\text{We know the filtered image}\n\end{array}$ <br>  $\begin{array}{c}\n\text{Press the $\blacktriangle$ $b$ buttons on}\n\text{to choose a filter for play the @ button (unnecessary) \n\end{array} where\n\begin{array}{c}\n\text{Hiberic}\n\text{Hetered}.\n\end{array} \n\begin{array}{c}\n\text{Filtered image}\n\text{Hetered}.\n\end{array} \n\begin{array}{c}\n\text{Hetered polyback starts a frame appears.}\n\end$ 
	- $\triangleright$  Filtered playback starts and a yellow frame appears.
	- If you drag horizontally across the screen, only the images chosen in Step 2 will display.
	- $\bullet$  You can also press the  $\bullet\blacktriangleright$  buttons or turn the  $\circ$  dial to choose the images.
	- **If you choose [All Images] in Step 2.** filtered playback will be canceled.

#### **Search by**  $\star$ ,  $\odot$ ,  $\mathbf{w}$  and  $\mathbf{q}$

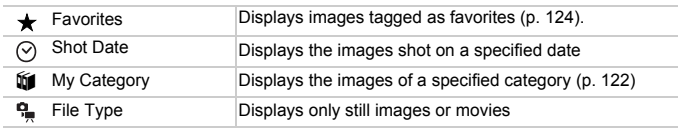

#### **What if you can't choose a filter?**

Filters that do not contain any images cannot be chosen.

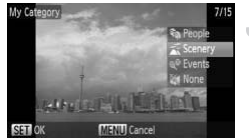
#### **Filtered Playback** ۿ

You can filter images during a slideshow so that only certain images will play back. You can also use the following functions in filtered playback for processing all the filtered images at once.

• ["Protecting Images" \(p. 117\)](#page-116-0), ["Erasing All Images" \(p. 119\)](#page-118-0), ["Printing from the](#page-131-0)  [Print List \(DPOF\)" \(p. 132\)](#page-131-0)

# <span id="page-108-0"></span>Viewing Slideshows

You can automatically play back images recorded to a memory card. Each image displays for approximately 3 seconds.

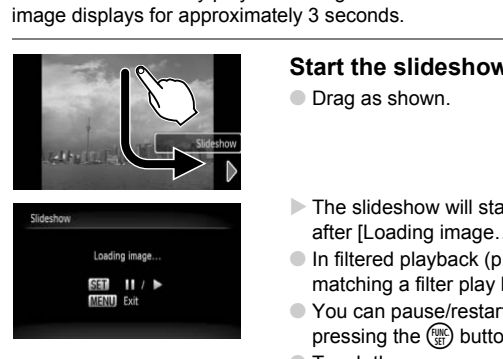

#### **Start the slideshow.**

- Drag as shown.
- $\triangleright$  The slideshow will start a few seconds after [Loading image…] displays.
- In filtered playback ([p. 108\)](#page-107-0), only images matching a filter play back.
- You can pause/restart a slideshow by pressing the  $\binom{mn}{m}$  button.
- Touch the screen or press the MENU button to stop the slideshow.
- You can also start a slideshow from the FUNC. menu ([p. 47\)](#page-46-0).
- If you press the  $\blacklozenge$  buttons or turn the  $\heartsuit$  dial during playback, the image will switch. If you keep the  $\blacklozenge$  buttons pressed, you can fastforward through images.
	- The power saving function does not work during slideshows [\(p. 53\)](#page-52-0).

## Changing Settings

You can set a slideshow to repeat, or change transition effects and the time that slideshow images are displayed. You can choose from six transition effects when switching between images.

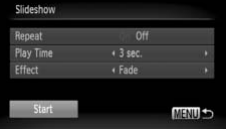

#### **Choose [Slideshow].**

● Press the MENU button, choose [Slideshow] from the  $\blacktriangleright$  tab and press the  $(m)$  button.

#### **Make the setting.**

- $\bullet$  Press the  $\blacktriangle \blacktriangledown$  buttons or turn the  $\circledcirc$  dial to choose an item, and press the  $\overrightarrow{\mathbf{+}}$ buttons to adjust the setting.
- $\bullet$  If you choose [Start] and press the  $\binom{f(w)}{g(x)}$ button, the slideshow starts with your settings. Fress the  $\triangle$  V buttons of different to choose and item, and press the buttons to adjust the setting.<br>
If you choose [Start] and press that<br>
If you choose [Start] and press that<br>
settings.<br>
Pressing the MENU button will r
	- Pressing the MENU button will restore the menu screen.

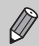

# <span id="page-110-0"></span>Checking the Focus

You can magnify the area of a recorded image that was inside the AF Frame, or the area of a face that was detected, to check the focus.

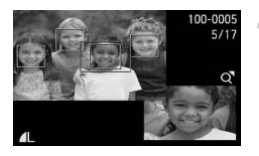

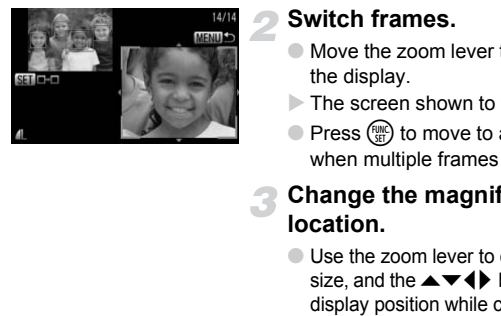

#### **Press the**  $\blacktriangledown$  **button, and switch to the focus check display ([p. 45](#page-44-0)).**

- $\triangleright$  A white frame will appear where the AF frame or face was when the focus was set.
- $\triangleright$  A gray frame will appear on a face detected during playback.
- $\triangleright$  The area within the orange frame appears magnified.

#### **Switch frames.**

- $\bullet$  Move the zoom lever toward  $\alpha$  to change the display.
- $\triangleright$  The screen shown to the left will appear.
- $\bullet$  Press  $\binom{f(w)}{g}$  to move to a different frame when multiple frames appear.

#### **Change the magnification level or location.**

- Use the zoom lever to change the display size, and the  $\blacktriangle \blacktriangledown \blacktriangle \blacktriangleright$  buttons to change the display position while checking the focus.
- Pressing the MENU button resets the display to Step 1.

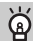

#### **Quickly checking the focus (Active Display)**

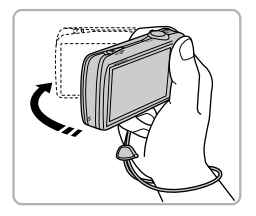

If you shake the camera gently as shown in the illustration, you can quickly switch to the focus check display. If you gently shake the camera again when multiple frames are displayed, you can switch to another frame. If you shake the camera again after you reach the last frame, you will cycle back to the first frame.

# Magnifying Images

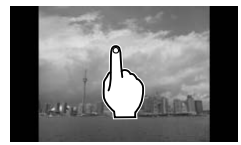

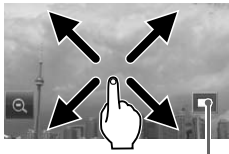

Approximate Location of Displayed Area

#### **Magnify an image.**

- When you touch the screen, the display will zoom in on the image and  $\left\| \mathbf{Q} \right\|$  will appear.
- Repeatedly touching the screen will zoom in on that part of the image up to a factor of 10x.
- If you drag across the screen, you can move the location of the displayed area.
- Double tapping the screen will return to single image playback.
- $\bullet$  Touching the  $\circledcirc$  will reduce the magnification.
- $\bullet$  You can also turn the  $\circledcirc$  dial or tilt the camera gently from your wrist (Active Display, p. 28) to switch between images at the same zoom factor.
- You can also zoom in on the image by moving the zoom lever toward Q. If you continue to hold the zoom lever, the display will continue to zoom in up to a factor of 10x. If you move the zoom lever toward  $\blacksquare$ . you can reduce the magnification. If you continue to hold the zoom lever, you will return to single image playback. The movement of the displayed area.<br>
Touching the level will red magnification.<br>
You can also turn the Communication.<br>
You can also turn the Communication of the same zoom factor.<br>
You can also zoom in on the image by movi
- While the image is magnified, you can also press the  $\blacktriangle \blacktriangledown \blacktriangle$  buttons

# Changing Image Transitions

You can choose from three transition effects when switching between images in single image playback.

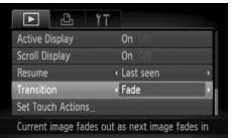

#### **Choose [Transition].**

● Press the MFNU button and choose the  $\blacktriangleright$  tab, then choose [Transition] and use the  $\blacktriangleleft\blacktriangleright$  buttons to choose a transition effect.

# <span id="page-112-0"></span>Easy Operations with Touch Actions

In single image playback, you can quickly and easily call up functions that have been registered to each of four set dragging patterns (Touch Actions).

#### Use a Function Registered to  $\vdash$

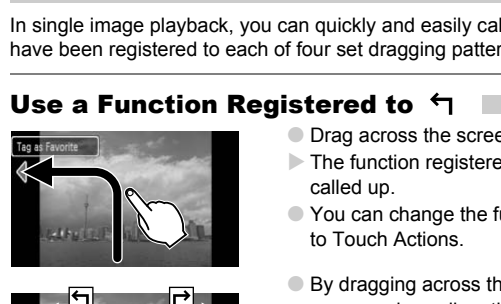

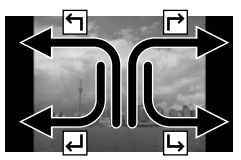

- Drag across the screen as shown.
- The function registered to  $\leftarrow$  will be called up.
- You can change the functions registered to Touch Actions.
- By dragging across the screen as shown, you can also call up the functions registered to  $\rightarrow$ .  $\rightarrow$  and  $\rightarrow$ .

#### Changing Touch Actions Registered Functions

You can register the functions you want to use easily to each of the drag patterns.

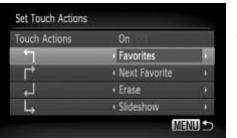

#### **Choose [Set Touch Actions].**

 $\bullet$  Press the MENU button, choose the  $\blacksquare$ tab and [Set Touch Actions], and press the  $\binom{func}{SET}$  button.

#### **Register a function to a drag pattern.**

- $\bullet$  Press the  $\blacktriangle \blacktriangledown$  buttons or turn the  $\heartsuit$  dial to choose a drag pattern.
- $\bullet$  Press the  $\bullet\bullet$  buttons to choose the function to register.

#### **Functions that Can be Registered**

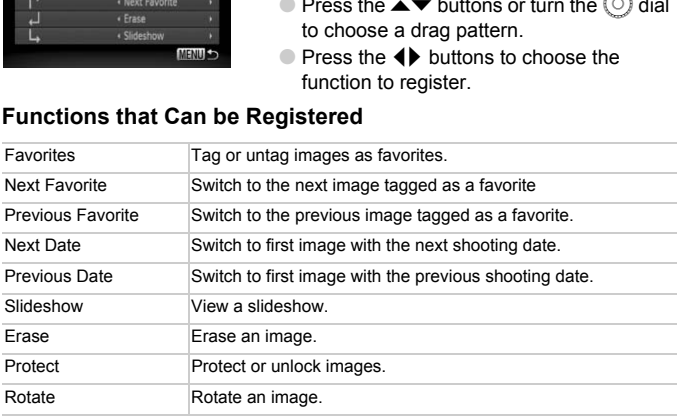

 $\bigotimes$ 

To turn off Touch Actions, follow Step 2 above and press the  $\blacktriangle \blacktriangledown$ buttons or turn the  $\circledcirc$  dial to choose [Touch Actions], then use the  $\blacklozenge$ buttons to choose [Off].

# <span id="page-114-0"></span>Viewing Images on a TV

Using the supplied AV cable, you can connect the camera to a TV to view images you have shot.

#### Items to Prepare

- Camera and TV
- AV cable supplied with the camera [\(p. 2\)](#page-1-0)

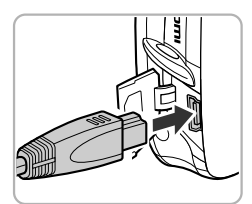

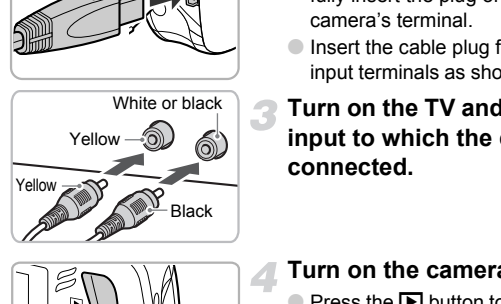

#### **Turn off the camera and TV.**

#### **Connect the camera to the TV.**

- Open the camera's terminal cover and fully insert the plug of the cable into the camera's terminal.
- Insert the cable plug fully into the video input terminals as shown in the illustration.
- **Turn on the TV and switch it to the input to which the cable is connected.**

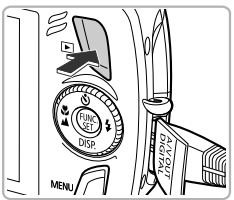

#### **Turn on the camera.**

- $\bullet$  Press the  $\bullet$  button to turn on the camera.  $\triangleright$  The image will appear on the TV (nothing will appear on the monitor of the camera).
- After you finish viewing, turn off the camera and TV, and unplug the AV cable.

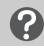

#### **What if the images don't properly display on the TV?**

Images will not display correctly if the camera's video output setting (NTSC/PAL) does not match the TV system. Press the **MENU** button, choose the  $\mathbf{f}$  tab and [Video System] to switch to the correct video system.

# Viewing Images on a High-Definition TV

Use the separately sold HDMI cable HTC-100 to connect the camera to a high-definition TV for an enhanced viewing experience.

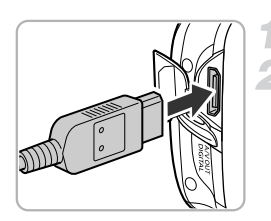

#### **Turn off the camera and TV.**

#### **Connect the camera to the TV.**

- Open the cover and fully insert the cable plug into the camera's HDMI terminal.
- Fully insert the cable plug into the TV's HDMI terminal.
- $\bullet$  Follow Steps 3 4 on [p. 115](#page-114-0) to display the images.

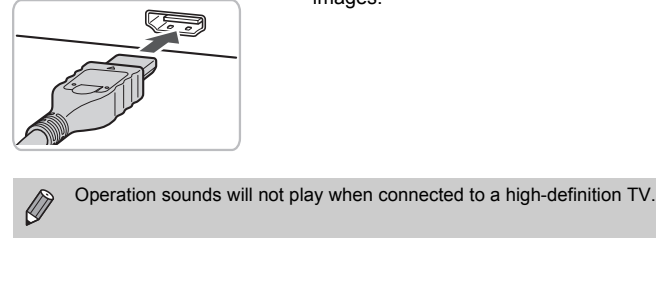

# <span id="page-116-0"></span>Protecting Images

You can protect important images so that they cannot be erased by the camera (p[p. 28,](#page-27-1) [119](#page-118-0)).

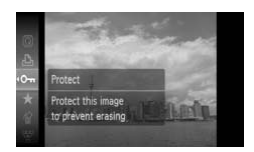

#### Choose O<sub>TT</sub>.

- $\bullet$  Press the  $\binom{m}{\mathfrak{M}}$  button to choose  $\bullet$  in the FUNC. menu, then press the  $\binom{m}{\text{SET}}$  button again.
- $\triangleright$  Once set,  $\triangleright$  will appear on the screen.
- $\bullet$  To unlock an image, choose  $\bullet$  from the FUNC. menu and press the  $\binom{mn}{m}$  button.

If you format the memory card (pp. [22](#page-21-0), [52\)](#page-51-0), protected images will also be erased.

- Protected images cannot be erased with the camera's erase function. To erase an image, cancel protection first.
- You can also protect images using the following method. Press the **MENU** button, choose the  $\blacktriangleright$  tab, then choose [Protect]. Press the  $\binom{mn}{m}$ button to choose [Select] and press the  $\binom{mn}{m}$  button again, then press the From the members of the erased with the camera's erased.<br>
Protected images cannot be erased with the camera's erase<br>
erase an image, cancel protection first.<br>
You can also protect images using the following method. IMENU b

## <span id="page-116-1"></span>Select Range

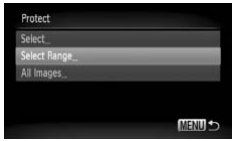

#### **Choose [Protect].**

 $\bullet$  Press the MENU button, choose the  $\blacktriangleright$ tab and [Protect], and then press the  $C_{\text{eff}}^{mnc}$ button.

#### **Choose [Select Range].**

- $\bullet$  Press the  $\blacktriangle \blacktriangledown$  buttons or turn the  $\circledcirc$  dial to choose [Select Range] and press the  $\binom{func}{set}$  button.
- **Pressing the MENU button will restore the** menu screen.

#### **Protecting Images**

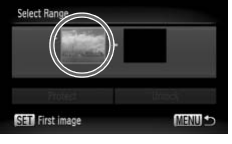

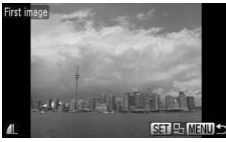

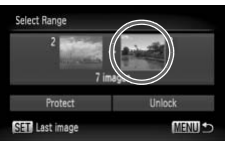

#### <span id="page-117-0"></span>**Choose the starting image.**

- $\bullet$  Press the  $\binom{FWH}{ST}$  button.
- Drag horizontally across the screen to choose an image and press  $\binom{mn}{m}$  button.
- You can also press the **4** buttons or turn the  $\circ$  dial to choose an image.

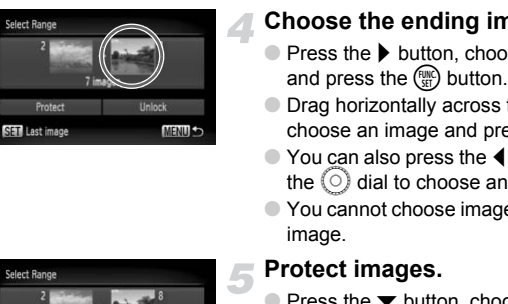

#### **Choose the ending image.**

- $\bullet$  Press the  $\bullet$  button, choose [Last image] and press the  $\binom{mn}{m}$  button.
- Drag horizontally across the screen to choose an image and press  $\binom{mn}{m}$  button.
- You can also press the **4** buttons or turn the  $\circ$  dial to choose an image.
- You cannot choose images before the first image.

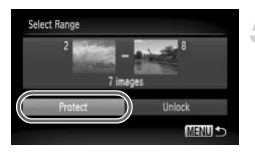

#### **Protect images.**

 $\bullet$  Press the  $\bullet$  button, choose [Protect] and press the  $\binom{f(w)}{w}$  button.

**Choose images with the** Â **dial**

You can also choose the first or last image by turning the  $\circledcirc$  dial when the upper screen in Steps 3 and 4 is displayed.

#### Choose All Images

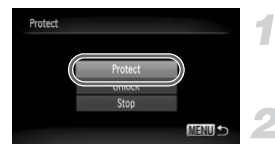

#### **Choose [All Images].**

● Follow Step 2 on [p. 117](#page-116-1) to choose [All Images] and press the  $\binom{m}{m}$  button.

#### **Protect images.**

 $\bullet$  Press the  $\blacktriangle \blacktriangledown$  buttons or turn the  $\circledcirc$  dial to choose [Protect] and press the  $\binom{m}{\text{ST}}$ button.

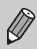

You can unlock groups of protected images if you choose [Unlock] in Step 5 while in [Select Range], or Step 2 while in [All Images].

# <span id="page-118-0"></span>Erasing All Images

You can choose images and erase them in groups. Since erased images cannot be recovered, exercise adequate caution before erasing. Protected images ([p. 117\)](#page-116-0) cannot be erased. **Solution In France Control Control Control Control Control Control Control Control Control Control Control Control Control Control Control Control Control Control Control Control Control Control Control Control Control Co** 

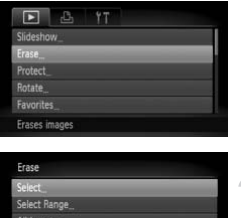

**MENILE** 

#### **Choose [Erase].**

 $\bullet$  Press the MENU button, choose the  $\blacksquare$ tab and [Erase], and press the  $\binom{mn}{m}$  button.

#### <span id="page-118-1"></span>**Choose a selection method.**

 $\bullet$  Press the  $\blacktriangle \blacktriangledown$  buttons or turn the  $\circledcirc$  dial to choose a selection method, and press the  $\binom{f(n)}{g(n)}$  button.

#### Choosing Images Individually

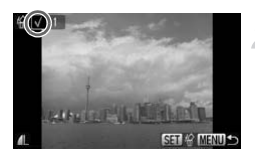

#### **Choose [Select].**

● Follow Step 2 on [p. 119](#page-118-0) to choose [Select] and press the  $\binom{mn}{m}$  button.

#### **Choose images.**

- Drag horizontally across the screen to choose an image and press  $\binom{m}{3}$  button.
- You can also press the ◆ buttons or turn the  $\circ$  dial to choose an image.
- $\triangleright$  Once set,  $\checkmark$  will appear on the screen.
- $\bullet$  Pressing the  $\binom{mn}{m}$  button once more will cancel the selection, and  $\checkmark$  will disappear. Pressing the <sup>n</sup> button once<br>
cancel the selection, and √<br>
disappear.<br>
■ To choose multiple images, a<br>
above operation.<br>
Press the MENU button.
- To choose multiple images, repeat the above operation.

#### **Erase.**

Press the MENU button.<br>
Press the MENU button.<br>
Erase.<br>
∴<br>
Cotoose [OK] and press the ⊕ button.

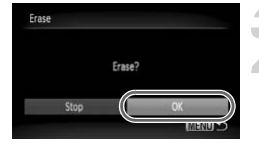

#### Select Range

#### **Choose [Select Range].**

- Follow Step 2 on [p. 119](#page-118-1) to choose [Select Range] and press the  $\binom{mn}{m}$  button.
- Follow Steps 3 and 4 on [p. 118](#page-117-0) to choose images.

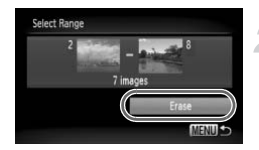

#### **Erase.**

 $\bullet$  Press the  $\bullet$  button to choose [Erase], then press the  $\binom{mn}{m}$  button.

#### Choose All Images

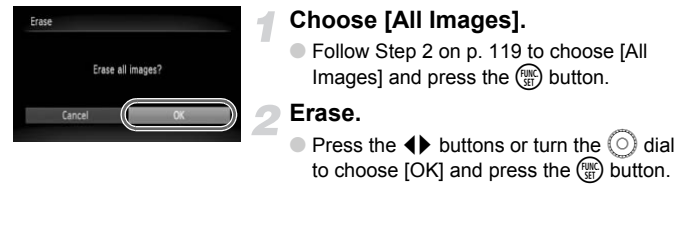

#### **Choose [All Images].**

● Follow Step 2 on [p. 119](#page-118-1) to choose [All Images] and press the  $\binom{FJWIC}{SET}$  button. hoose [All Images]<br>Pollow Step 2 on p. 1<br>Images] and press the

#### **Erase.**

# Organizing Images by Category (My Category)

You can organize images in categories. You can display the images in a category in Filtered Playback ([p. 108](#page-107-0)) and process all images at once by using the functions below.

• ["Viewing Slideshows" \(p. 109\)](#page-108-0), ["Protecting Images" \(p. 117\),](#page-116-0) ["Erasing All](#page-118-0)  [Images" \(p. 119\)](#page-118-0), ["Choosing Images for Printing \(DPOF\)" \(p. 134\)](#page-133-0)

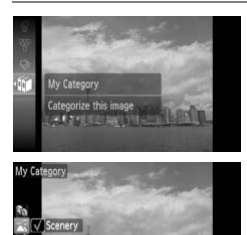

#### **Choose** ;**.**

 $\bullet$  Press the  $\binom{mn}{m}$  button to choose  $\mathbf{m}$  in the FUNC. menu, then press the  $\binom{mn}{m}$  button again.

#### **Make the setting.**

- $\bullet$  Press the  $\blacktriangle \blacktriangledown$  buttons to choose a category, then press the  $\binom{mn}{m}$  button.
- $\triangleright$  Once set,  $\checkmark$  will appear on the screen.

Images are automatically categorized by shooting condition as they are shot.  $\mathcal{R}_0$ : Images with detected faces, or images shot in  $\mathcal{R}_1$ ,  $\mathcal{R}_2$  modes. : Images detected as  $\mathbb{R}$  or  $\Box$  in AUTO mode, or images shot in  $U$ ,  $\mathbb{C}$  or  $\mathbb{C}$ . **EETV NEWLED**<br>
IS are automatically can<br>
I: Images with detected as  $\sum_{k=1}^{\infty}$ <br> **EET ASSES**<br> **EET ASSES**<br> **EET ASSESS**<br> **EET ASSESS**<br> **EET ASSESS**<br> **EET ASSESS**<br> **EET ASSESS**<br> **EET ASSESS** Make the setting.<br>
Press the ▲▼ buttons to<br>
category, then press the<br>
Donce set, √ will appear<br>
cally categorized by shooting condition<br>
lected faces, or images shot in ��, E

 $\mathbb{Q}^3$ : Images shot in  $\mathscr{L}$ ,  $\mathscr{L}$ ,  $\mathscr{L}$ ,  $\mathscr{L}$ ,  $\mathscr{L}$ .

#### Using the Menu

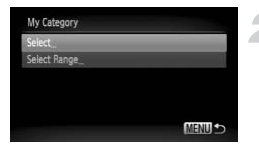

#### **Choose [My Category].**

 $\bullet$  Press the MENU button, choose the  $\blacksquare$ tab and  $\text{IMV}$  Category], and press the  $\binom{f\text{IMC}}{5f}$ button.

#### <span id="page-121-0"></span>**Choose a selection method.**

- $\bullet$  Press the  $\blacktriangle \blacktriangledown$  buttons or turn the  $\circledcirc$  dial to choose a selection method and press the  $\binom{FUNC}{CF}$  button.
- $\bullet$  Pressing the MENU button will restore the menu screen.

#### Choosing Images Individually

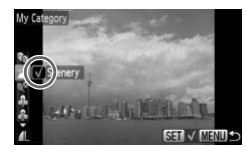

#### **Choose [Select].**

- Follow Step 2 on [p. 122](#page-121-0) to choose [Select] and press the  $\binom{m}{M}$  button.
- Drag horizontally across the screen to choose an image and press  $\binom{mn}{\text{ST}}$  button.
- $\bullet$  You can also press the  $\bullet\blacktriangleright$  buttons or turn the  $\circledcirc$  dial to choose an image.
- $\bullet$  Press the  $\blacktriangle \blacktriangledown$  buttons, choose a category and press the  $\binom{mn}{m}$  button.
- $\triangleright$  Once set,  $\checkmark$  will appear on the screen.
- $\bullet$  Pressing the  $\binom{mn}{m}$  button again deselects the category and  $\checkmark$  disappears.
- To choose multiple images, repeat the above operation.

#### Select Range

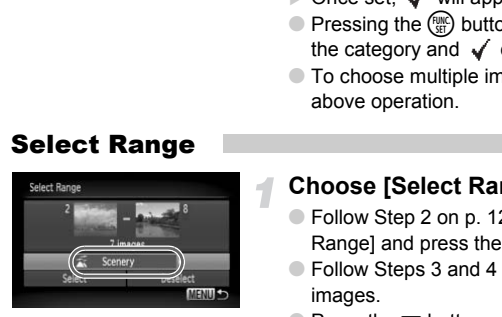

#### **Choose [Select Range].**

- Follow Step 2 on [p. 122](#page-121-0) to choose [Select Range] and press the  $\binom{mn}{m}$  button.
- Follow Steps 3 and 4 on [p. 118](#page-117-0) to choose images.
- $\bullet$  Press the  $\bullet$  button, choose the item and press the  $\blacklozenge$  buttons, or turn the  $\heartsuit$  dial to choose a type.

#### **Choose the setting.**

 $\bullet$  Press the  $\bullet$  button to choose [Select] and press the  $\binom{FMO}{ST}$  button.

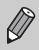

If you choose [Deselect] in Step 2, you can deselect all of the images in the [Select Range] category.

# Tagging Images as Favorites

When you tag images as favorites, you can perform operations on just those images, or only display those images for easy viewing ([p. 108\)](#page-107-0).

#### **Select an image.**

- Drag horizontally across the screen to choose an image.
- $\bullet$  You can also press the  $\bullet\blacktriangleright$  buttons or turn the  $\circ$  dial to choose an image.
- **Tag an image as a favorite.**
- Drag as shown.
- $\triangleright$  When you view a tagged image in Detailed Information Display,  $\bigstar$  will appear on the screen.
- Drag again to untag the image.

alled Information Dispute of the angles<br>appear on the screen.<br>Comparison to untag the intervalse of the screen.<br>Comparison of  $3 \times \star \star \star \star \star \star$ .<br>That ings with the computer to anything other that<br>intervalses back to the c If you use Windows Vista and transfer tagged images to the computer, Œ they will be given a star rating of 3 ( $\star \star \star \star$ ). If you change their star ratings with the computer to anything other than 0 or 3 and transfer the images back to the camera, you will not be able to untag the images as a favorites ( $\bigstar$  will be grayed out).

- If you chose  $\bigstar$  in the FUNC. menu and press the  $\binom{mm}{N}$  or **MENU** buttons, you will not be able to tag or untag images as favorites even if you choose [Favorites] in the  $\blacktriangleright$  tab and press the  $\binom{m}{N}$  button.
	- Confirm that [Favorites] has been registered to Touch Actions ([p. 113](#page-112-0)).

#### ۵ **Easily display images tagged as favorites**

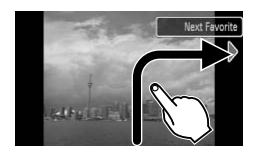

In Playback mode, if you drag as shown  $\rightarrow$ , only images tagged as favorites will be displayed.

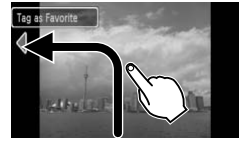

# Rotating Images

You can change the orientation of an image and save it. Movies with a resolution of  $\overline{m}$  cannot be rotated.

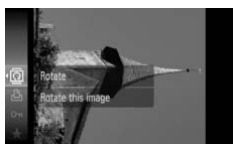

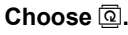

 $\bullet$  Press the  $\binom{m}{\mathfrak{B}}$  button to choose  $\overline{ \mathfrak{A}}$  in the FUNC. menu, then press the  $\binom{m}{\text{SET}}$  button again.

## Using the Menu

#### **Rotate the image.**

- $\bullet$  Press the  $\bullet\bullet$  buttons, the image will rotate 90° in the chosen direction.
- $\bullet$  Press the  $\binom{mn}{m}$  button to make the setting.

# Press the <sup>C</sup> button the Menu<br>
Press the C button the Menu<br>
Choose [Rotate].<br>
Press the MENU butt<br>
tab and [Rotate], and<br>
Rotate the image.

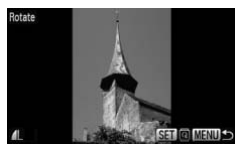

#### **Choose [Rotate].**

 $\bullet$  Press the MENU button, choose the  $\blacksquare$ tab and [Rotate], and press the  $\binom{m}{\text{ST}}$  button.

#### **Rotate the image.**

- Drag horizontally across the screen to choose an image.
- $\bullet$  You can also press the  $\bullet\blacktriangleright$  buttons or turn the  $\circledcirc$  dial to choose an image.
- $\triangleright$  The image will rotate 90 $^{\circ}$  with each press of the  $\binom{F(W)}{G(T)}$  button.
- Pressing the MENU button will restore the menu screen.

# Resizing Images

You can resize images to a lower pixel setting and save the resized image as a separate file.

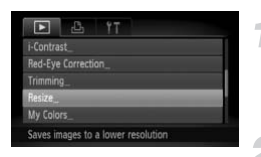

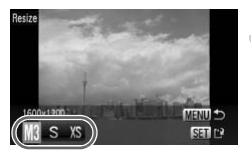

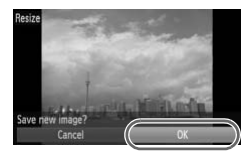

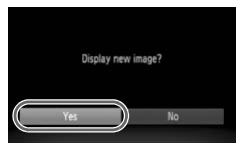

# **Choose [Resize].**

**• Press the MFNU** button and choose the  $\triangleright$  tab, then choose [Resize] and press the  $\binom{func}{sqrt}$  button.

#### **Choose an image.**

- Drag horizontally across the screen to choose an image.
- $\bullet$  You can also press the  $\bullet\blacktriangleright$  buttons or turn the  $\circledcirc$  dial to choose an image.

#### **Choose an image size.**

- $\bullet$  Press the  $\bullet\bullet$  buttons or turn the  $\circ$  dial to choose an option, then press the  $m<sub>th</sub>$ button. the ⊙ dial to choose an<br>
the ⊙ dial to choose an<br>
Choose an image size<br>
Press the (A) buttons or<br>
to choose an option, then<br>
button.<br>
The [Save new image?] s<br>
appear.<br>
Save the new image.<br>
Press the (A) buttons or<br>
to cho
	- $\triangleright$  The [Save new image?] screen will appear.

#### <span id="page-125-0"></span>**Save the new image.**

- $\bullet$  Press the  $\bullet\bullet$  buttons or turn the  $\circ$  dial to choose  $[OK]$  and press the  $\binom{nm}{m}$  button.
- $\triangleright$  The image will be saved as a new file.

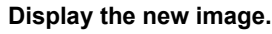

- When you press the **MENU** button, the [Display new image?] screen will appear.
- $\bullet$  Press the  $\bullet\bullet$  buttons or turn the  $\circledcirc$  dial to choose [Yes] and press the  $\binom{m}{\text{ST}}$  button.
- $\triangleright$  The saved image will display.
- You cannot resize an image to a larger size.
	- You cannot resize images taken with the  $\overline{M}$  and XS settings.

# **Trimming**

You can cut out a portion of a recorded image and save it as a new image file.

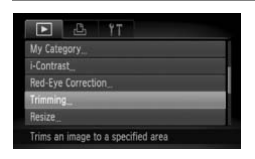

#### Trimming Area

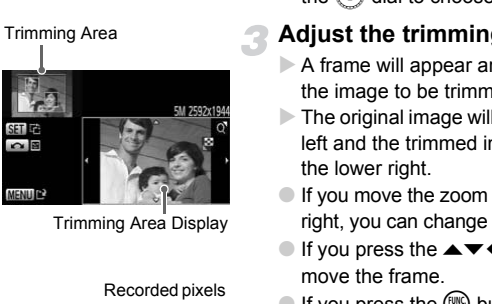

Recorded pixels after trimming

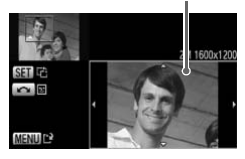

#### **Choose [Trimming].**

 $\bullet$  Press the MENU button, choose the  $\blacksquare$ tab and [Trimming], then press the  $\binom{fNN}{SED}$ button.

#### **Choose an image.**

- Drag horizontally across the screen to choose an image.
- $\bullet$  You can also press the  $\bullet\blacktriangleright$  buttons or turn the  $\circ$  dial to choose an image.

#### **Adjust the trimming area.**

- $\triangleright$  A frame will appear around the portion of the image to be trimmed.
- $\triangleright$  The original image will display in the upper left and the trimmed image will display in the lower right.
- **If you move the zoom lever to the left or** right, you can change the frame size.
- If you press the  $\blacktriangle \blacktriangledown \blacklozenge$  buttons, you can move the frame.
- If you press the  $\binom{f(n)}{M}$  button, you can change the frame size.
- In an image with detected faces, gray frames appear around the faces located in the upper left image. The frames can be used for trimming. You can switch between frames by turning the  $\circ$  dial.
- Press the MENU button.

#### **Trimming**

 $\varnothing$ 

#### **Save as a new image and display.**

● Perform Steps 4 and 5 on [p. 126.](#page-125-0)

- $\overline{w}$ , S, and XS images cannot be trimmed.
- The width and height ratio of an image that can be changed is fixed at 4:3 (for a vertical image 3:4).
- The number of recorded pixels in a trimmed image will be smaller than before trimming.

# Adding Effects with the My Colors Function

You can change the color of an image and save it as a separate image. Refer to [p. 77](#page-76-0) for details on each menu item.

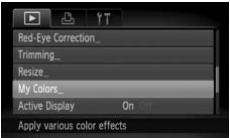

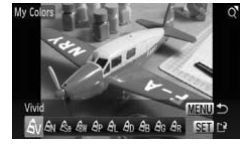

К

### **Choose [My Colors].**

 $\bullet$  Press the MENU button, choose the  $\blacksquare$ tab and [My Colors], and press the  $\binom{func}{SET}$ button.

#### **Choose an image.**

- Drag horizontally across the screen to choose an image.
- $\bullet$  You can also press the  $\bullet\blacktriangleright$  buttons or turn the  $\circ$  dial to choose an image.

#### **Choose a menu option.**

- $\bullet$  Press the  $\bullet\bullet$  buttons or turn the  $\circledcirc$  dial to choose an option.
- If you move the zoom lever, you can zoom in on or out from images.
- If you press the  $\binom{mn}{m}$  button during magnified display, you can switch to the original image. Pressing the MENU button restores the menu screen. Colouse an image.<br>
You can also press the<br>
Colouse a menu op<br>
Press the (Colouse and Diversion of Press the<br>
Colouse and Diversion of Press the<br>
Colouse and priori<br>
Corological image.<br>
If you move the zoom<br>
in on or out fr
	- $\bullet$  Press the  $\binom{mn}{m}$  button.

#### **Save as a new image and display.**

- Perform Steps 4 and 5 on [p. 126.](#page-125-0)
- If you repeatedly change the color of an image, the quality will gradually deteriorate and you may not achieve the expected color.
	- The coloration of images changed with this function may vary from those recorded with the My Colors function [\(p. 77\)](#page-76-0).

# Correcting the Brightness (i-Contrast)

The camera can detect areas in an image, such as faces or backgrounds, that are too dark and automatically adjust them to the optimum brightness. Also, when the overall image is lacking in contrast, the camera will automatically correct the image for a sharper impression.

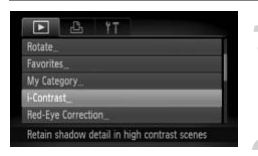

#### **Choose [i-Contrast].**

 $\bullet$  Press the MENU button, choose the  $\blacksquare$ tab and [i-Contrast], then press the  $\binom{fNN}{gF}$ button.

#### **Choose an image.**

- Drag horizontally across the screen to choose an image, then press the  $\binom{m}{m}$ button.
- $\bullet$  You can also press the  $\leftrightarrow$  buttons or turn the  $\circledcirc$  dial to choose an image.

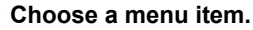

 $\bullet$  Press the  $\bullet$  buttons or turn the  $\circledcirc$  dial to choose an option, then press the  $\binom{f(w)}{g(z)}$ button. choose an image, then p<br>button.<br>You can also press the<br>the  $\bigcirc$  dial to choose an<br>**Choose a menu item.**<br>Choose **a menu item.**<br>Press the  $\bigcirc$  buttons or<br>to choose an option, ther<br>button.<br>**Save as a new image**<br>Perform Ste

#### **Save as a new image and display.**

● Perform Steps 4 and 5 on [p. 126.](#page-125-0)

#### **What if the image wasn't corrected by the [Auto] option as well as you would like?**

Choose [Low], [Medium] or [High] and adjust the image.

• Under some conditions, the image may appear coarse or the exposure setting may not be suitable.

• Repeatedly adjusting the same image may cause the quality to deteriorate.

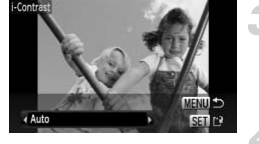

# Correcting the Red-Eye Effect

You can automatically correct red eyes in images and save them as new files.

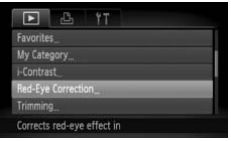

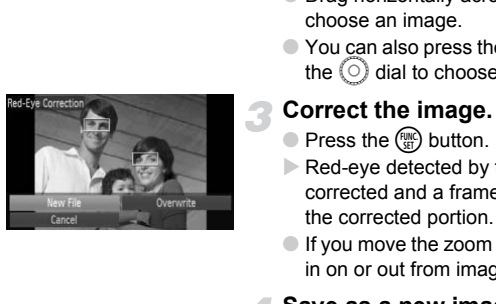

#### **Choose [Red-Eye Correction].**

- $\bullet$  Press the MENU button, choose the  $\blacktriangleright$ tab and [Red-Eye Correction], then press the  $\binom{FUNC}{SET}$  button.
- $\triangleright$  The [Red-Eye Correction] screen will appear.

#### **Choose an image.**

- Drag horizontally across the screen to choose an image.
- $\bullet$  You can also press the  $\bullet\blacktriangleright$  buttons or turn the  $\langle \circ \rangle$  dial to choose an image.

#### **Correct the image.**

- $\bullet$  Press the  $\binom{f(0)}{5}$  button.
- $\triangleright$  Red-eye detected by the camera will be corrected and a frame will appear around the corrected portion.
- If you move the zoom lever, you can zoom in on or out from images.

#### **Save as a new image and display.**

- $\bullet$  Press the  $\blacktriangle \blacktriangledown \blacklozenge$  buttons, or turn the  $\heartsuit$ dial to choose [New File], and press the  $\binom{FUNC}{CT}$  button.
- $\triangleright$  The image will be saved as a new file.
- Perform Step 5 on [p. 126](#page-125-0).
- Some images may not be properly corrected.
	- When [Overwrite] in Step 4 is chosen, the uncorrected image is overwritten with the corrected data, erasing the original image.
		- Protected images cannot be overwritten.

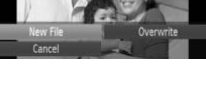

# <span id="page-131-0"></span>Printing from the Print List (DPOF)

You can add images to the print list (DPOF) directly after shooting or while in playback with the FUNC. menu. You can print from a print list simply by connecting your camera and printer. These selection methods comply with the DPOF (Digital Print Order Format) standards.

#### Easily Add Images to the Print List

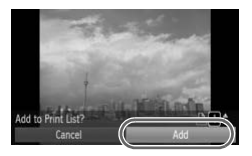

#### **Choose an image.**

- Drag horizontally across the screen to choose an image.
- $\bullet$  You can also press the  $\blacklozenge$  buttons or turn the  $\circlearrowright$  dial to choose an image.

#### **Choose**  c **(videos will be excluded).**

● Press the  $\binom{m}{m}$  button to choose  $\Delta$  in the FUNC. menu, then press the  $\binom{true}{set}$  button again.

#### **Print list.**

- $\bullet$  Press the  $\blacktriangle \blacktriangledown$  buttons and choose the number of prints, press the  $\blacklozenge$  buttons or turn the  $\circlearrowright$  dial to choose [Add] and press the  $\binom{FURC}{SET}$  button. Choose **<u>A</u>** (videos wi<br>
excluded).<br>
Press the <mark>● button to cl</mark><br>
FUNC. menu, then press<br>
again.<br>
Print list.<br>
Press the ▲▼ buttons a<br>
number of prints, press the turn the ○ dial to choos<br>
press the ● button.<br>
To remove an
	- To remove an image from the print list, select the added image and follow Step 2, then press the  $\blacklozenge$  buttons or turn the  $\textcircled{\scriptsize{0}}$ dial to select [Remove] and press the  $\binom{true}{set}$ button.

#### Print Added Images

The following examples use the Canon SELPHY series printers. Please also refer to the *[Personal Printing Guide](#page-1-1)*.

Number of copies to print

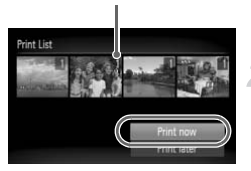

**Connect the camera to the printer [\(p. 29\)](#page-28-0).**

#### **Print.**

- $\bullet$  Press the  $\blacktriangle \blacktriangledown$  buttons, choose [Print] now] and press the  $\binom{f(x)}{y(x)}$  button.
- $\triangleright$  Printing will start.
- If you stop the printer during printing and start again, it will start from the next print. If you stop the printer<br>start again, it will start

# <span id="page-133-0"></span>Choosing Images for Printing (DPOF)

You can choose up to 998 images on a memory card for printing and specify the number of print copies so that they can be printed together or processed at a photo developer service. These selection methods comply with the DPOF (Digital Print Order Format) standards.

#### Print Settings

You can set the print type, date and file number. These settings apply to all images chosen for printing.

#### **Choose [Print Settings].**

● Press the MENU button and choose the 2 tab, then choose [Print Settings] and press the  $\binom{FJH}{S}$  button.

#### **Adjust the settings.**

- $\bullet$  Press the  $\blacktriangle \blacktriangledown$  buttons or turn the  $\circledcirc$  dial to choose a menu item, then press the  $\blacklozenge$ buttons to choose an option.
- $\triangleright$  Pressing the MENU button accepts the settings and restores the menu screen.

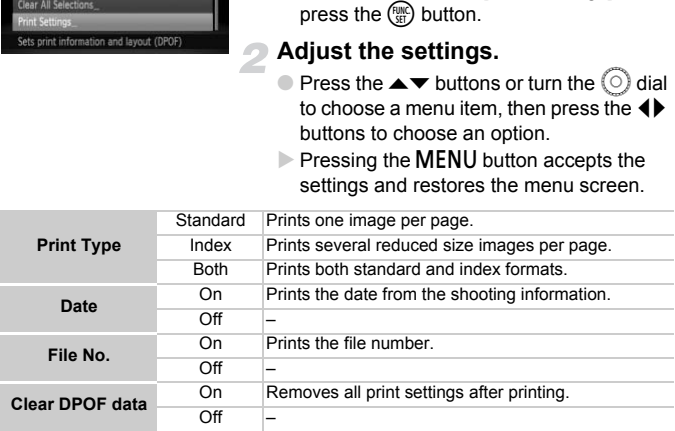

- Some printers or photo developer services may not be able to reflect all of the print settings in the output.
- $\bullet$   $\bullet$  may appear when using a memory card with print settings set by a different camera. These settings will be overwritten with those set by your camera.
- Images with the date embedded always print with the date, regardless of the [Date] setting. As a result, some printers may print the date twice on these images if [Date] is also set to [On].

 $\left( \mathbf{l}\right)$ 

- With [Index] chosen, the [Date] and [File No.] options cannot be set to [On] at the same time.
	- The date will be printed in the style set in the [Date/Time] function in the  $*$  tab [\(p. 20\)](#page-19-0).

#### Choosing the Number of Copies

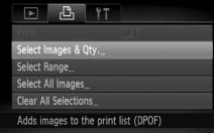

## <span id="page-134-0"></span>**Choose [Select Images & Qty.].**

● Press the MENU button and choose the 2 tab, then choose [Select Images &  $Q$ ty.] and press the  $\binom{m}{n}$  button.

#### **Choose an image.**

- Drag horizontally across the screen to choose an image.
- $\bullet$  You can also press the  $\bullet\blacktriangleright$  buttons or turn the  $\circ$  dial to choose an image.
- $\triangleright$  You will be able to set the number of print copies.
- $\bullet$  If you choose [Index],  $\checkmark$  appears on the screen. Pressing the (FIRE) button again will deselect the image and  $\checkmark$  will disappear. Choose an image.<br>
Choose an image.<br>
Choose an image.<br>
You can also press the<br>
C dial to choose<br>
You will be able to se<br>
C you will be able to se<br>
C f you choose [Index],<br>
Sereen. Pressing the deselect the image and<br>
Set th

#### **Set the number of prints.**

- $\bullet$  Press the  $\blacktriangle \blacktriangledown$  buttons or turn the  $\heartsuit$  dial to set the number of prints (maximum 99).
- Repeat Steps 2 and 3 to choose other images and the number of prints for each.
- You cannot set the number of print copies for index prints. You can only choose which images to print.
- Press the MENU button to accept the settings and restore the menu screen.

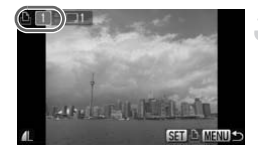

#### Select Range

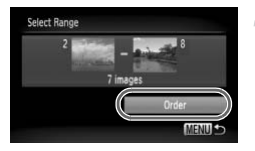

#### **Choose [Select Range].**

- Choose [Select Range] in Step 1 on [p. 135](#page-134-0) and press the  $\binom{mn}{m}$  button.
- Choose images according to Steps 3 and 4 on [p. 118.](#page-117-0)

#### **Make print settings.**

 $\bullet$  Press the  $\blacktriangle \blacktriangledown$  buttons, choose [Order] and press the  $\binom{nm}{m}$  button.

#### Set All Images to Print Once

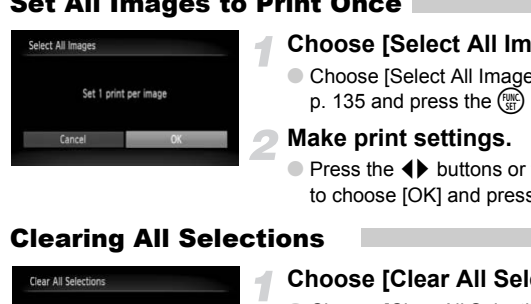

#### **Choose [Select All Images].**

● Choose [Select All Images] in Step 1 on p. 135 and press the  $\binom{nm}{m}$  button.

#### **Make print settings.**

 $\bullet$  Press the  $\bullet\bullet$  buttons or turn the  $\circledcirc$  dial to choose  $[OK]$  and press the  $\binom{nm}{m}$  button.

#### Clearing All Selections

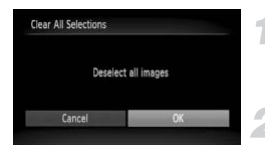

#### **Choose [Clear All Selections].**

● Choose [Clear All Selections] in Step 1 on [p. 135](#page-134-0), and press the  $\binom{mn}{m}$  button.

#### **All selections will be cleared.**

 $\bullet$  Press the  $\blacktriangleleft\blacktriangleright$  buttons or turn the  $\textcircled{\scriptsize{\textcircled{\tiny d}}}$  dial to choose [OK], then press the  $\binom{nm}{st}$  button.

*8*

# Customizing the Camera

You can customize various functions to suit your shooting preferences. The first part of this chapter explains convenient and commonly used functions. The latter part explains how to change shooting and playback settings to suit your purposes.

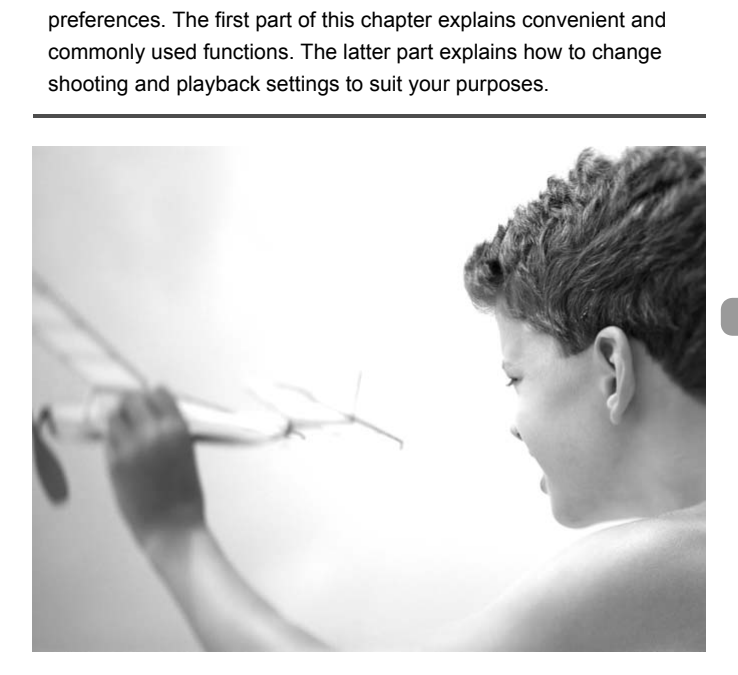

# Changing Functions

You can customize convenient and commonly used functions from the  $\Upsilon$ tab.

#### Turning off Hints & Tips

When you make a setting by touching the screen in a Shooting mode, or choose an item in the FUNC. menu [\(p. 47](#page-46-0)) or MENU ([p. 48\)](#page-47-0) using the  $\blacktriangleright$  buttons, hints and tips display. You can turn off this function.

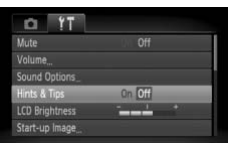

 $\bullet$  Choose [Hints & Tips], then press the  $\blacklozenge$ buttons to choose [Off].

#### Changing the File Number Assignment

Images you shoot are automatically assigned file numbers in the order they were taken, from 0001 – 9999, and saved to folders of up to 2,000 images. You can change the file number assignment. **COPY THE STATE OF STATE OF STATE OF STATE OF STATE OF STATE OF STATE OF STATE OF STATE OF STATE OF STATE OF STATE OF STATE OF STATE OF STATE OF STATE OF STATE OF STATE OF STATE OF STATE OF STATE OF STATE OF STATE OF STATE** 

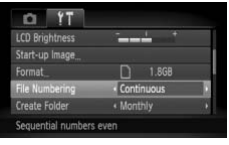

 $\bullet$  Choose [File Numbering], then press the  $\blacklozenge$ buttons to choose an option.

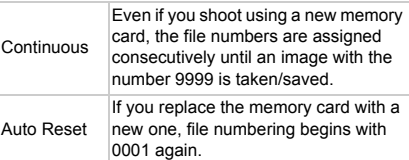

- $\oslash$ If you use a memory card already containing images, the newly assigned file numbers may continue the existing numbering for both the [Continuous] and [Auto Reset] settings. If you want to start over with file number 0001, format the memory card before use (p[p. 22](#page-21-0), [52\)](#page-51-0).
	- Refer to the *[Software Guide](#page-1-2)* for information regarding folder structure or image types.

#### Creating a Folder by Shooting Date

Images are saved into folders created each month, however, you can also create folders by shooting date.

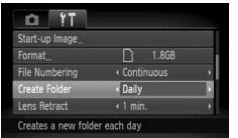

- $\bullet$  Choose [Create Folder], then press  $\blacklozenge$ buttons to choose [Daily].
- Images will be saved into folders created on each shooting date.

#### Changing the Lens Retract Time

For safety reasons, the lens retracts about 1 minute after pressing the  $\blacksquare$ button when in a Shooting mode (p. 53). You can set the retraction time to [0 sec.]. asons, the lens retracts about 1 minute afte<br>in a Shooting mode (p. 53). You can set the<br><br> $\frac{1}{1.868}$ <br>Cohoose [Lens Retract], the<br>buttons to choose [0 sec.].<br> $\frac{1}{1.868}$ <br> $\frac{1}{1.868}$ <br> $\frac{1}{1.868}$ <br> $\frac{1}{1.868}$ 

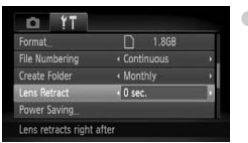

 $\bullet$  Choose [Lens Retract], then press the  $\blacklozenge$ 

#### Turning off the Power Saving Function

You can set the power saving function ([p. 53\)](#page-52-0) to [Off]. Setting it to [On] is recommended to save battery power.

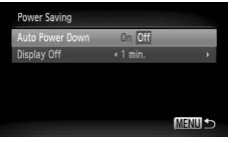

- $\bullet$  Choose [Power Saving], then press the  $\binom{fund}{SE}$ button.
- $\bullet$  Press the  $\blacktriangle \blacktriangledown$  buttons or turn the  $\heartsuit$  dial to choose [Auto Power Down], then use the  $\blacklozenge\blacktriangleright$ buttons to choose [Off].
- If you set the power saving function to [Off], be careful not to forget to turn off the camera after use.

#### Setting the Screen Shut-Off Time

You can adjust the time the screen takes to shut off automatically ([p. 53](#page-52-0)). This also works when [Auto Power Down] is set to [Off].

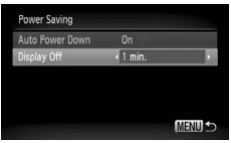

- $\bullet$  Choose [Power Saving], then press the  $\binom{f\{mG\}}{SF}$ button.
- $\bullet$  Press the  $\blacktriangle \blacktriangledown$  buttons or turn the  $\circledcirc$  dial to choose [Display Off], then use the  $\blacklozenge$  buttons to choose a time. **e Screen Shut-Off Time**<br>the time the screen takes to shut off automatically (p. 53).<br>when [Auto Power Down] is set to [Off].<br>Choose [Power Saving], then press the *Ob*<br>button.<br>Press the ▲★ buttons or turn the *O* dial th
	-

## Using the World Clock

When traveling abroad, you can record images with local dates and times simply by switching the time zone setting if you pre-register the destination time zones. You can enjoy the convenience of not having to switch the Date/Time settings.

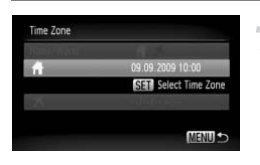

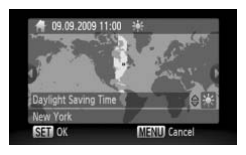

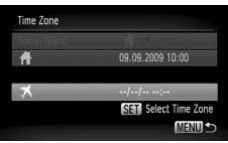

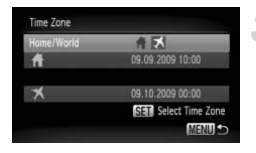

#### **Set the home time zone.**

- Choose [Time Zone] and press the  $\binom{mn}{m}$ button.
- When setting this for the first time, check the information that displays on the screen at the left, and press the  $\binom{m}{\text{ST}}$  button.
- $\bullet$  Press the  $\bullet\bullet$  buttons or turn the  $\circledcirc$  dial to choose the home time zone, then press the  $\binom{nm}{n}$  button. To set daylight saving time (adds 1 hour), press the  $\blacktriangle \blacktriangledown$  buttons to choose  $\frac{1}{2}$ . Press the ◆buttons<br>
to choose the home ti<br>
the disputed button. To set<br>
(adds 1 hour), press to<br>
choose \*\*...<br>
Set the world time<br>
Press the ▲▼button<br>
to choose ★, then p<br>
Press the ◆buttons<br>
for set fractions<br>
for set fr

#### **Set the world time zone.**

- $\bullet$  Press the  $\blacktriangle \blacktriangledown$  buttons or turn the  $\circledcirc$  dial to choose  $\blacktriangleright$ , then press the  $\binom{mn}{m}$  button.
- $\bullet$  Press the  $\bullet\bullet$  buttons or turn the  $\circledcirc$  dial to choose the destination time zone, then press the  $\binom{FWH}{F}$  button.
- You can also set the daylight saving time as in Step 1.

#### **Choose the world time zone.**

- $\bullet$  Press the  $\blacktriangle \blacktriangledown$  buttons or turn the  $\circledcirc$  dial to choose [Home/World].
- Press the  $\blacklozenge$  buttons to choose  $\blacktriangleright$  then press the MENU button.
- $\blacktriangleright$  **X** will appear in the ITime Zonel or shooting screen [\(p. 44\)](#page-43-0).

If you change the date or time in the  $\blacktriangleright$  setting, [\(p. 20](#page-19-0)), your  $\blacklozenge$  time and date will automatically change.

#### Changing the Date and Time

You can change the date and time settings.

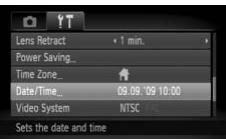

• Choose [Date/time], then press the  $\binom{mn}{m}$  button.  $\bullet$  Press the  $\bullet\bullet$  buttons to select an item, then use the  $\blacktriangle \blacktriangledown$  buttons or turn the  $\heartsuit$  dial to choose a value.

#### Calibrating the Touch Panel

You can calibrate the touch panel if you are having difficulty choosing items or buttons. Be sure to use the toggle attached to the strap to calibrate the touch panel.

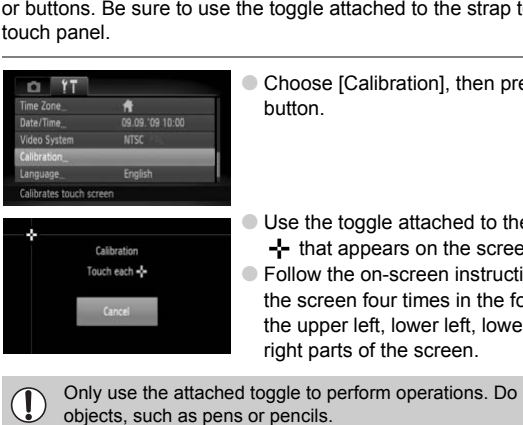

- Choose [Calibration], then press the  $\binom{mn}{m}$ button.
	- Use the toggle attached to the strap to touch  $\blacktriangleleft$  that appears on the screen ([p. 15\)](#page-14-0).
- Follow the on-screen instructions and touch the screen four times in the following order: in the upper left, lower left, lower right and upper right parts of the screen.

Only use the attached toggle to perform operations. Do not use other

# Changing Shooting Functions

If you set the mode switch to  $\bullet$ , and the mode to  $\bullet$ , you can change the settings in the  $\Box$  tab [\(p. 48\)](#page-47-0).

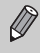

Before attempting to shoot using a function explained in this chapter in modes other than  $P$  mode, check if the function is available in those modes ([pp. 156](#page-155-0) – [159](#page-158-0)).

#### Turning off the AF Assist Beam

The lamp will automatically light to assist focusing in low light conditions when you press the shutter button halfway. You can turn off the lamp.

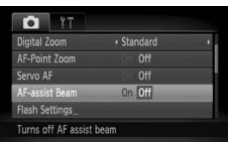

 $\bullet$  Choose [AF-assist Beam], then press the  $\blacklozenge$ buttons to choose [Off].

### Turning off the Red-Eye Reduction Function

The red-eye reduction lamp lights in order to reduce the red-eye effect that occurs when shooting in dark conditions with the flash. You can turn off this function. off the Red-Eye Reduction I<br>
net contain the shooting in dark conditions with the flash.<br>
Copyright is the flash of the flash of the flash of the flash of the flash of the flash of the flash of the flash of the flash of th

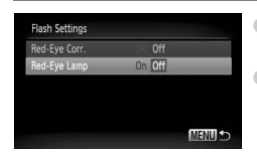

- $\bullet$  Choose [Flash Settings], then press the  $\binom{mn}{m}$ button.
- $\bullet$  Press the  $\blacktriangle \blacktriangledown$  buttons or turn the  $\textcircled{\tiny{}}$  dial to choose [Red-Eye Lamp], then press the  $\blacklozenge$ buttons to choose [Off].

#### Changing the Image Display Time

You can change the length of time the images display directly after shooting.

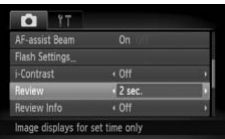

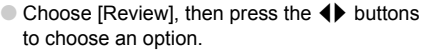

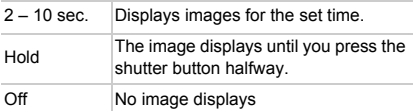

#### Changing the Way the Image Displays Right After Shooting

You can change the way the image displays after shooting.

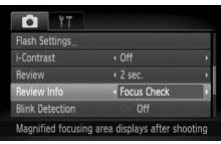

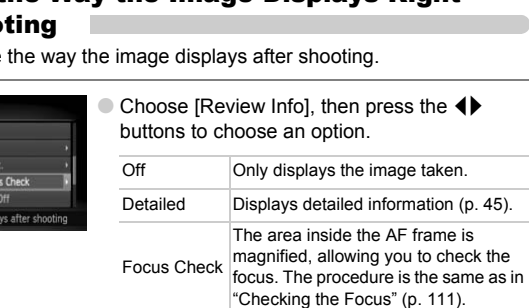
# <span id="page-144-1"></span>Displaying the Overlay

You can display gridlines for vertical and horizontal guidance, or a 3:2 guide to confirm the printable area for postcard size prints.

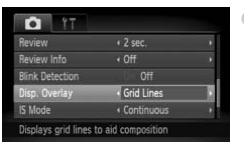

<span id="page-144-4"></span>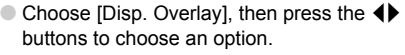

<span id="page-144-5"></span><span id="page-144-2"></span>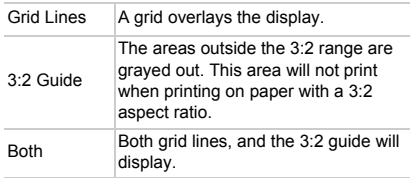

- $\bullet$  In  $\overline{M}$  mode, you cannot set [3:2 Guide] or [Both].
	- Grid Lines will not be recorded on the image.
- The gray areas displayed with [3:2 Guide] are the areas that will not be printed. The actual image recorded will include the portion in the gray areas. Both Both Both grid lines,<br>
display.<br>
I mode, you cannot set [3:2 Guide] or [Both].<br>
Lines will not be recorded on the image.<br>
gray areas displayed with [3:2 Guide] are the aread.<br>
The actual image recorded will include th

# <span id="page-144-0"></span>Changing the IS-Mode Settings

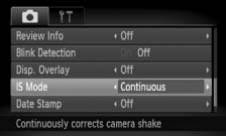

 $\bullet$  Choose [IS Mode], then press the  $\blacklozenge$  buttons to choose an option.

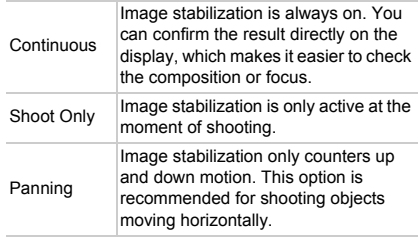

- <span id="page-144-3"></span>• If camera shake is too strong, attach the camera to a tripod. It is recommended to set the IS Mode to [Off] when the camera is attached to a tripod.
	- When using [Panning], hold the camera horizontally. Image stabilization does not work when the camera is held vertically.

# Changing Playback Functions

<span id="page-145-1"></span>You can adjust the settings in the  $\blacktriangleright$  tab by pressing the  $\blacktriangleright$  button ([p. 48](#page-47-0)).

# Turning Off Active Display

You can turn off Active Display so that gently shaking or tilting the camera does not perform any of the following operations.

- Switching images quickly [\(p. 27\)](#page-26-0)
- Switching images [\(p. 28,](#page-27-0) [107](#page-106-0), [112](#page-111-0))
- Playing/stopping movies ([p. 33](#page-32-0))
- Checking the focus ([p. 111](#page-110-0))

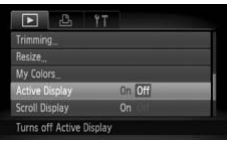

<span id="page-145-2"></span> $\bullet$  Choose [Active Display], then press the  $\blacklozenge$ buttons to choose an option.

 $\bullet$  Press the  $\bullet\ \bullet$  buttons to choose [Off].

# <span id="page-145-0"></span>Choosing the Image that First Displays in Playback

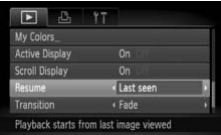

Choose [Resume], then press the  $\blacklozenge$  buttons to choose an option.

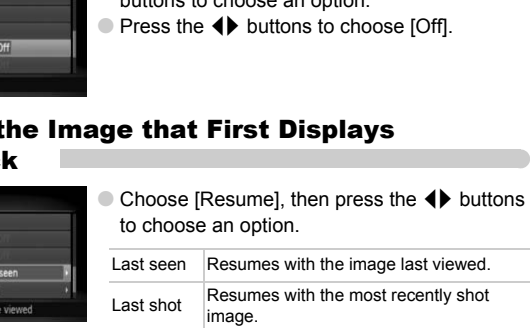

# Changing the Start-up Image or Sound

In the  $1$ <sup>t</sup> tab, you can set one of your recorded images as the start-up image when the camera power is turned on, or change the sounds played for each camera operation.

# <span id="page-146-1"></span>Change Sounds

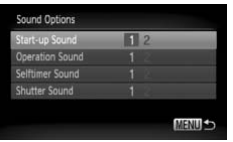

- $\bullet$  Choose [Sound Options], then press the  $\binom{f(n)}{g(f)}$ button.
- $\bullet$  Press the  $\blacktriangle \blacktriangledown$  buttons or turn the  $\circledcirc$  dial to choose an option.
- $\bullet$  Press the  $\bullet\bullet$  buttons to choose a setting.
	- 1 Preset sounds.
	- You can register your sounds using the supplied software (p. 148).

# <span id="page-146-0"></span>Changing the Start-up Screen

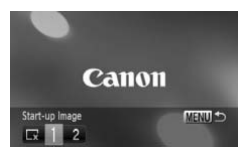

- $\bullet$  Choose [Start-up Image], then press the  $f_{\text{eff}}^{f_{\text{F}}(m)}$ button.
- $\bullet$  Press the  $\bullet\bullet$  buttons to choose a setting.

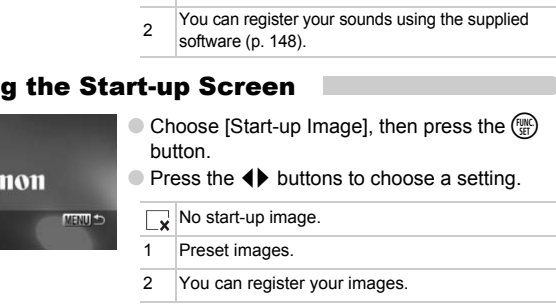

# Registering the Start-up Screen

<span id="page-147-1"></span>When you press the  $\blacktriangleright$  button and set the camera to Playback mode, you can register sounds and images.

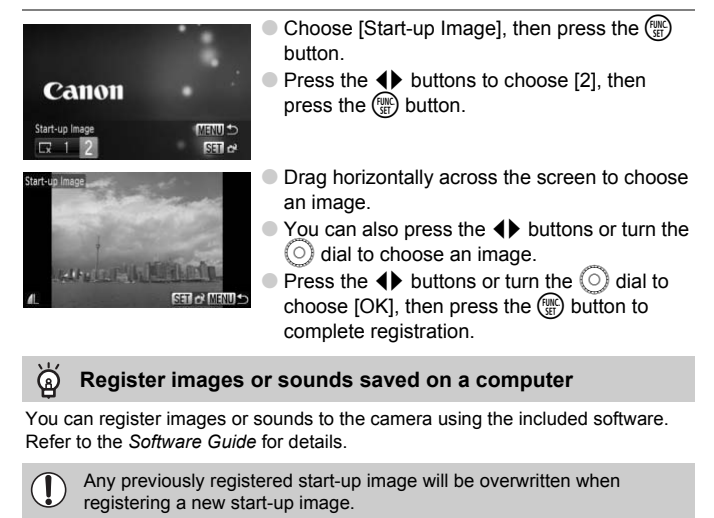

#### **Register images or sounds saved on a computer**

<span id="page-147-0"></span>You can register images or sounds to the camera using the included software. Refer to the *[Software Guide](#page-1-0)* for details.

۵

Any previously registered start-up image will be overwritten when

# *9*

# Useful Information

This chapter introduces how to use the AC adapter kit (sold separately), troubleshooting tips and contains lists of functions. The index also appears at the end.

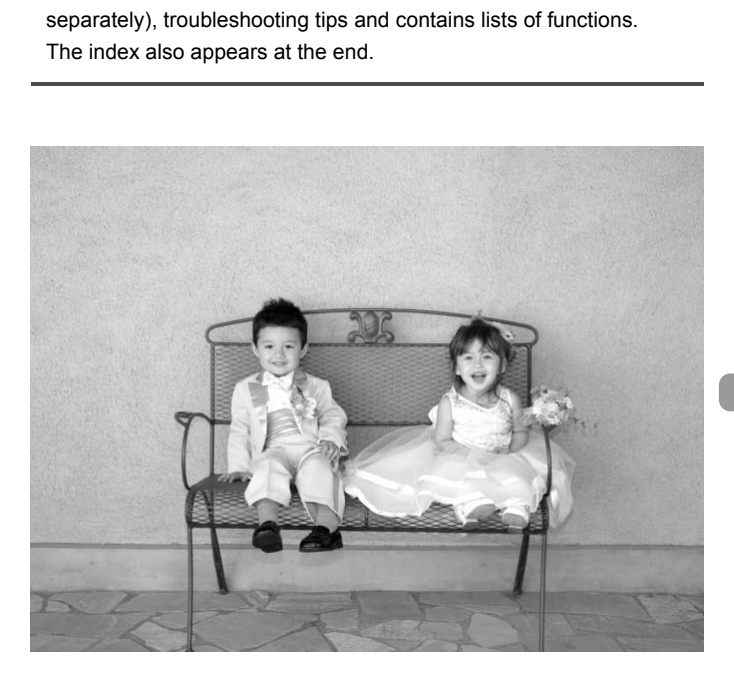

# <span id="page-149-1"></span><span id="page-149-0"></span>Using Household Power

If you use AC Adapter Kit ACK-DC40 (sold separately), you can use the camera without worrying about how much charge is left in the battery.

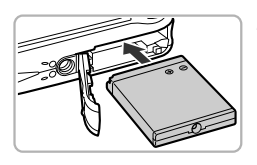

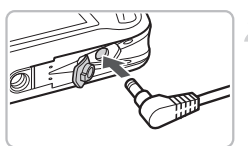

# **Insert the coupler.**

- Open the cover [\(p. 18\)](#page-17-0) and insert the coupler as shown until it locks into place with a click.
- Close the cover ([p. 18\)](#page-17-0).

# **Plug the cord into the coupler.**

● Open the cover and fully insert the plug into the coupler.

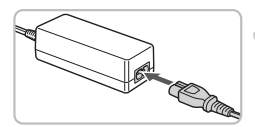

# **Connect the power cord.**

- Connect the power cord to the compact power adapter, then plug the other end into a power outlet.
- You can turn the camera on to use it.
- After you finish, turn off the camera and unplug the power cord from the power outlet.

Do not unplug the plug and power cord with the camera turned on. This could erase images you have taken or damage the camera. into the coupler.<br> **The AC adapter when** the coupler over cord to the<br>
power adapter, then plug the<br>
into a power outlet.<br>
You can turn the camera on to<br>
After you finish, turn off the can<br>
Do not unplug the plug and power

The AC adapter kit can be used in regions that have 100 – 240 V (50/60 Hz) AC power. If the plug does not fit the outlet, use a commercially available plug adapter. Do not use devices such as electrical transformers for foreign travel because they will cause malfunctions.

# <span id="page-150-0"></span>Troubleshooting

If you think there is a problem with the camera, first check the following. If the items below do not solve your problem, contact a Canon Customer Support Help Desk as listed on the included customer support list.

#### Power

#### **You pressed the power button, but nothing happened.**

- Confirm that the battery is properly inserted [\(p. 18\)](#page-17-0).
- Confirm that the memory card/battery cover is securely closed [\(p. 18](#page-17-0)).
- If the battery terminals are dirty, battery performance will decrease. Clean the terminals with a cotton swab and re-insert the battery several times.

#### **Battery is consumed quickly.**

• Battery performance decreases at low temperatures. Warm the battery by placing it, for example, in your pocket with the terminal cover on.

#### **Lens will not retract.**

• Do not open the memory card/battery cover while the power is on. After closing the memory card/battery cover, turn the power on then back off [\(p. 18\)](#page-17-1). of retract.<br>
the memory card/battery cover while the pow<br>
card/battery cover, turn the power on then ba<br> **ut**<br>
torted or not showing on TV (p. 115).<br>
<br> **Dot.**<br>
de switch to **@DD** or ● (p. 42).<br>
s not display properly in d

# TV output

#### **Image is distorted or not showing on TV (p. 115).**

# Shooting

#### **Cannot shoot.**

- Set the mode switch to  $\Box$  or  $\Box$  (p. 42).
- When in Playback mode (p. 27), press the shutter button halfway [\(p. 23](#page-22-0)).

#### **Screen does not display properly in dark places [\(p. 46](#page-45-0)).**

#### **Screen does not display properly while shooting.**

Please note, the following will not be recorded in still images, but will be recorded in movies.

- When the camera is subjected to powerful light sources, the display may darken.
- Under fluorescent lighting, the screen may flicker.
- When shooting bright light sources, a bar of light (purplish red) may appear on the screen. This may not be very noticeable if using exposure compensation [\(p. 100\)](#page-99-0) when shooting a movie.

#### $\frac{1}{2}$  **appears on the screen and the shot cannot be taken even though the shutter button was pressed fully [\(p. 26](#page-25-0)).**

#### **appears when the shutter button was pressed halfway [\(p. 59\)](#page-58-0).**

- Set the [IS mode] to [Continuous] [\(p. 145](#page-144-0)).
- Set the flash to  $\frac{1}{2}$  [\(p. 69\)](#page-68-0).
- Increase the ISO speed [\(p. 74](#page-73-0)).
- Attach the camera to a tripod.

#### **Image is blurred.**

- Press the shutter button halfway to focus on the subject, then press fully to shoot ([p. 23](#page-22-0)).
- Shoot the subject within the focusing distance [\(p. 163\)](#page-162-0).
- Set the [AF-assist Beam] to [On] ([p. 143](#page-142-0)).
- Confirm that functions which you do not intend to use (macro, etc.) are not set.
- Shoot using the focus lock or AF lock (p[p. 80](#page-79-0), [84\)](#page-83-0).

#### **Even when you press the shutter button halfway, the AF frame does not appear, and the camera does not focus.**

• If you center on the light and dark contrasting area of the subject and push the shutter button halfway, or repeatedly push the shutter button halfway, the frame will appear and the camera will focus.

#### **Subject is too dark.**

- Set the flash to  $\frac{1}{2}$  ([p. 69](#page-68-0)).
- Adjust the brightness with exposure compensation (p. 69).
- Adjust the brightness with the i-Contrast function (pp. 90, 130).
- Use the AE lock, or spot metering to shoot (p. 88).

#### **Subject is too bright (overexposed).**

- Set the flash to  $\mathcal{F}$  (p. 59).
- Adjust the brightness with exposure compensation (p. 69).
- Use the AE lock, or spot metering to shoot (p. 88).
- Reduce the light illuminating the subject.

#### **Image is dark even though the flash fired (p. 26).**

- Increase the ISO speed (p. 74).
- Shoot within an appropriate distance for flash photography [\(p. 69\)](#page-68-0).

# **Image taken using the flash is too bright (overexposed).**  $\star$  (p. csy.<br>these with exposure compensation (p. 69).<br>thress with the i-Contrast function (pp. 90, 130<br>c, or spot metering to shoot (p. 88).<br> $\bullet$  (p. 59).<br> $\bullet$  (p. 59).<br> $\bullet$  (p. 59).<br> $\bullet$  (p. 59).<br> $\bullet$  (p. 59).<br>thress w

- Shoot within an appropriate distance for flash photography [\(p. 69\)](#page-68-0).
- Set the flash to  $\circledast$  [\(p. 59](#page-58-1)).

#### **White dots appear on the image when shooting with the flash.**

• Light from the flash has reflected off dust particles or other objects in the air.

#### **Image appears rough or grainy.**

- Shoot with the ISO speed on a lower setting ([p. 74](#page-73-0)).
- Depending on the Shooting mode, when shooting in a high ISO speed the image may appear rough or grainy ([p. 58](#page-57-0)).

#### **Eyes appear red [\(p. 91](#page-90-0)).**

• Set the [Red-Eye Lamp] to [On] [\(p. 143](#page-142-1)). When shooting with the flash, the lamp (on the front of the camera) lights ([p. 42](#page-41-1)), and for approximately 1 second while the camera is reducing red-eye, it is not possible to shoot. It is more effective if the subject is looking directly at the lamp. Even better results can be obtained by increasing the lighting in indoor settings or approaching closer to the subject.

#### **Recording images to the memory card takes a long time, or continuous shooting slows down.**

• Perform a low-level format of the memory card in the camera ([p. 52](#page-51-0))

#### **When you can't make settings for shooting functions or FUNC. menu.**

• The items in which settings can be made differ depending on the shooting mode. Refer to ["Functions Available in Each Shooting Mode](#page-155-0)" (p[p. 156](#page-155-0) – [159](#page-158-0)).

# Shooting movies

#### **Correct shooting time does not display, or stops.**

• Format the memory card in the camera ([p. 52](#page-51-0)), or use a memory card capable of recording at high speeds. Even when the shooting time does not display properly, the recorded video will be the length that it was actually shot [\(p. 32\)](#page-31-0).

#### **appeared on the LCD monitor, and shooting ended automatically.**

The camera's internal memory was insufficient. Try one of the following.

- Perform a low-level format of the memory card in the camera (p[p. 22](#page-21-0), [52](#page-51-0)).
- Change the compression ratio [\(p. 99\)](#page-98-0).
- Use a memory card capable of recording at high speeds ([p. 99](#page-98-1)).

#### **Zoom does not operate.**

• You can use the digital zoom while recording, but not the optical zoom ([p. 101](#page-100-0)).

# Playback

#### **Cannot play back images or movies.**

• If the file name or folder structure is changed on a computer, you may not be able to play back images or movies. Refer to the *[Software Guide](#page-1-0)* for information regarding folder structure or file names. COPY

#### **Playback stops, or audio cuts out.**

- Use a memory card that has been formatted on this camera ([pp. 22](#page-21-0), [52\)](#page-51-0).
- If you copy a movie to a memory card that reads slowly, playback may interrupt momentarily.
- Depending on its capabilities, the computer may drop frames, or the audio may cut out, when playing movies.

#### **Touch operations do not work as expected.**

- Since the camera uses a pressure sensitive touch panel, try touching the screen slightly harder or use the toggle attached to the strap [\(p. 15\)](#page-14-0).
- Calibrate the touch panel ([p. 142](#page-141-0)).

#### **appears in the upper right of the screen.**

• Your finger is touching the upper right part of the screen. Take your finger off the screen.

#### Computer

#### **Cannot transfer images to a computer.**

The problem may be solved by performing the following operations to slow down transfer speed when the camera is connected to a computer by a cable.

• Disconnect the cable, press and hold down the **MENU** button, then press the  $\blacktriangle$ and  $\binom{mn}{3}$  buttons simultaneously. Choose [B] when it appears on the screen, then press the  $\binom{FJH}{SET}$  button.

# List of Messages that Appear on the Screen

<span id="page-153-0"></span>If error messages appear on the LCD monitor, try one of the following solutions.

#### **No memory card**

• The memory card is not installed in the correct direction. Install the memory card in the correct direction ([p. 18](#page-17-0)).

#### **Card locked!**

• The SD memory card or SDHC memory card's write protect tab is set to "LOCK". Unlock the write protect tab [\(p. 20\)](#page-19-0).

#### **Cannot record!**

• You attempted to shoot an image without the a memory card, or with a memory card installed incorrectly. Install the memory card in the correct direction when shooting [\(p. 18\)](#page-17-0).

#### **Memory card error ([p. 52\)](#page-51-1)**

• Contact your Canon Customer Support Help Desk as there may be a problem with the camera.

#### **Touch AF unavailable**

- Touch AF cannot be used in your current Shooting mode [\(p. 156\)](#page-155-0).
- Touch AF cannot be used in Face Self-Timer mode (p. 86).
- Your finger is touching the Shooting mode icon on the screen ([p. 56](#page-55-0)). Take you finger off the screen, then use Touch AF.

#### **Touch AF canceled**

• The camera could no longer recognize the subject you selected using Touch AF ([p. 86](#page-85-0)).

#### **Memory card full**

• There is not enough free space on the memory card to shoot (p[p. 24](#page-23-0), [31,](#page-30-0) [55](#page-54-0), [67](#page-66-0), [81](#page-80-0)) or edit images (pp.  $127 - 131$ ). Erase the images (pp.  $28, 119$  $28, 119$ ) to open space for new images, or insert an empty memory card (p. 18). according mode (p. 1201)<br>of the used in your current Shooting mode (p. 36)<br>of the used in Face Self-Timer mode (p. 86).<br>ouching the Shooting mode icon on the screen<br>reen, then use Touch AF.<br>**eled**<br>all no longer recognize t

#### **Change the battery pack. [\(p. 18\)](#page-17-0)**

#### **No Image.**

• There are no images recorded on the memory card that can be displayed.

#### **Protected! [\(p. 117\)](#page-116-0)**

#### **Unidentified Image/Incompatible JPEG/Image too large./Cannot play back AVI/RAW**

- Unsupported images or data, or corrupted image data cannot be displayed.
- Images manipulated on a computer, that have had their file name changed, or have been taken with a different camera may not display.

#### **Cannot magnify!/Cannot rotate/Cannot modify image/Cannot register this image!/Cannot modify/Cannot assign to category**

- Incompatible images cannot be magnified ([p. 112](#page-111-0)), rotated [\(p. 125\)](#page-124-0), tagged as favorites [\(p. 113\)](#page-112-0), edited ([pp. 127](#page-126-0) – [131\)](#page-130-0), registered to the start-up screen ([p. 148](#page-147-1)), categorized ([p. 122](#page-121-0)), or added to a print list [\(p. 134](#page-133-0)).
- Images manipulated on a computer, that have had their file name changed, or have been taken with a different camera may not be magnified, rotated, edited, registered to the start-up screen, categorized, or added to a print list.

• Movies cannot be magnified [\(p. 112\)](#page-111-0), edited ([pp. 127](#page-126-0) – [131\)](#page-130-0), added to a print list [\(p. 132\)](#page-131-0), or registered to the start-up screen [\(p. 147\)](#page-146-0).

#### **Cannot select!**

- When choosing the selection range (p[p. 121](#page-120-0), [117](#page-116-0), [123](#page-122-0), [136\)](#page-135-0), you tried to choose a starting image that was after the last image or you tried to choose an ending image that was before the starting image.
- You tried to choose more than 501 images in the selection range (p[p. 121](#page-120-0), [117,](#page-116-0) [123](#page-122-0)).

#### **Too many marks.**

• You chose more than 998 images in print settings. Choose less than 998 images ([p. 134](#page-133-0)).

#### **Cannot complete!**

• Print settings could not be saved correctly. Reduce the number of selected images and try again ([p. 134](#page-133-0)).

#### **Naming error!**

• The file name could not be created because there is an image with the same name as the folder that the camera is attempting to create, or the highest possible file number has already been reached (p. 138). In the  $\uparrow \uparrow$  menu, change [File Numbering] to [Auto Reset] (p. 138) or format the memory card (p[p. 22](#page-21-0), [52\)](#page-51-0). try again (p. 134).<br>
Increase the could not be created because there is an in<br>
the could not be created because there is an in<br>
folder that the camera is attempting to create<br>
number has already been reached (p. 138). In<br>

#### **Communication error**

• Images could not be transferred to the computer or printed due to the large amount of images (approx. 1000) stored on the memory card. Use a commercially available USB card reader to transfer the images. Insert the memory card into the printer's card slot to print.

#### **Lens error, restart camera**

- A lens error was detected. Press the power button to turn the camera off and back on ([p. 20](#page-19-1)). If this error message continues to appear, contact your Canon Customer Support Help Desk as there may be a problem with the lens.
- This error can occur if you hold the lens while it is in motion or when using it in a location with excessive dust or sand in the air.

#### **Exx (xx: number)**

- A camera error was detected. Press the power button to turn the camera off and back on ([p. 20](#page-19-1)).
- If an error code appears directly after taking a picture, the shot may not have been recorded. Check image in Playback mode.
- If this error code reappears, note the number and contact your Canon Customer Support Help Desk as there may be a problem with the camera.

#### **Please tilt camera gently!**

• The image did not switch because you tilted the camera too strongly. Gently tilt the camera (p[p. 27](#page-26-0), [28](#page-27-0), [33,](#page-32-1) [111](#page-110-1), [112\)](#page-111-0).

# <span id="page-155-1"></span><span id="page-155-0"></span>Functions Available in Each Shooting Mode

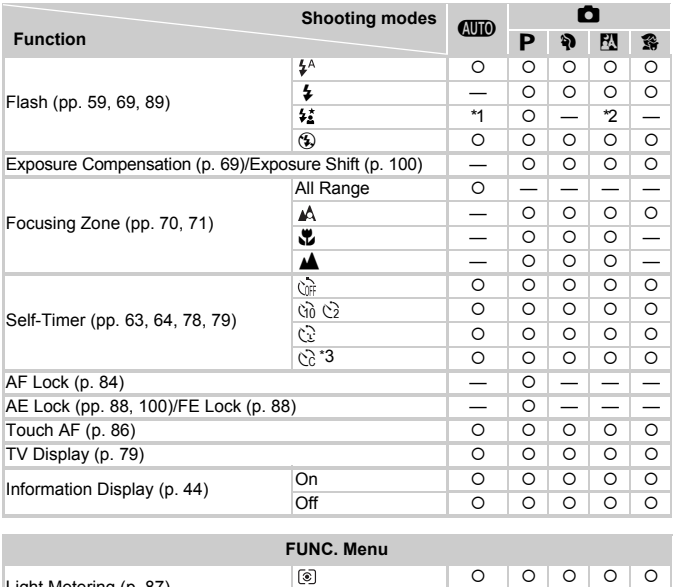

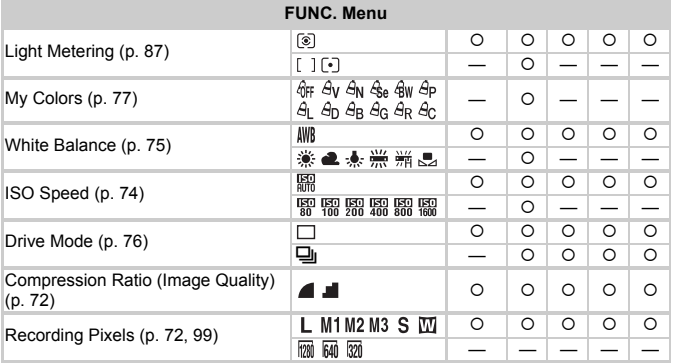

\*1 Set automatically. \*2 Not selectable, but turned on whenever flash is used.

\*3 Possible settings:  $0 - 30$  seconds in [Delay], and  $1 - 10$  shots in [Shots].

\*4 FE lock not available.

#### **Functions Available in Each Shooting Mode**

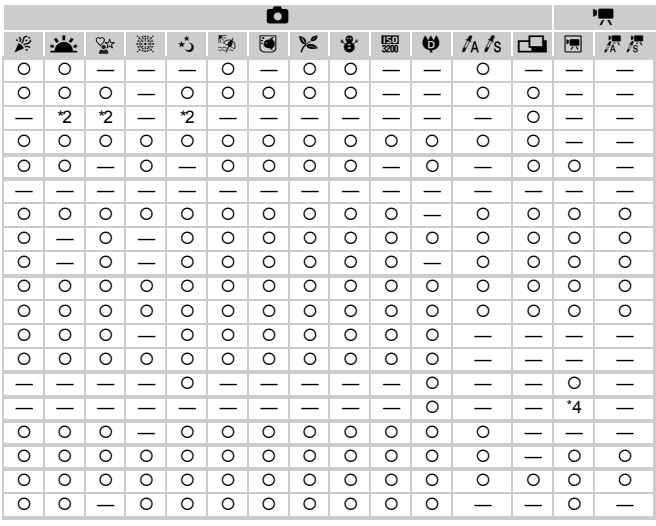

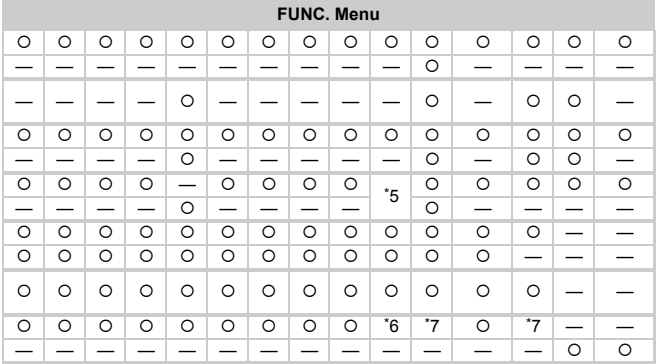

\*5 ISO 3200 (p. 58) is set by default. \*6 Fixed to M3. \*7 M is not selectable. O Selectable, or set automatically. - Not selectable

# <span id="page-157-0"></span>Menus

# **6 Shooting Menu**

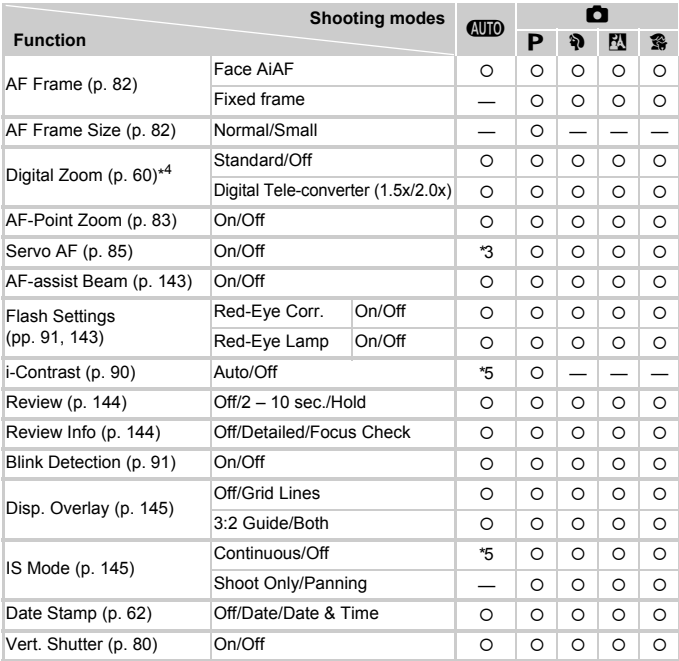

\*1 AiAF

\*2 AF frame not displayed.

\*3 [On] when movement is detected or when using Touch AF.

\*4 Unavailable when set to  $\mathbf{w}$ .

\*5 Always [On].

 $*6$  Available when  $\frac{1}{4}$  is chosen.

\*7 Always [Continuous].

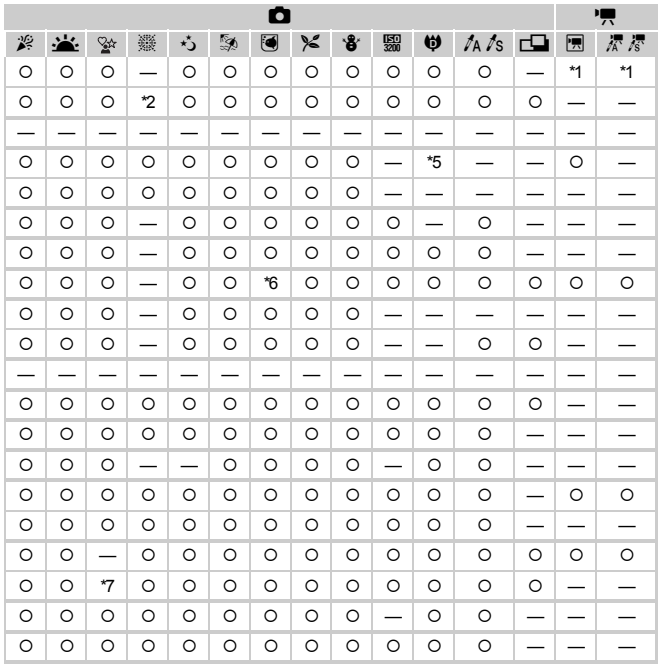

<span id="page-158-0"></span>O Selectable, or set automatically. - Not selectable

# **17 Set up Menu**

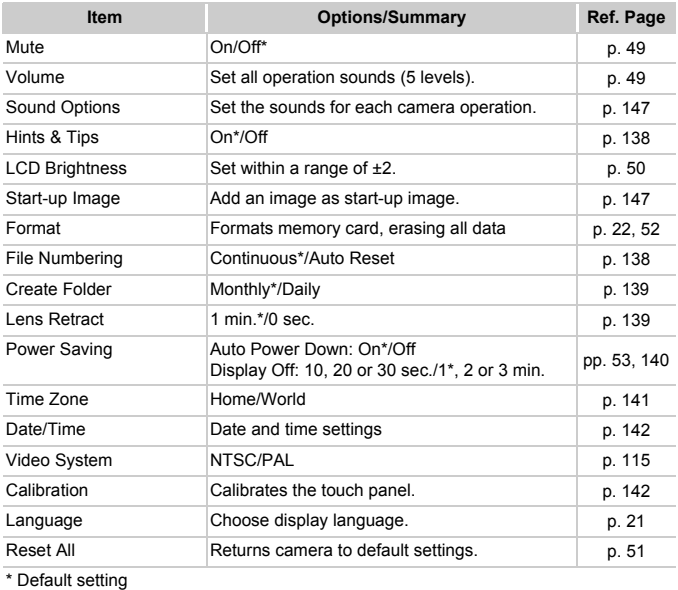

# **D** Playback Menu

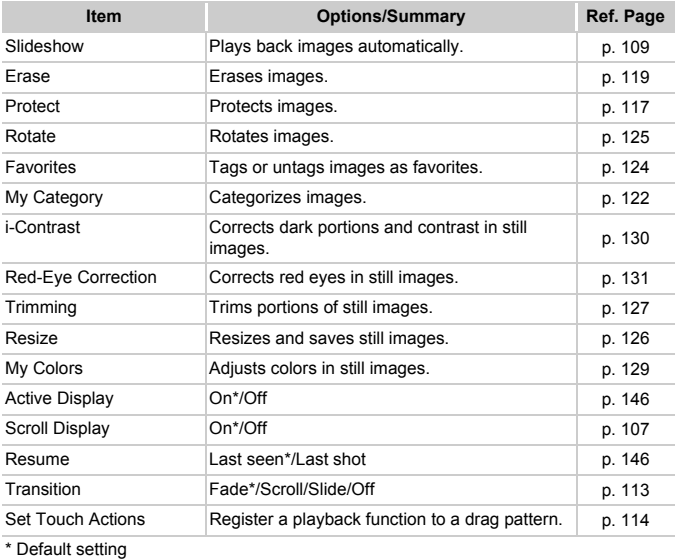

\* Default setting

# **凸 Print Menu**

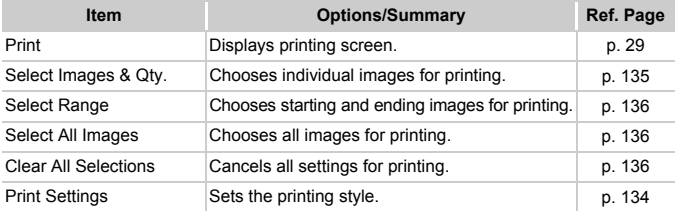

# Handling Precautions

- This camera is a high-precision electronic device. Do not drop it or subject it to strong impacts.
- Never place the camera close to magnets or motors that generate strong electromagnetic fields. Exposure to strong magnetic fields may cause malfunctions or corrupt image data.
- If water droplets have fallen onto, or dirt is stuck on the camera or LCD monitor, wipe with a dry soft cloth or eyeglass wiper. Do not rub or apply force.
- Never use cleaners containing organic solvents to wipe the camera or LCD monitor.
- Use a commercially available blower brush to remove dust from the lens. For stubborn dirt contact the closest Canon Customer Support Help Desk as listed on the customer support leaflet supplied with your camera.
- When you move the camera rapidly from cold to hot temperatures, condensation may form on the internal or external surfaces of the camera. To avoid condensation, put the camera in an airtight, resealable plastic bag and let it adjust to temperature changes slowly before removing it from the bag. he customer support leaflet supplied with yo<br>we the camera rapidly from cold to hot tem<br>may form on the internal or external surface<br>densation, put the camera in an airtight, resalgust to temperature changes slowly befor<br>a
- If condensation has formed, stop using the camera immediately. Continued use may damage the camera. Remove the battery and memory card, and wait until the moisture has completely evaporated before resuming use.

# Specifications

<span id="page-162-0"></span>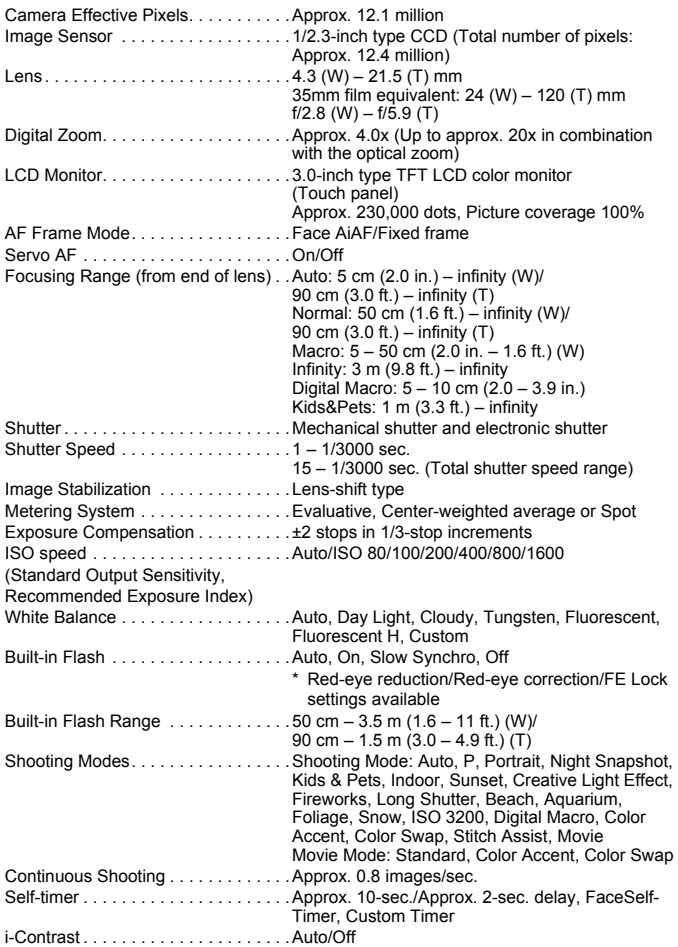

#### **Specifications**

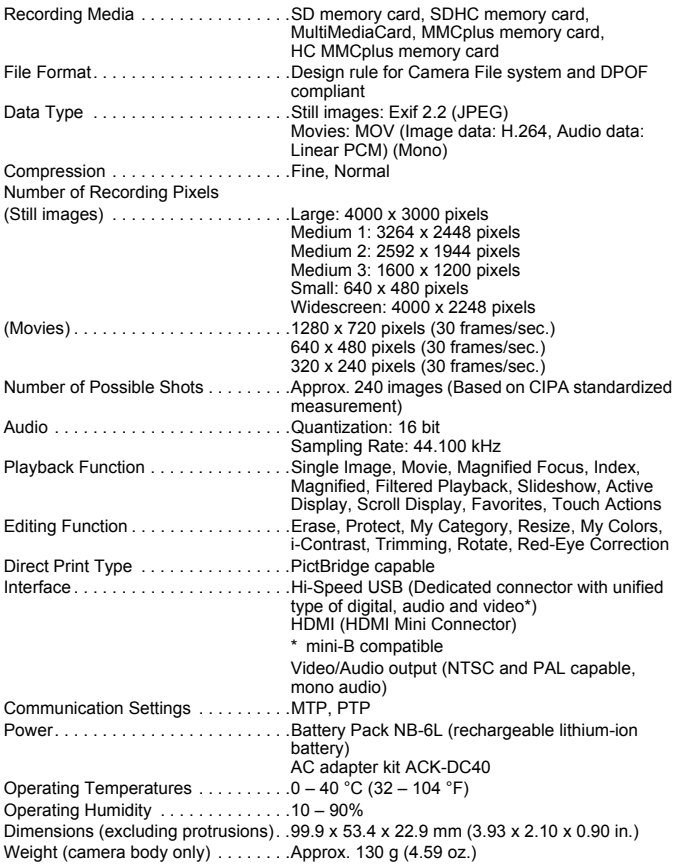

#### **Battery Pack NB-6L**

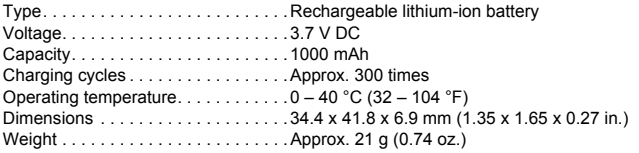

#### **Battery Charger CB-2LY/CB-2LYE**

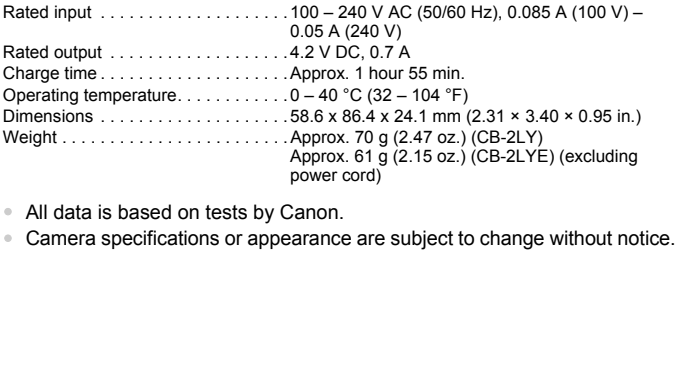

• All data is based on tests by Canon.

# Index

Battery

#### **Numerics**

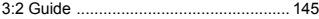

#### **A**

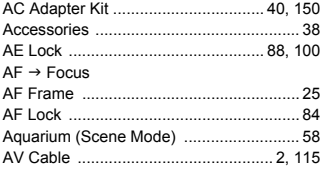

#### **B**

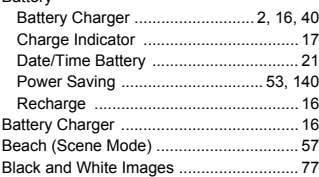

#### **C**

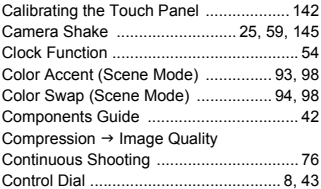

#### **D**

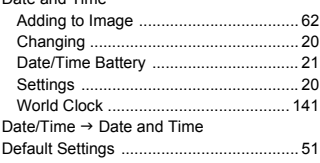

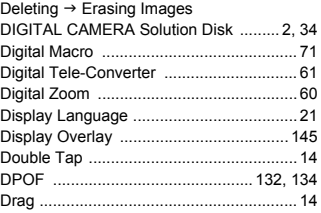

#### **E**

#### Editing [i-Contrast ............................................ 130](#page-129-0) [My Colors ............................................ 129](#page-128-0) [Red-Eye Correction ............................ 131](#page-130-0) [Resizing \(Making Images Smaller\) ..... 126](#page-125-0) [Trimming ............................................. 127](#page-126-0) [Enlarged Display .................................... 112](#page-111-0) Equipment [Default Settings ..................................... 51](#page-50-1) [Holding the Camera .............................. 13](#page-12-0) [Erasing All Images ................................. 119](#page-118-0) [Erasing Images ................................ 28,](#page-27-1) [119](#page-118-1) [Error Messages ...................................... 154](#page-153-0) [Estimated Shooting Times ................. 32,](#page-31-1) [99](#page-98-3) Exposure [AE Lock ......................................... 88,](#page-87-2) [100](#page-99-1) [Correction ............................................. 69](#page-68-2) [Exposure Shift ..................................... 100](#page-99-1) [FE Lock ................................................. 88](#page-87-3) B<br>
2, 16, 40<br>
My Colors<br>
My Colors<br>
My Colors<br>
My Colors<br>
Hed-Lye Correction<br>
21<br>
Trimming<br>
16<br>
C<br>
C<br>
C<br>
C<br>
C<br>
Perfaind Beat Setting All Images<br>
C<br>
Perfaind Beat Setting S<br>
Perfaind By Linear<br>
25, 100 mg Erasing All Images

#### **F**

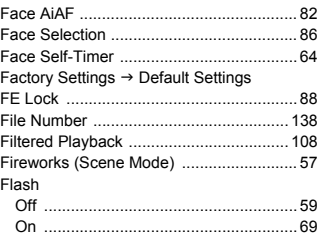

Date and Time

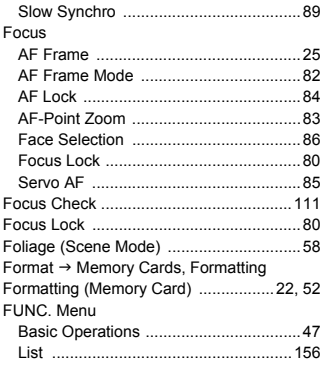

# **G**

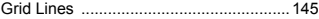

#### **H**

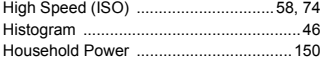

#### **I**

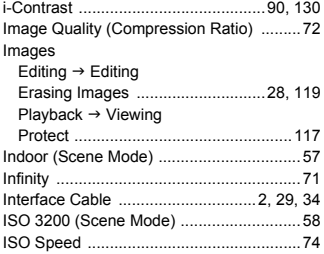

#### **K**

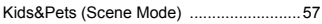

#### **L**

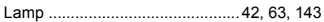

[LCD monitor](#page-43-1)  $\rightarrow$  Screen

# **M**

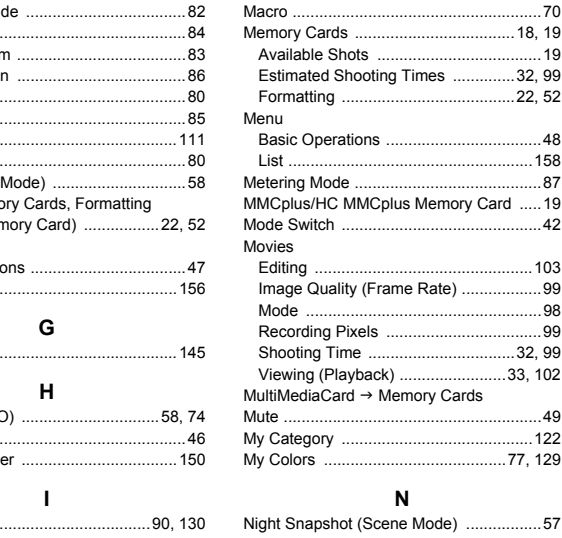

# **N**

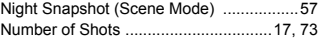

#### **P**

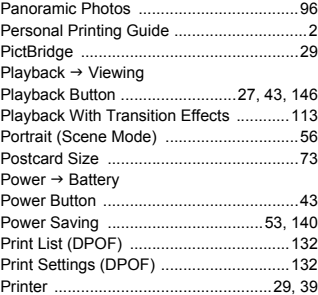

#### **Index**

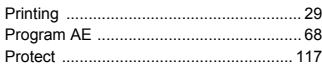

#### **R**

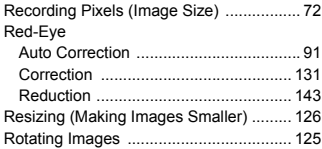

#### **S**

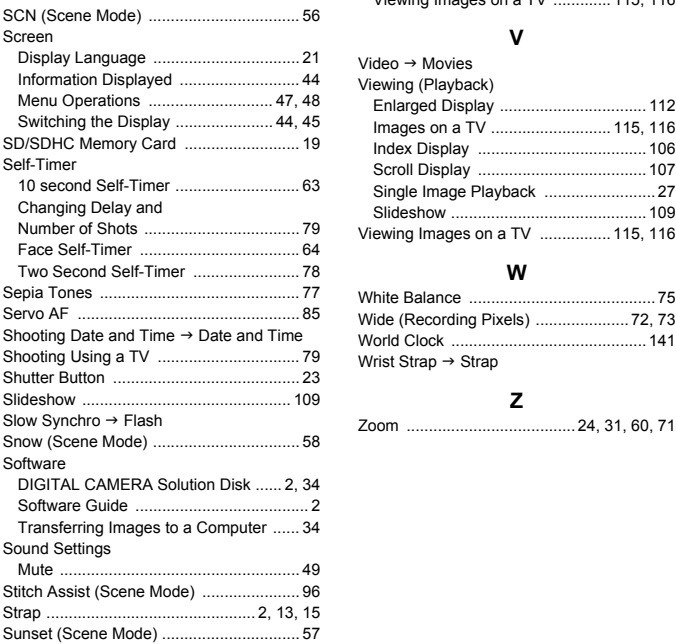

#### **T**

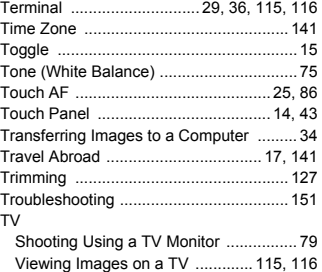

#### **V**

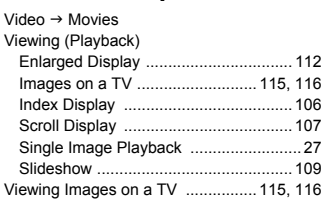

#### **W**

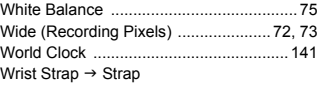

#### **Z**

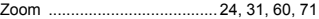

# MEMO

#### **Trademark Acknowledgments**

- The SDHC logo is a trademark.
- HDMI, the HDMI logo and High-Definition Multimedia Interface are trademarks or registered trademarks of HDMI Licensing LLC.

#### **Disclaimer**

- Reprinting, transmitting, or storing in a retrieval system any part of this guide without the permission of Canon is prohibited. **CACKNOWLedgments**<br>Clogo is a trademark.<br>HDMI logo and High-Definition Multimedia<br>s or registered trademarks of HDMI Licensi<br>I, transmitting, or storing in a retrieval system<br>out the permission of Canon is prohibited.
- Canon reserves the right to change the contents of this guide at any time without prior notice.
- Illustrations and screenshots in this guide may differ slightly from the actual equipment.
- Every effort has been made to ensure that the information contained in this guide is accurate and complete. However, if you notice any errors or omissions, please contact the Canon customer service center indicated on the customer support list included with the product.
- The above items notwithstanding, Canon accepts no liability for damages due to mistaken operation of the products.